Manuale d'uso

# h3 pannello display HTD210H

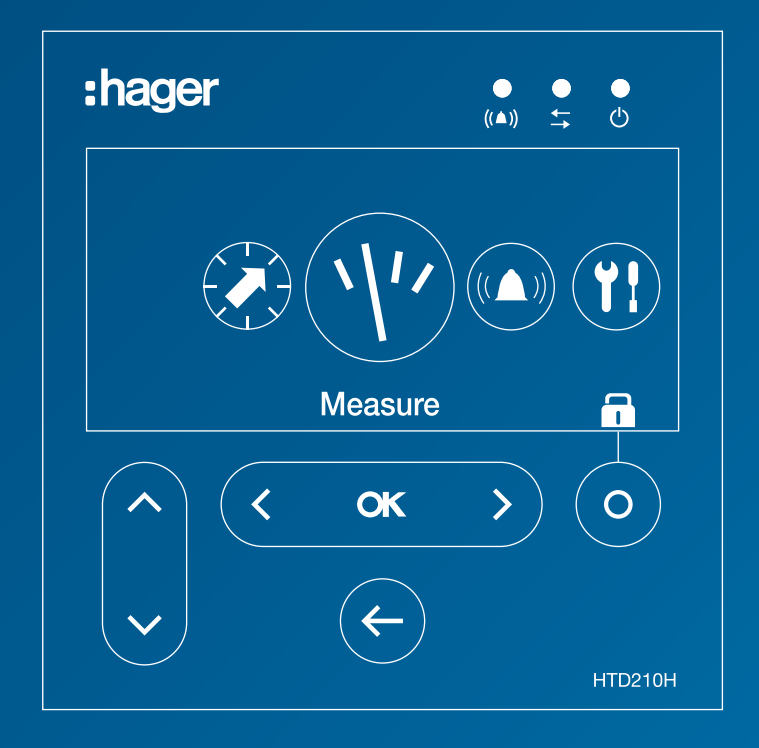

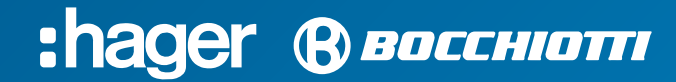

Le informazioni tecniche contenute nella documentazione sono soggette a variazioni e aggiornamenti periodici che avverranno senza una preventiva notifica, posto che la missione di Hager Bocchiotti è quella di fornire un prodotto che sia sempre all'avanguardia, innovativo e sicuro, nell'interesse del cliente medesimo. Per tutti gli aggiornamenti delle informazioni tecniche contenute nella documentazione, si prega di consultare periodicamente il nostro sito web.

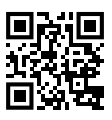

# Indice

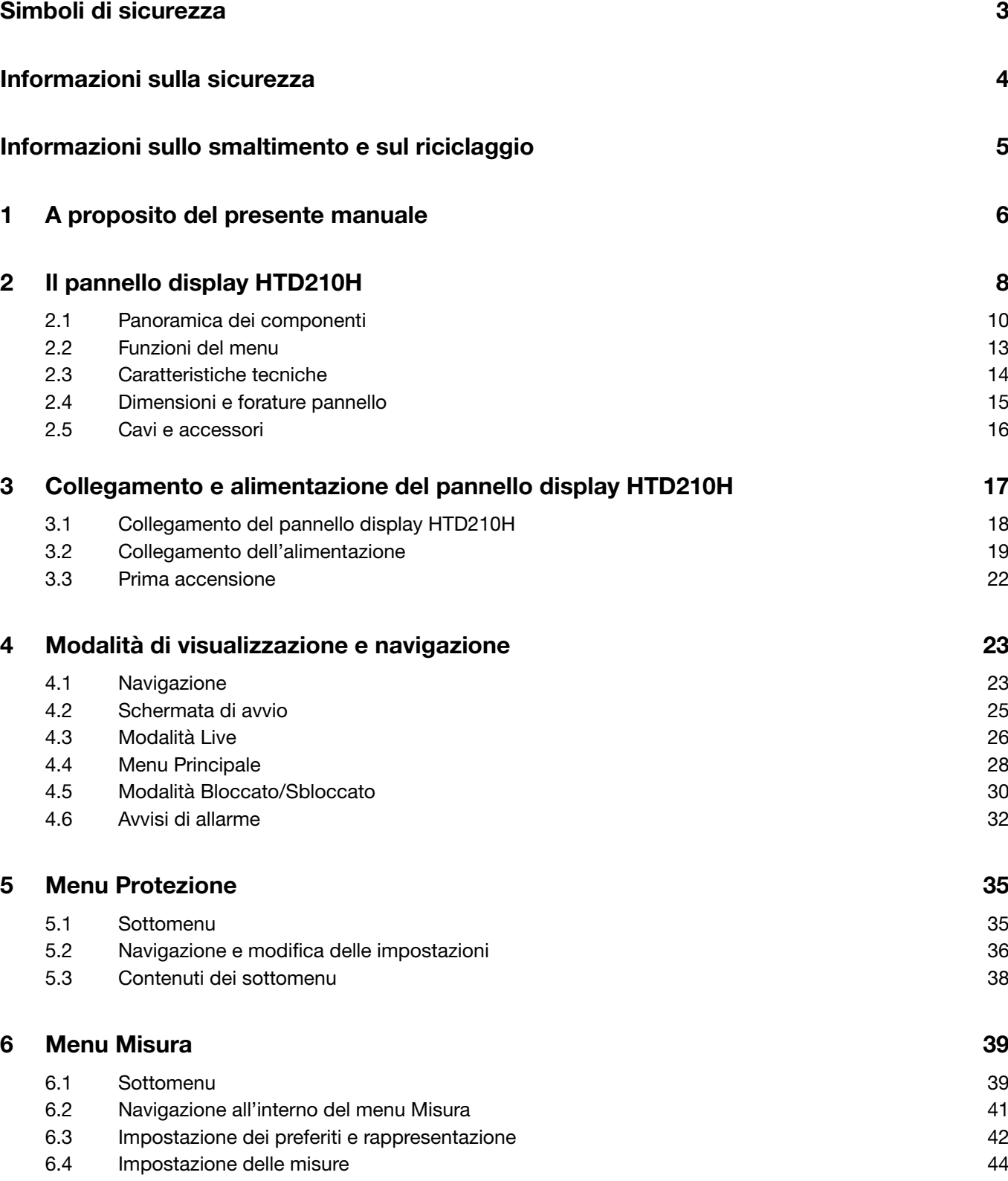

# Indice

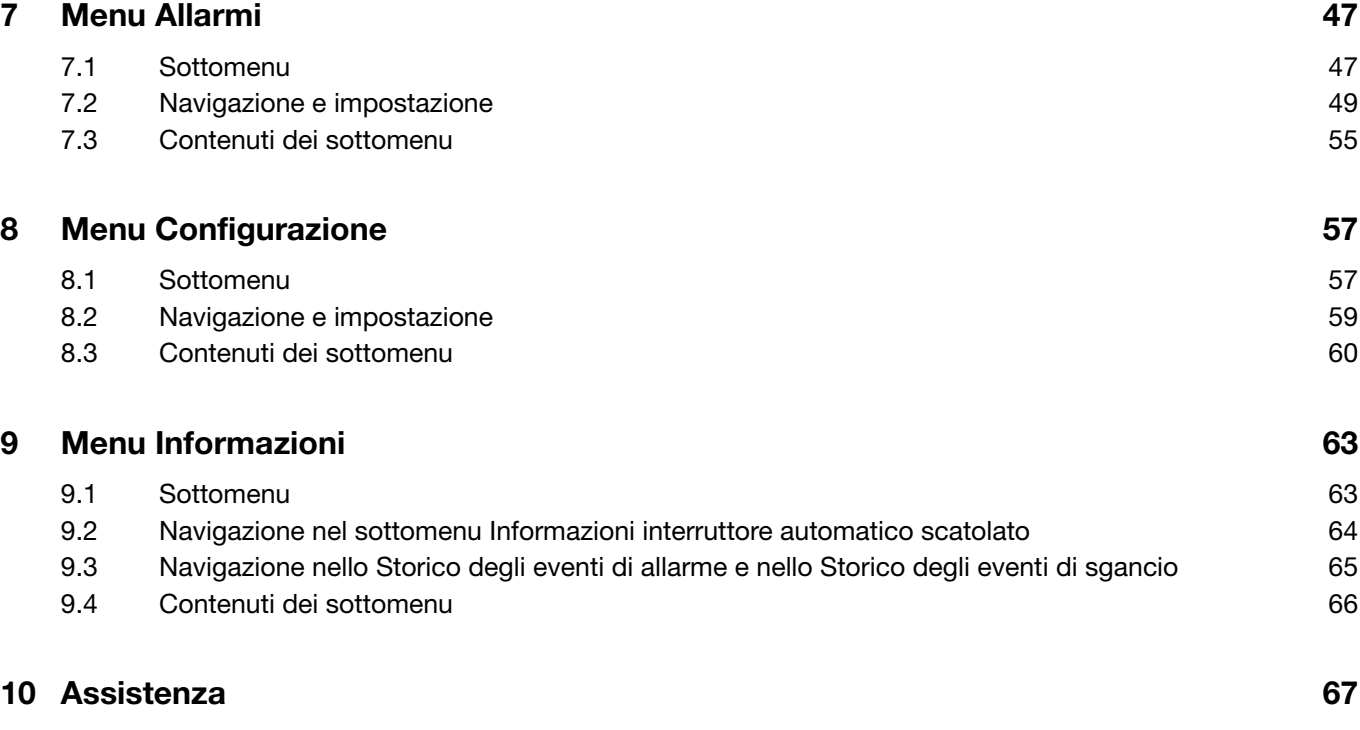

# Simboli di sicurezza

La presente documentazione contiene istruzioni di sicurezza che dovete osservare per la vostra sicurezza personale o per la prevenzione di danni alle cose.

Le istruzioni di sicurezza che si riferiscono al vostro personale sono segnalate nella documentazione con un simbolo di avviso di sicurezza. Le istruzioni di sicurezza relative ai danni alle cose sono notificate dalla menzione AVVISO.

I simboli di avviso di sicurezza e le menzioni riportate di seguito sono classificati in base al grado di pericolo.

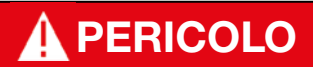

Indica una situazione pericolosa imminente che, se non evitata, si traduce in decesso o lesione grave.

# A AVVERTENZA

Indica una situazione potenzialmente pericolosa che, se non evitata, potrebbe tradursi in decesso o lesione grave.

# **A ATTENZIONE**

Indica una situazione potenzialmente pericolosa che, se non evitata, potrebbe tradursi in una lesione lieve o moderata.

### Avvertenza di danni alle cose

Il presente manuale d'uso contiene istruzioni da osservare per evitare danni materiali:

### AVVISO

AVVISO indica un messaggio di danni alle cose.

AVVISO indica anche importanti note per l'utente e informazioni particolarmente utili sul prodotto cui si deve prestare particolare attenzione per far sì che le successive attività vengano svolte in modo efficace e sicuro.

# Informazioni sulla sicurezza

#### Personale qualificato

Il prodotto o il sistema descritto nella presente documentazione deve essere installato, fatto funzionare e sottoposto a manutenzione solo da personale qualificato.

Hager Electro (per contatto vedi pag. 7) non si assume alcuna responsabilità per le conseguenze derivanti dall'uso del presente materiale.

Per personale qualificato si intendono coloro che hanno competenze e conoscenze relative alla costruzione e al funzionamento delle apparecchiature elettriche e alla loro installazione, e che hanno ricevuto una formazione sulla sicurezza finalizzata al riconoscimento e alla prevenzione dei pericoli che ne derivano.

### Uso corretto dei prodotti Hager Bocchiotti

I prodotti Hager Bocchiotti devono essere utilizzati solo per le applicazioni descritte nel catalogo e nella relativa documentazione tecnica. Se si utilizzano prodotti e componenti di altri produttori, questi devono essere raccomandati o approvati da Hager Bocchiotti. Il trasporto, lo stoccaggio, l'installazione, il montaggio, la messa in funzione, l'esercizio e la manutenzione devono assicurare che i prodotti funzionino in modo sicuro e senza problemi. Devono essere rispettate le condizioni ambientali ammissibili. Le informazioni contenute nella relativa documentazione devono essere rispettate.

### Esonero dalla responsabilità

Il contenuto della presente documentazione è stato riesaminato nell'intento di garantire la coerenza con l'hardware e il software descritti.

Non essendo possibile escludere totalmente possibili scostamenti, Hager Bocchiotti non può garantire la piena coerenza.

Tuttavia, le informazioni contenute nella presente pubblicazione vengono esaminate regolarmente e le eventuali correzioni necessarie vengono incluse nelle edizioni successive.

# Informazioni sullo smaltimento e sul riciclaggio

Il pannello display HTD210H deve essere smaltito correttamente secondo le leggi e le normative locali.

Poiché contiene componenti elettronici, il pannello display deve essere smaltito separatamente dai rifiuti domestici.

Quando questo prodotto raggiunge la fine della propria vita, va conferito a un punto di raccolta indicato dalle autorità locali.

La raccolta differenziata e il riciclaggio del prodotto e/o della batteria al momento dello smaltimento contribuiranno a preservare le risorse naturali e a garantire che il prodotto venga riciclato in modo da proteggere la salute dell'uomo e dell'ambiente.

# 1 A proposito del presente manuale

### Contenuto del documento

Questo documento fornisce informazioni sulla configurazione e sul funzionamento del pannello display HTD210H.

### Ambito di validità

Il presente documento si consulta per l'utilizzo del pannello display HTD210H associato agli interruttori automatici scatolati h3+ (MCCB), per il monitoraggio e l'impostazione degli interruttori.

### Istruzioni di procedura

Le istruzioni di procedura con un ordine definito sono visualizzate in tabelle come quelle che seguono:

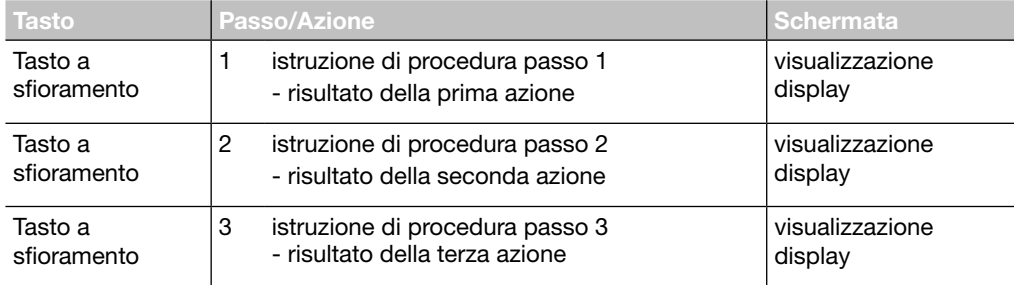

### Raccomandazione

Il pannello display HTD210H può essere collegato solo agli interruttori automatici scatolati h3+.

### Nota

Il presente manuale è destinato ai seguenti gruppi di tecnici:

- Fabbricanti di quadri e installatori elettrici
- Ingegneri e integratori per la messa in funzione dei sistemi
- Personale addetto all'assistenza e manutenzione

### Revisioni

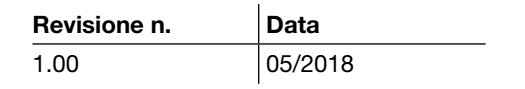

### <span id="page-8-1"></span><span id="page-8-0"></span>Documenti correlati

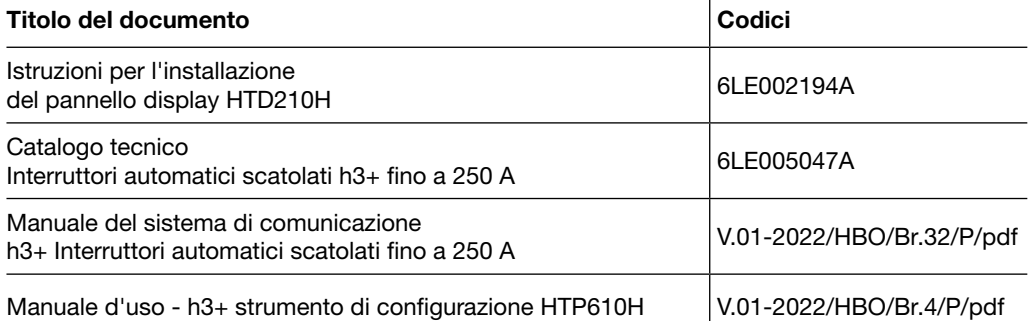

### **Contatto**

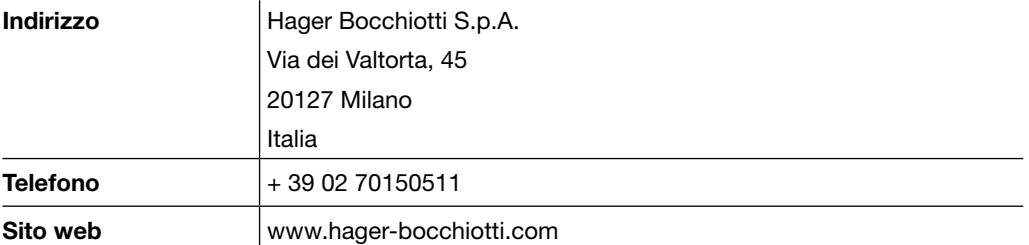

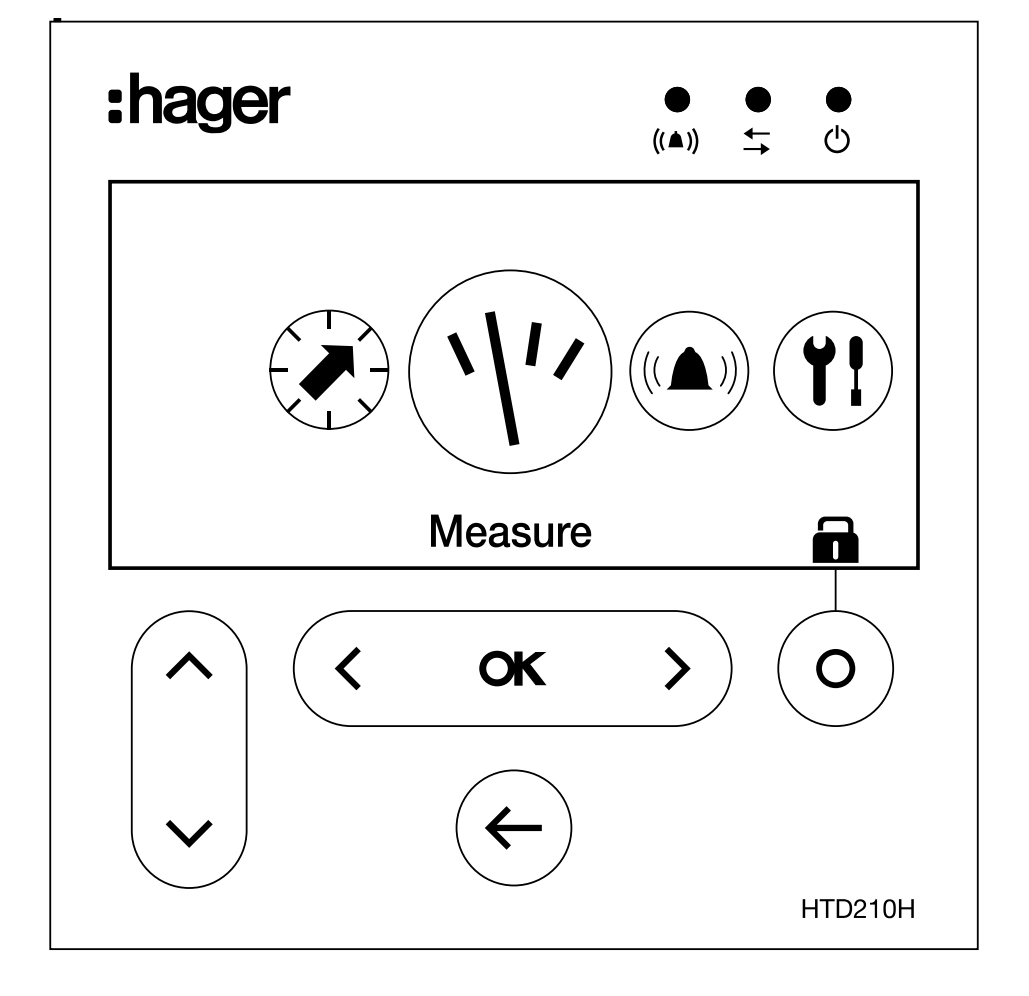

# 2 Il pannello display HTD210H

Il pannello display HTD210H è un accessorio per la gamma di interruttori automatici scatolati Energy. Consente il monitoraggio completo dell'interruttore automatico Energy, compresa l'impostazione e la configurazione del relativo sganciatore.

Il pannello display HTD210H è destinato principalmente alla visualizzazione delle misure, alla definizione delle impostazioni di protezione e alla gestione degli allarmi.

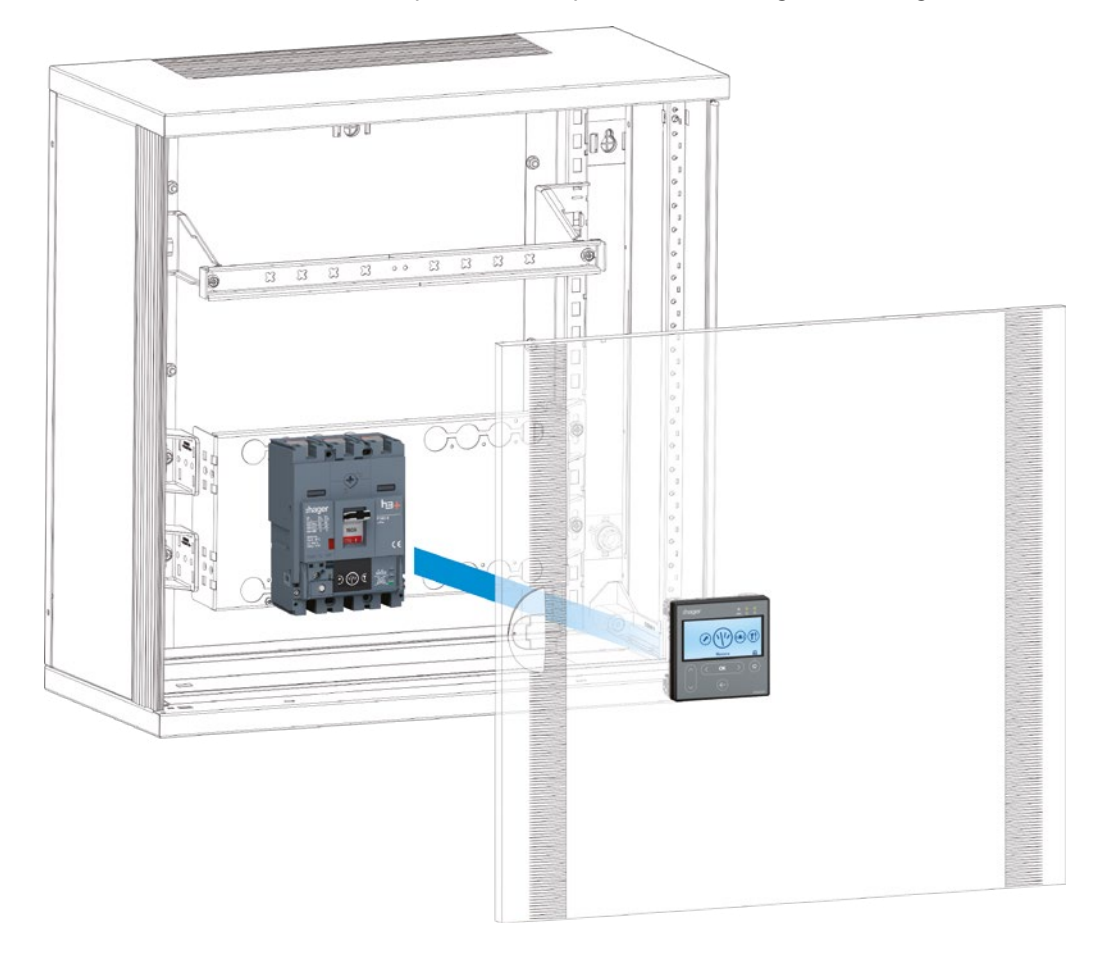

Il pannello display HTD210H è solitamente montato nell'anta di un armadio elettrico o in un pannello dove è installato l'interruttore automatico scatolato Energy collegato.

Vari adattatori, ciascuno con una certa lunghezza di cavo, consentono di montare il pannello display HTD210H a portata di mano dell'addetto al monitoraggio. Ad esempio, è possibile montare più unità su un unico pannello.

Rispetto al display integrato dell'interruttore automatico scatolato Energy, il pannello display HTD210H presenta funzionalità di accesso estese.

Può visualizzare la maggior parte delle misure dell'interruttore scatolato Energy oltre alle 20 misure visualizzate dal display integrato dell'interruttore scatolato Energy.

Il pannello display HTD210H permette anche di gestire gli allarmi e di visualizzare gli eventi di log (sganci e allarmi), operazioni che il display integrato dell'interruttore scatolato Energy non consente di fare.

# <span id="page-11-0"></span>2.1 Panoramica dei componenti

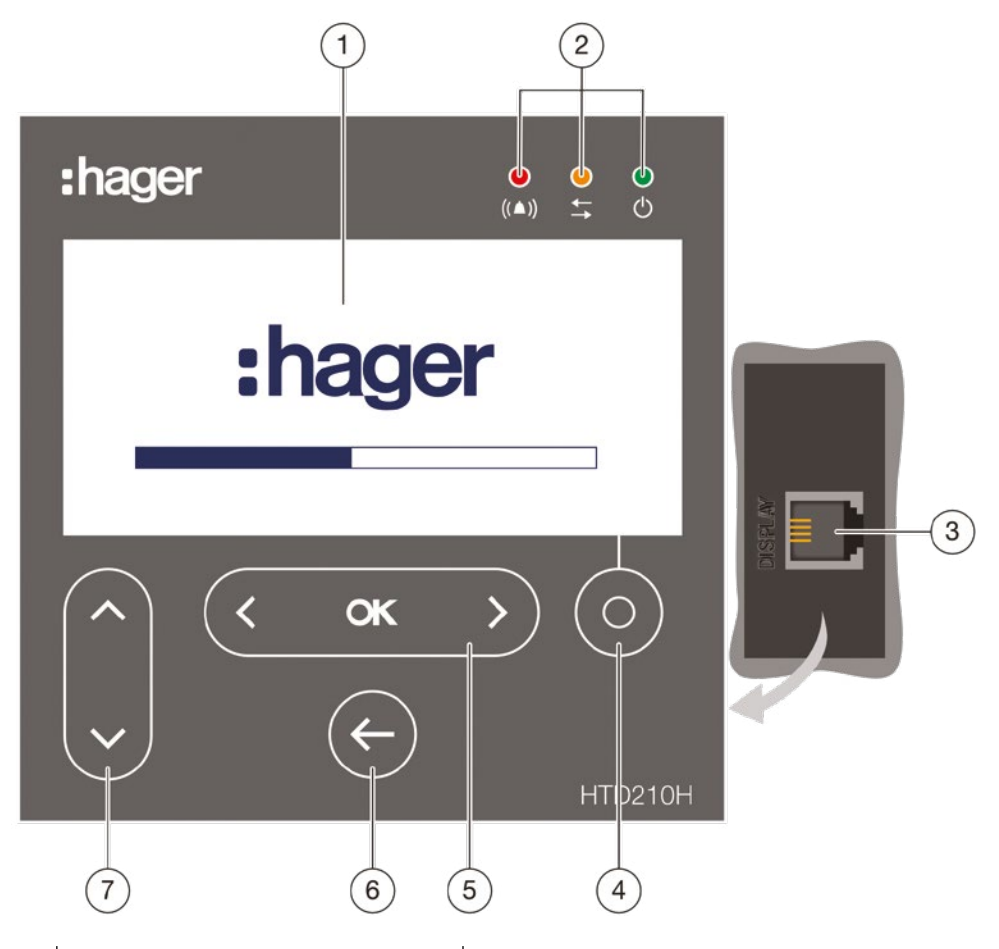

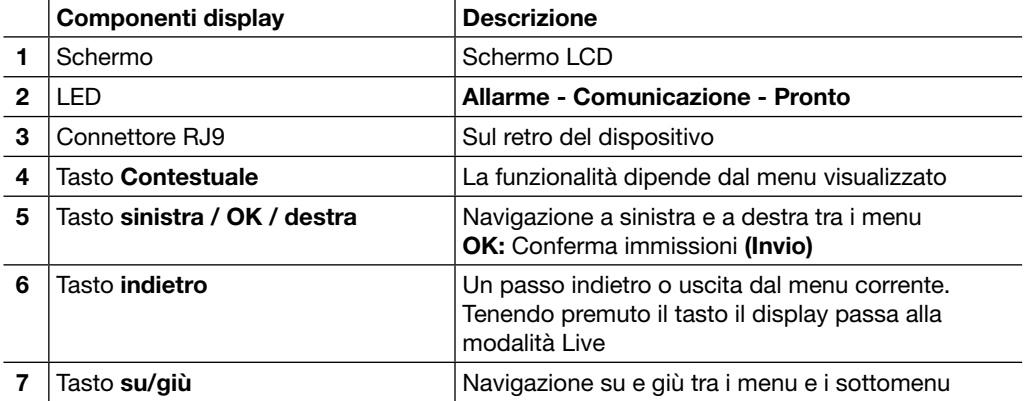

### Navigazione

La navigazione tra i menu si effettua tramite i tasti a sfioramento posti sul fronte del prodotto.

### **NOTA**

Non premere i tasti, basta toccare leggermente la superficie

### **Display**

Il display permette diverse visualizzazioni dello schermo, a seconda delle funzioni corrispondenti:

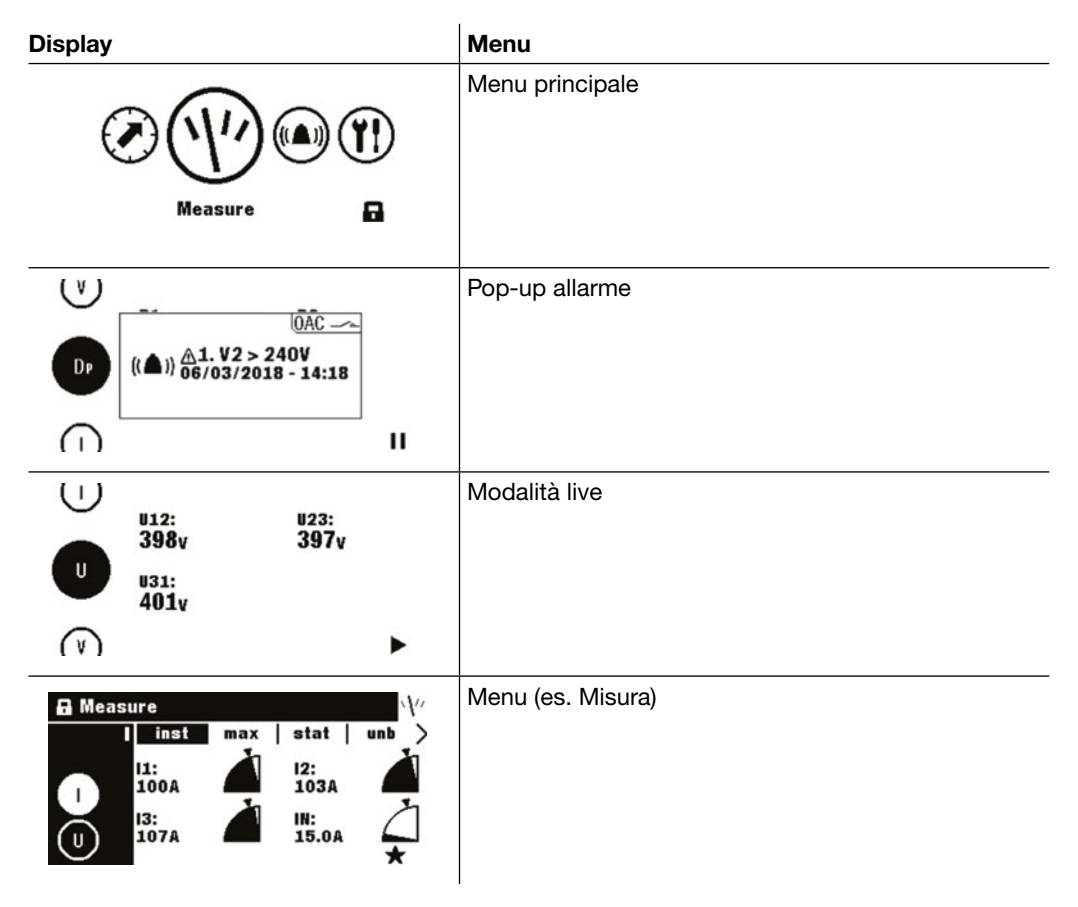

### Modalità risparmio energetico

Per impostazione predefinita la retroilluminazione del display è sempre accesa. Può essere disattivata nel menu Configurazione.

Se la modalità di risparmio energetico è attivata, la retroilluminazione si attiva dopo aver toccato un tasto qualsiasi.

In caso di allarme ad alta priorità durante la modalità di risparmio energetico,

il display si attiva e viene visualizzato un pop-up di allarme.

# 2.1 Panoramica dei componenti

### LED

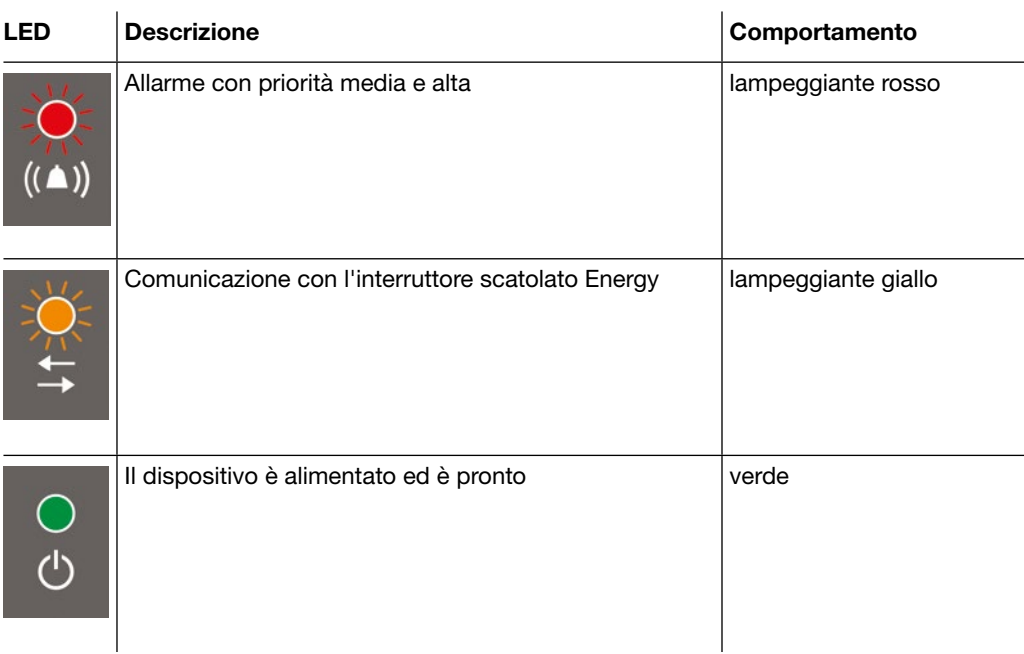

### Porte esterne

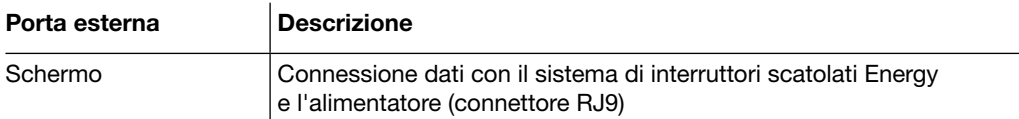

# <span id="page-14-0"></span>2.2 Funzioni del menu

Panoramica delle funzioni di menu disponibili del pannello display HTD210H.

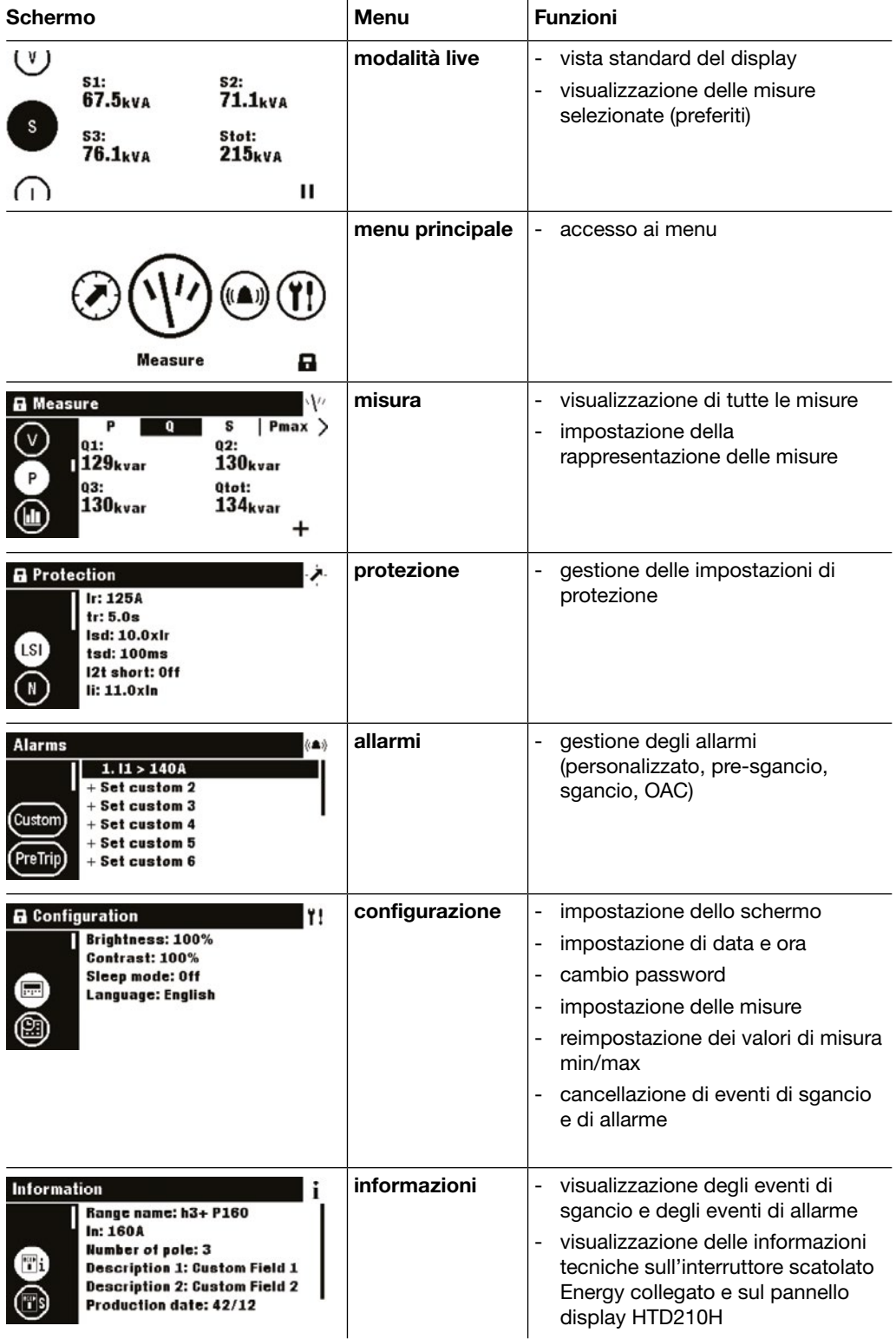

# <span id="page-15-0"></span>2.3 Caratteristiche tecniche

#### Caratteristiche elettriche

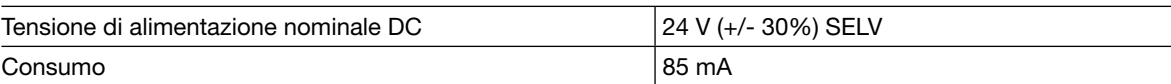

#### Caratteristiche ambientali e meccaniche

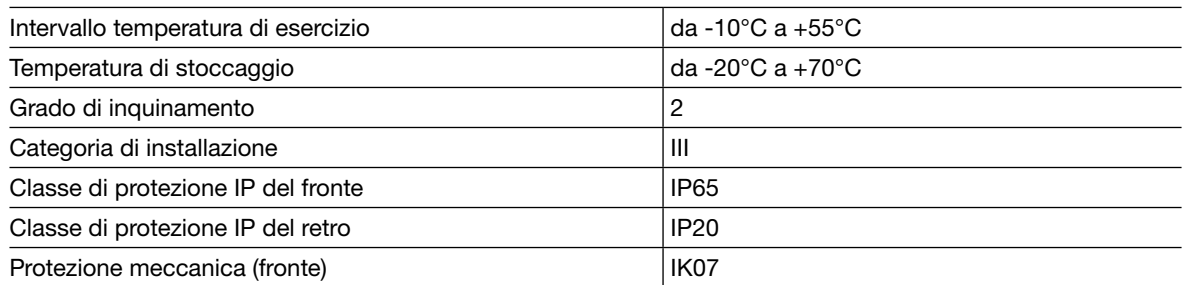

#### Caratteristiche fisiche

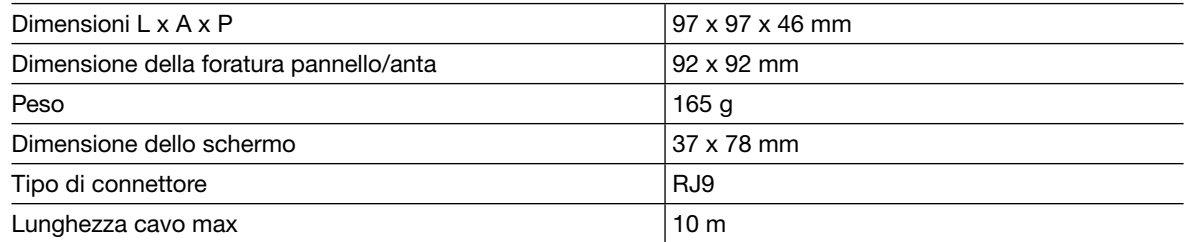

# <span id="page-16-0"></span>2.4 Dimensioni e forature pannello

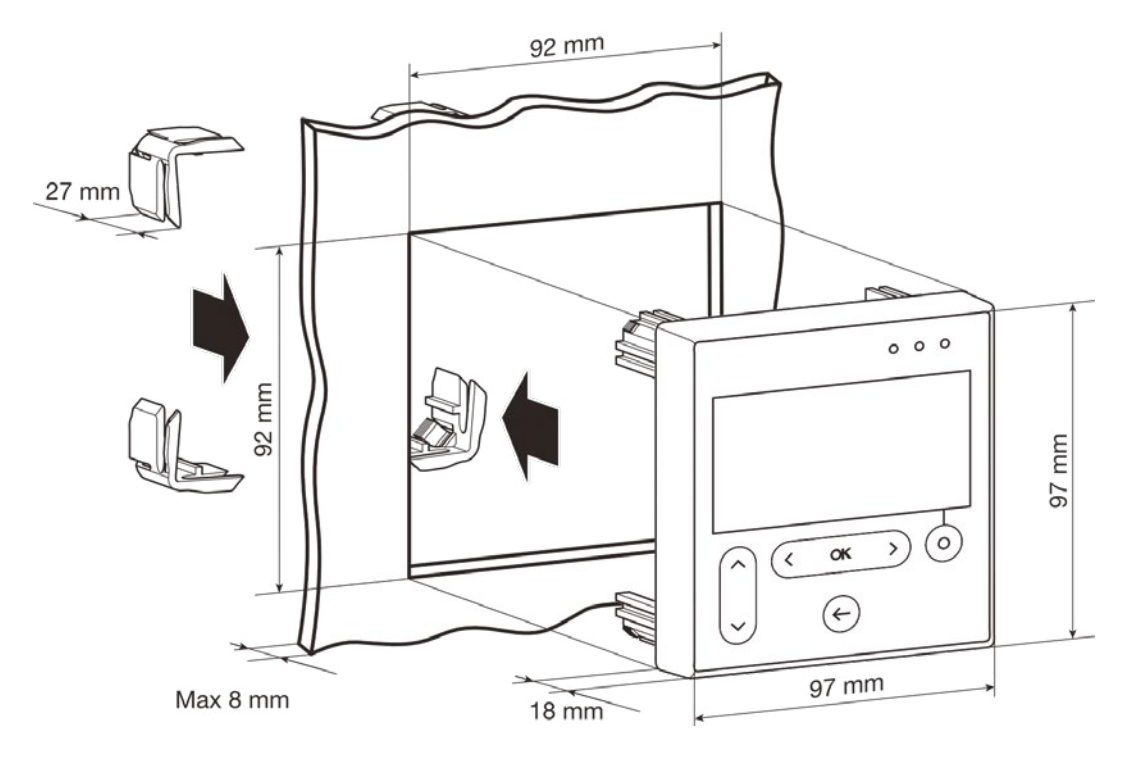

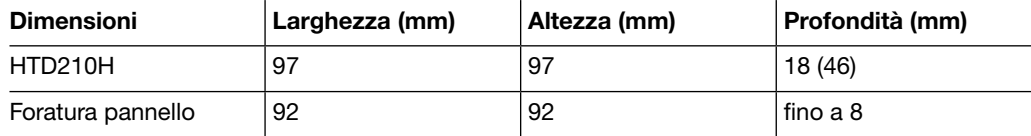

### <span id="page-17-0"></span>2.5 Cavi e accessori

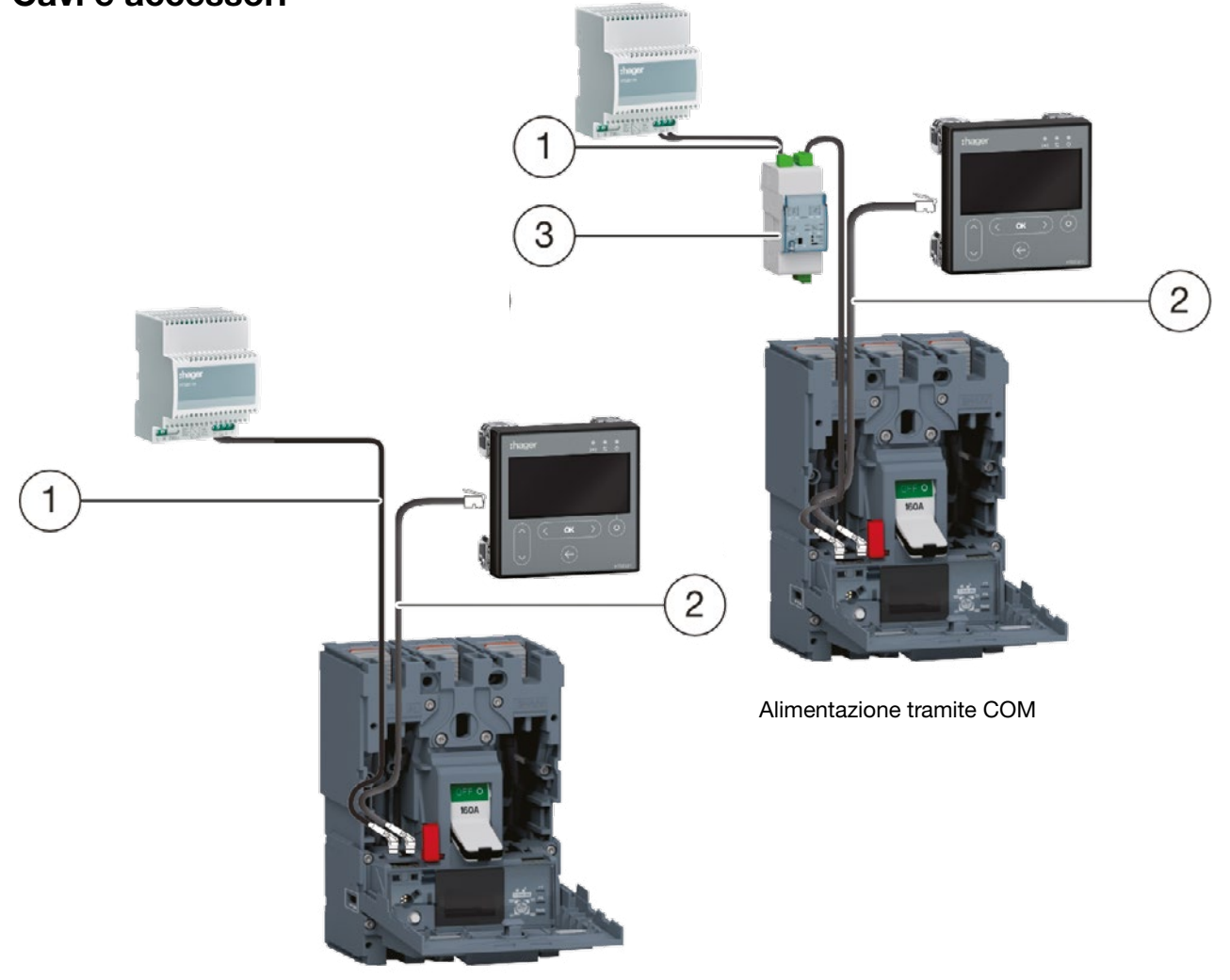

Alimentazione tramite CIP

- 1 Adattatore CIP 24 V
- 2 Adattatore CIP per h3+
- 3 Modulo COM Modbus RTU h3+ senza I/O

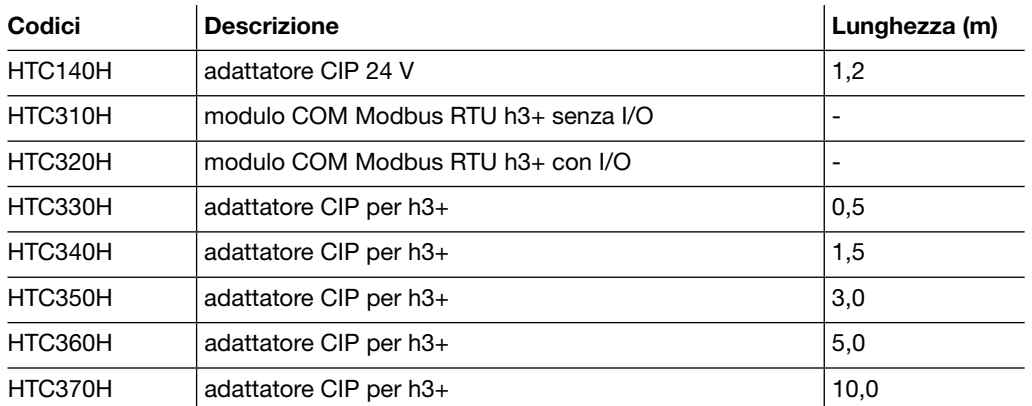

# <span id="page-18-0"></span>3 Collegamento e alimentazione pannello display HTD210H

# **A** PERICOLO

#### Rischio di scossa elettrica

Pericolo di morte, rischio di lesioni dovute a scosse elettriche o di lesioni gravi.

¾ Accertarsi che l'apparecchio sia installato solo da un elettricista qualificato secondo le norme di installazione in vigore nel paese.

# AVVISO

#### Rischio di danneggiamento del pannello display HTD210H

L'utilizzo di un adattatore errato può causare il danneggiamento del dispositivo.

¾ Collegare solo il connettore RJ9 (Display) del pannello display HTD210H ad un interruttore scatolato Energy utilizzando un adattatore CIP Hager Bocchiotti HTC3XXH

# <span id="page-19-0"></span>3.1 Collegamento pannello display HTD210H

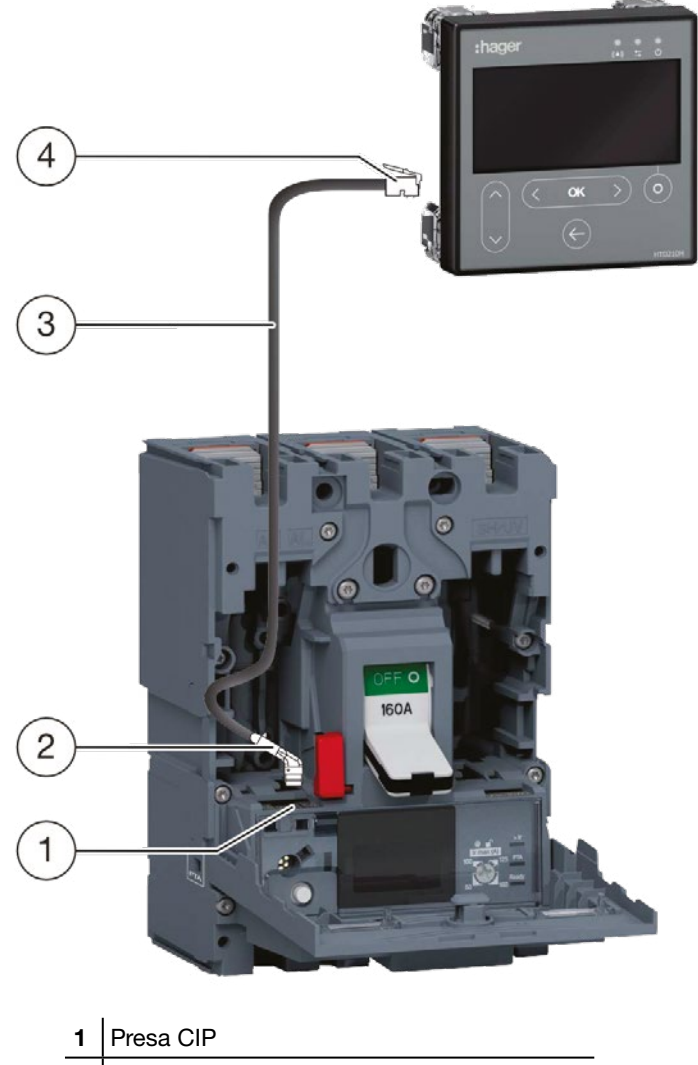

- 2 Connettore CIP dell'adattatore CIP
- 3 Adattatore CIP
- 4 Presa RJ9 dell'adattatore CIP

### Passo Azione

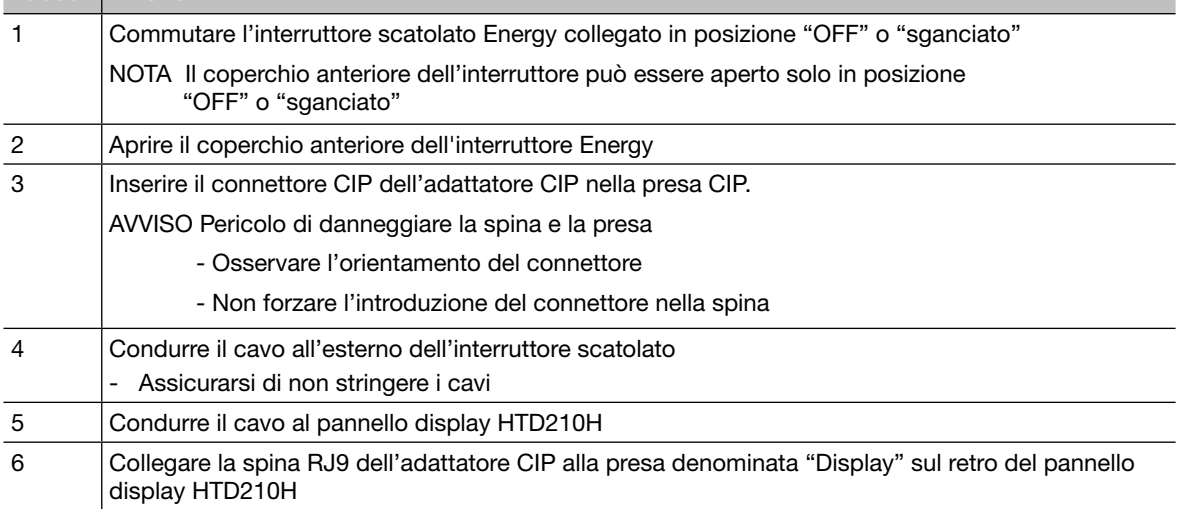

### <span id="page-20-0"></span>3.2 Collegamento dell'alimentazione

# AVVISO

#### Danneggiamento di dispositivi elettronici

Una tensione superiore a 32 V DC causerà danni al pannello display HTD210H.

¾ Utilizzare solo gli adattatori CIP Hager Bocchiotti HTC3XXH originali per collegare e alimentare il pannello display HTD210H.

L'alimentazione a 24 V DC del pannello display HTD210H non è fornita dall'interruttore scatolato Energy.

L'interruttore trasmette l'alimentazione al display solo attraverso l'adattatore CIP HTC3XXH.

Vari adattatori, ciascuno con una certa lunghezza di cavo, consentono di montare il pannello display HTD210H a portata di mano dell'addetto al monitoraggio. Ad esempio, è possibile montare più unità su un unico pannello.

Ci sono due modi per alimentare il display:

- 1. Se il modulo COM per la comunicazione modbus è collegato all'interruttore scatolato Energy, il modulo COM trasmette l'alimentazione a 24 V DC.
- 2. Se non è collegato alcun modulo COM, il display deve essere alimentato da un'alimentazione esterna a 24 V DC.

Si raccomanda di utilizzare solo l'alimentatore HTG911H 24 V DC SELV per garantire l'isolamento del collegamento equipotenziale tra i cavi di comunicazione del sistema di comunicazione h3+ Energy.

## 3.2 Collegamento dell'alimentazione

# ............... .........  $\sqrt{5}$  $6$  $\overline{4}$  $\overline{\Omega}$  =  $\overline{\Omega}$  $\overline{7}$  $\sqrt{3}$  $\sqrt{8}$  $\overline{2}$ 1 Connettore CIP dell'adattatore CIP per il 5 Alimentatore HTG911H collegamento con il pannello display 2 Connettore CIP dell'adattatore CIP per il 6 Pannello display HTD210H collegamento con il modulo COM 3 Adattatore CIP per il collegamento con il 7 Adattatore CIP per il collegamento con il modulo COM pannello display 4 | Modulo COM **8 | Interruttore scatolato Energy**

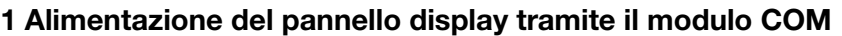

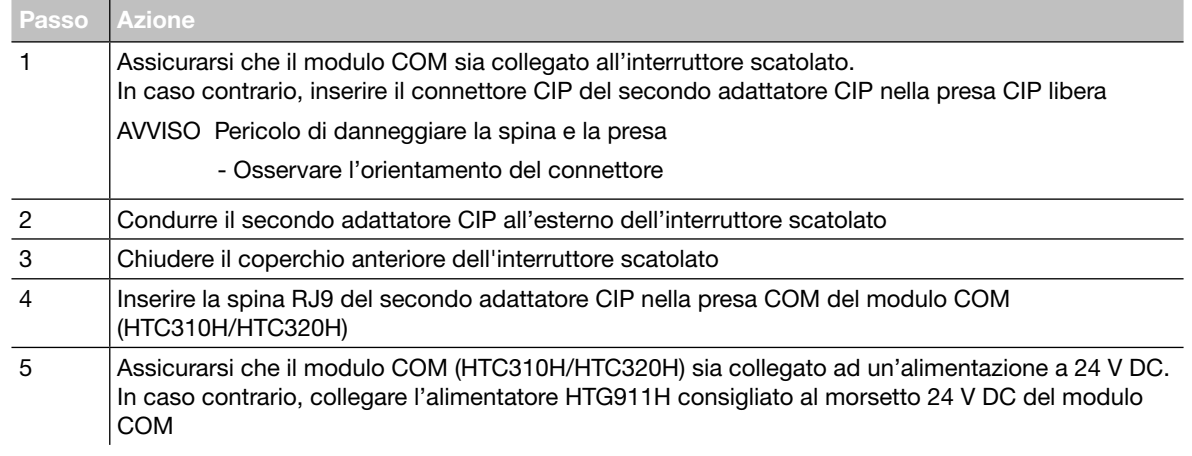

### 2 Alimentazione del pannello display direttamente tramite un alimentatore esterno

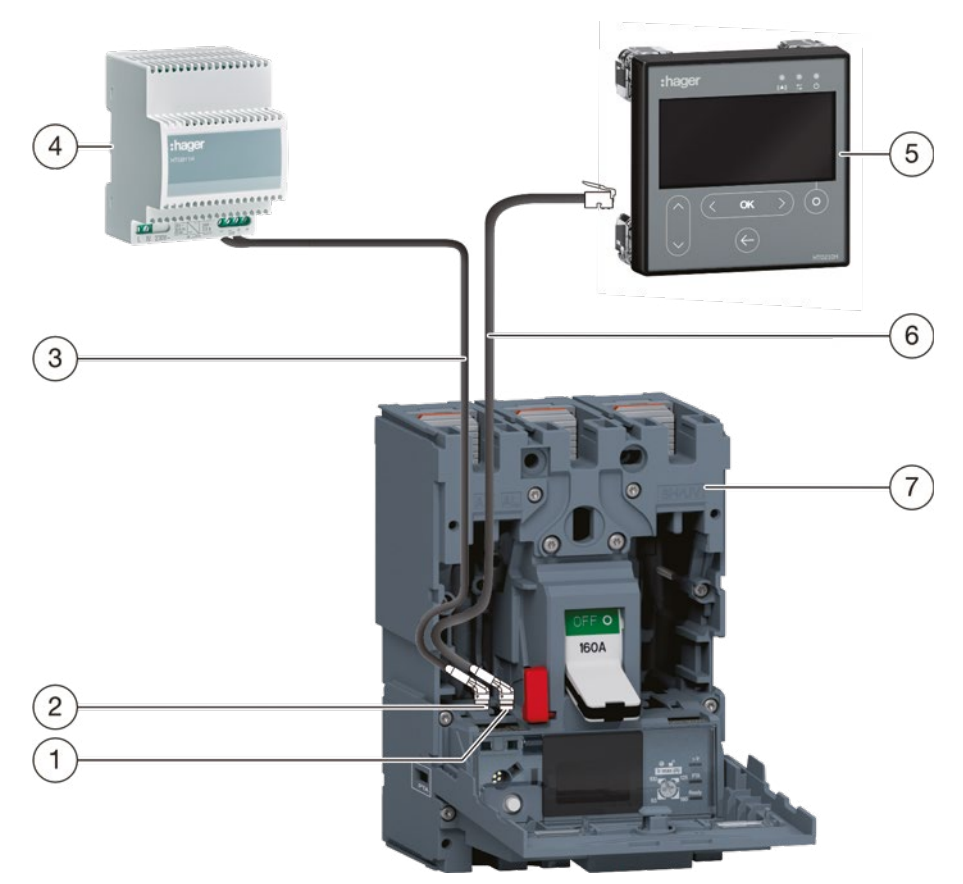

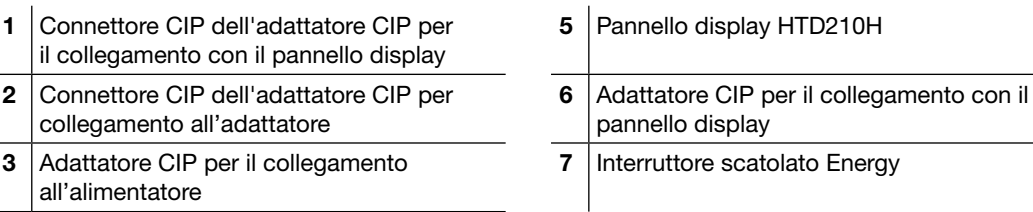

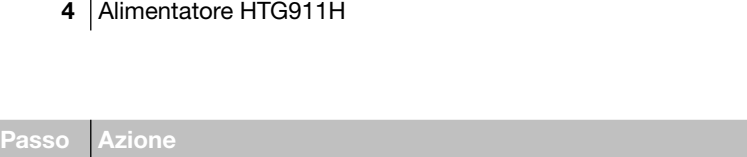

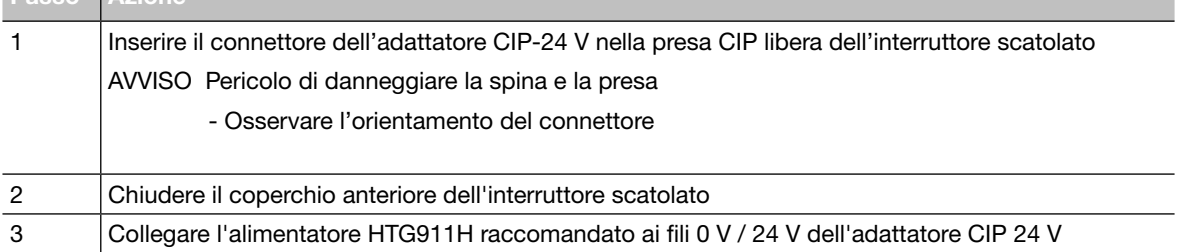

### <span id="page-23-0"></span>3.3 Prima accensione

Alla prima accensione, il pannello display inizia con il menu di impostazione della lingua dopo aver visualizzato la schermata di avvio.

È preimpostata la lingua inglese. Se è opportuna, confermare con il tasto OK.

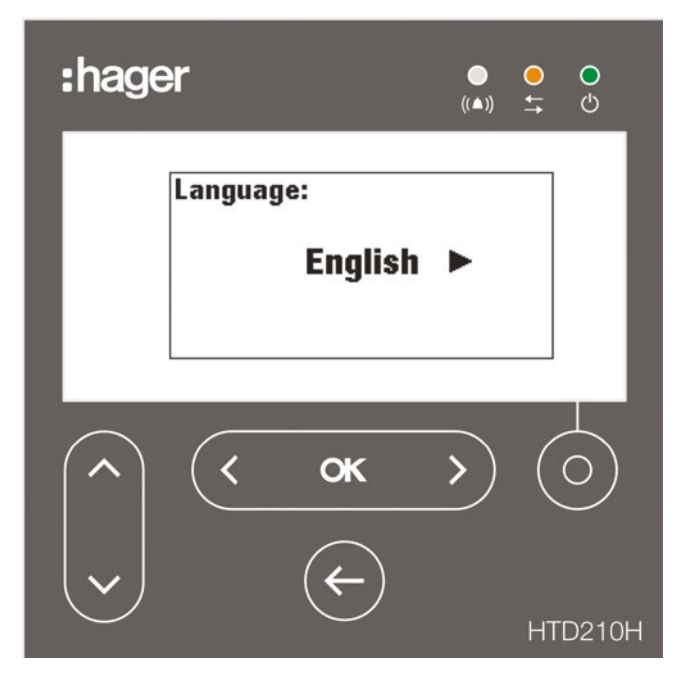

### Cambiare lingua:

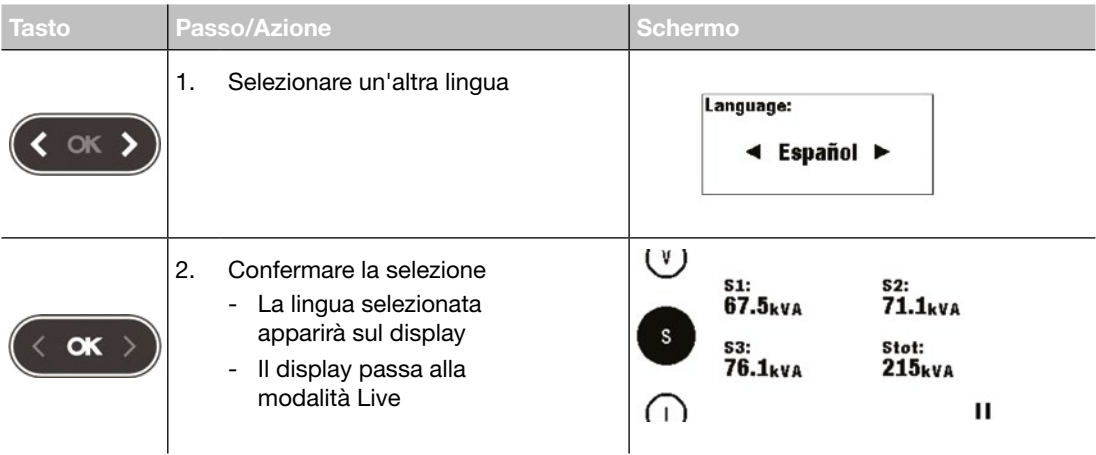

### NOTE

La lingua può essere cambiata anche all'interno del menu di configurazione (vedi menu di configurazione a pagina [57](#page-58-1)).

Si raccomanda di cambiare la password dopo la prima accensione (vedere il menu di configurazione a pagina [57](#page-58-1)).

# <span id="page-24-0"></span>4 Modalità di visualizzazione e navigazione

Questo capitolo fornisce una panoramica delle modalità di visualizzazione e della navigazione all'interno della modalità Live e del menu Principale.

### 4.1 Navigazione

### Principio di visualizzazione

Il principio di visualizzazione è quasi identico in tutti i menu.

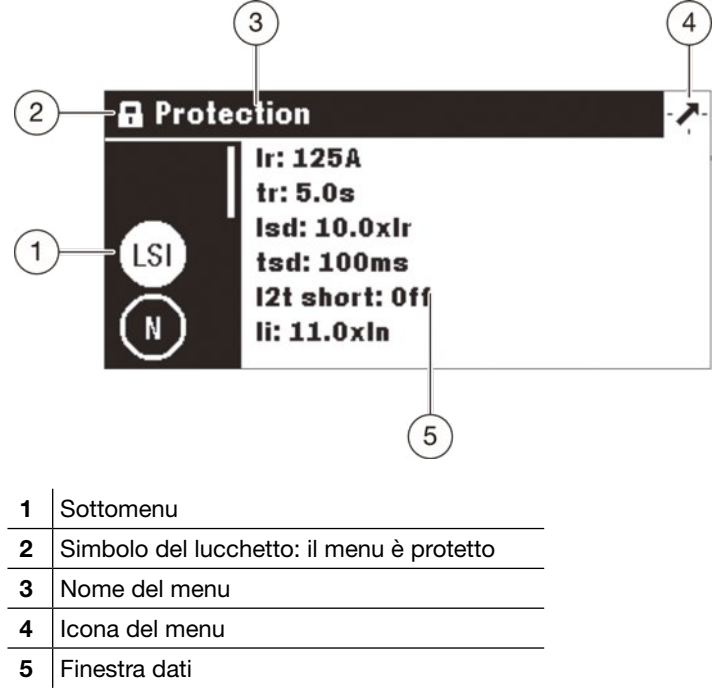

### Sottomenu

Ogni icona si riferisce a un sottomenu. Il sottomenu attivato è evidenziato. Per selezionare un sottomenu navigare con i tasti su / giù.

### Simbolo del lucchetto

Il lucchetto in posizione bloccata indica che il contenuto di questo menu è protetto da una password. Per sbloccare la protezione, fare riferimento alla modalità Bloccato/Sbloccato a pagina 30.

Un menu sbloccato non ha il simbolo del lucchetto.

### 4.1 Navigazione

### Finestra dati

La finestra dati visualizza diverse informazioni a seconda del sottomenu selezionato:

- Impostazioni all'interno dei sottomenu
- Informazioni
- Sottomenu di secondo livello

 $\overline{1}$ 

Tutti le immissioni vengono effettuate con i tasti a sfioramento.

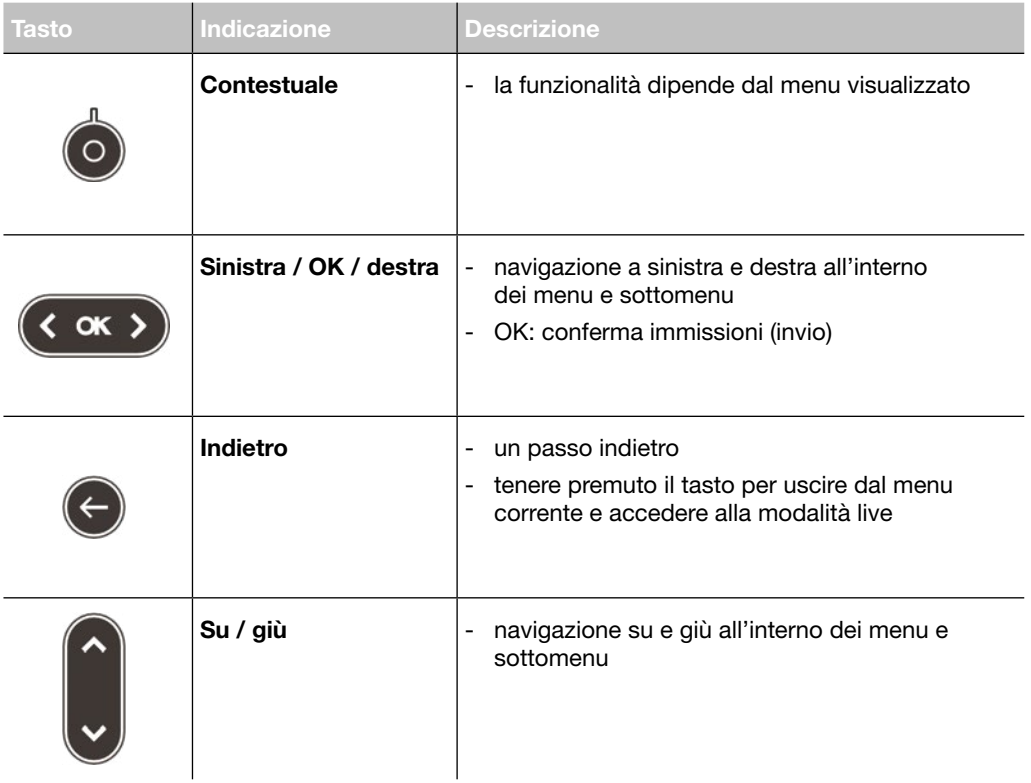

### Significato dei simboli sinistra / OK / destra nel manuale

Nel presente manuale il simbolo, sinistra / OK / destra è rappresentato come segue a seconda del tasto da utilizzare:

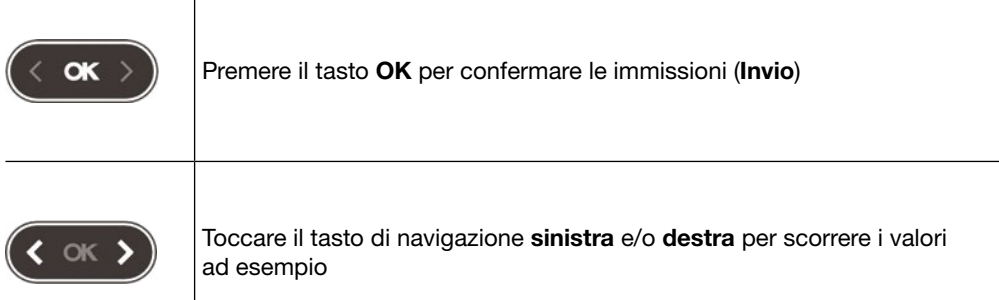

### <span id="page-26-0"></span>4.2 Schermata di avvio

Il pannello display si avvia non appena viene alimentato. Se la comunicazione con l'interruttore scatolato Energy è disponibile, viene visualizzata la schermata di avvio e viene testata la comunicazione tra il pannello display HTD210H e l'interruttore scatolato Energy.

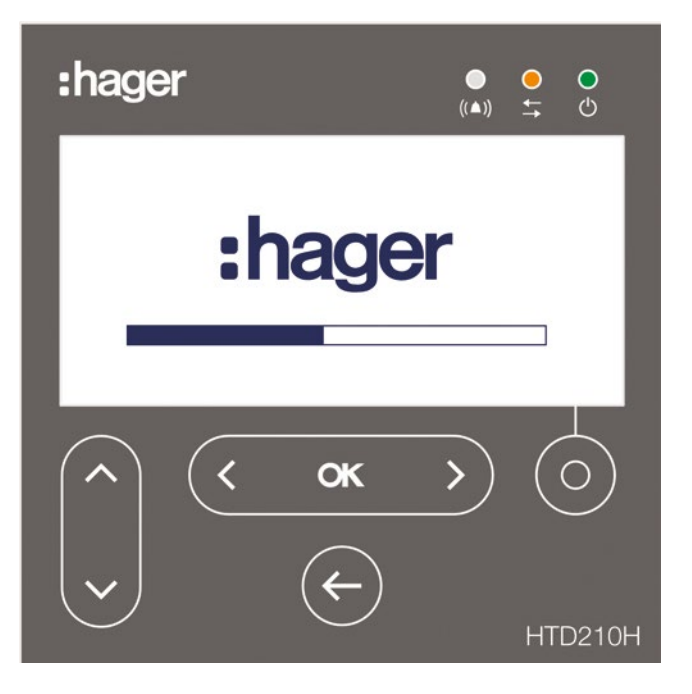

Mentre viene visualizzata la schermata di avvio, il pannello display cerca le impostazioni di configurazione memorizzate nell'interruttore scatolato Energy. Se i dati memorizzati sono corrotti o vuoti (ad es. alla prima accensione), vengono impostati i valori di default.

Una volta riuscita la sequenza di avvio, il display passa automaticamente alla modalità Live (vedi pagina 26) e il LED verde indica che l'apparecchio è pronto.

### Errori di avvio

In caso di errore di avvio, il pannello display mostra diversi segni di malfunzionamento a seconda dell'origine dell'errore.

Per ulteriori spiegazioni si rimanda al capitolo Assistenza a pagina 67.

### <span id="page-27-0"></span>4.3 Modalità Live

Dopo l'avvio o se non vi è alcuna azione dell'utente all'interno di un menu per 2 minuti, il display passa automaticamente alla modalità Live.

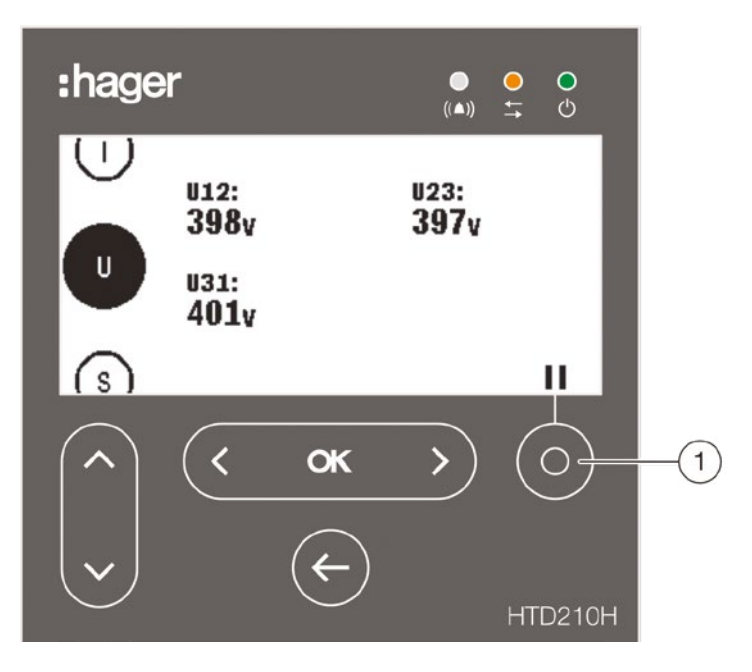

La modalità Live visualizza le schermate di misura impostate come preferite nel menu Misura. Per impostare i preferiti fare riferimento a Impostazione dei preferiti e rappresentazione a pagina 42.

Il display mostra ogni valore per circa 3 secondi e poi scorre fino al valore successivo. Utilizzare il tasto Contestuale (1) per mettere in pausa o per continuare l'animazione.

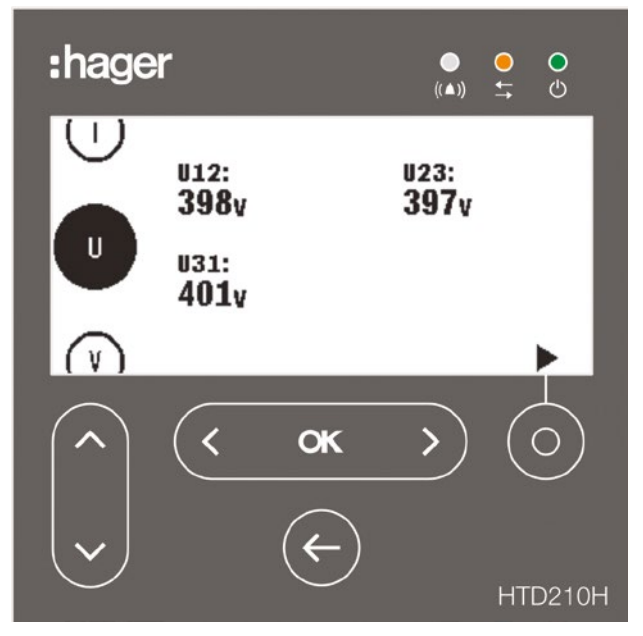

Modalità Live in pausa

### **NOTA**

I valori di misurazione I, U e V sono impostati come preferiti per default. Questi valori vengono visualizzati in modalità Live al primo avvio di un interruttore scatolato Energy.

### Opzioni di visualizzazione all'interno della modalità Live

Sono disponibili le seguenti opzioni di rappresentazione per la visualizzazione di tensione, corrente e potenza:

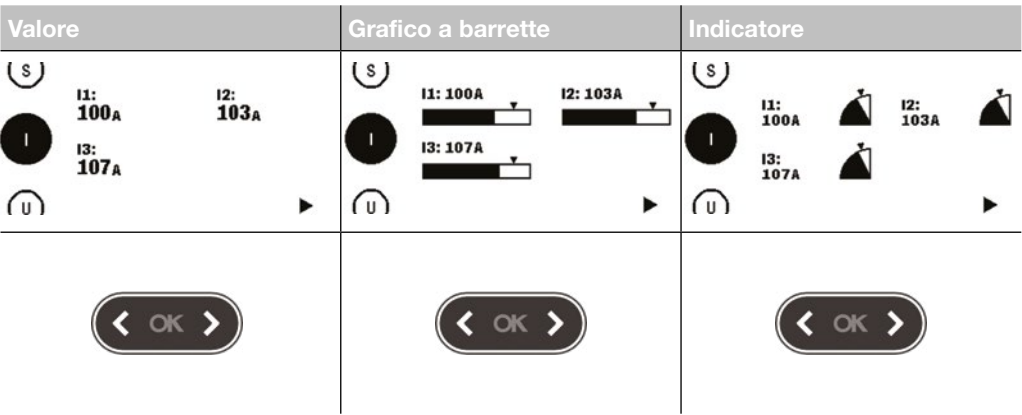

Per modificare il tipo di rappresentazione utilizzare i tasti sinistra o destra.

#### **NOTA**

La rappresentazione scelta nel menu modalità Live viene applicata automaticamente alla visualizzazione dello schermo interessato nel menu Misura.

### Navigazione in modalità Live

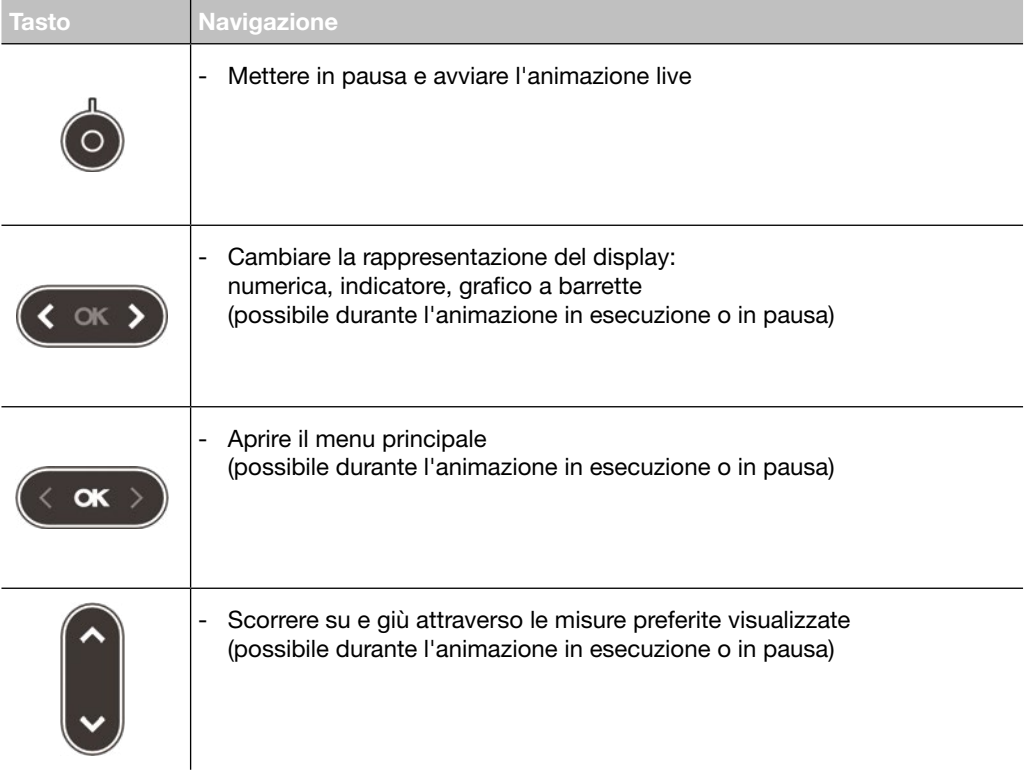

# <span id="page-29-0"></span>4.4 Menu Principale

Il menu Principale dà accesso ai menu. Per impostazione predefinita, è preselezionato il menu Misura.

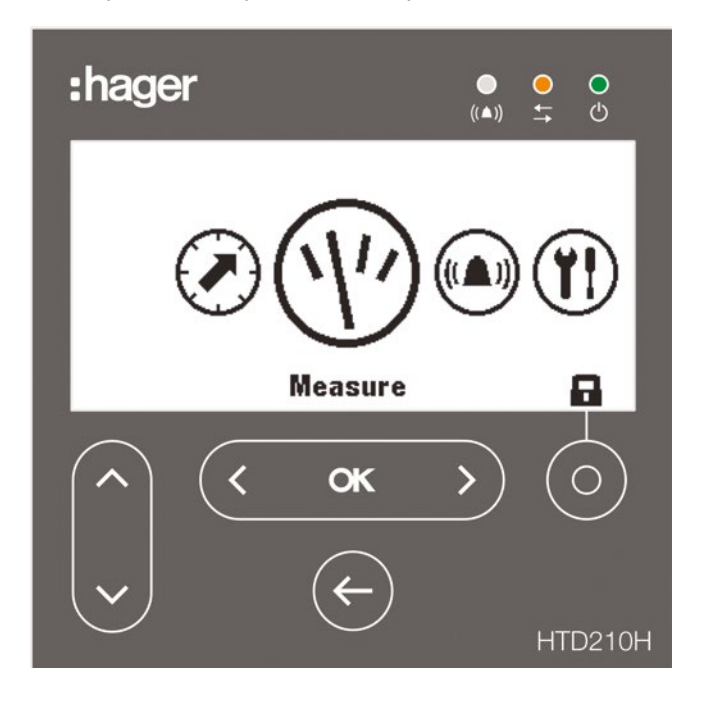

### 5 sono le voci di menu:

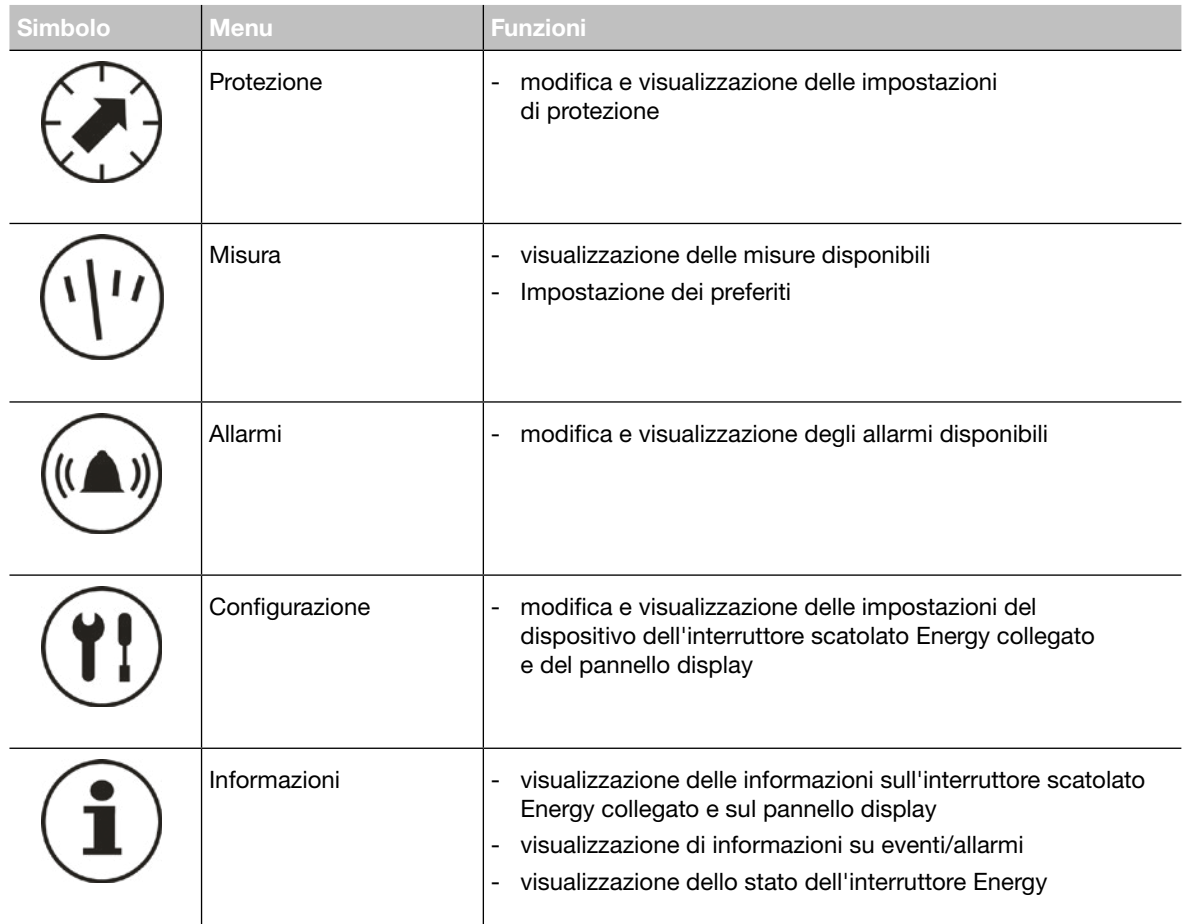

### Apertura del menu Principale dalla modalità Live

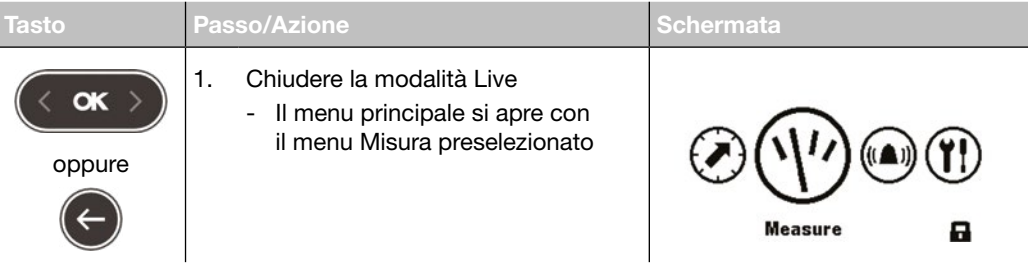

### Selezione e apertura di un menu

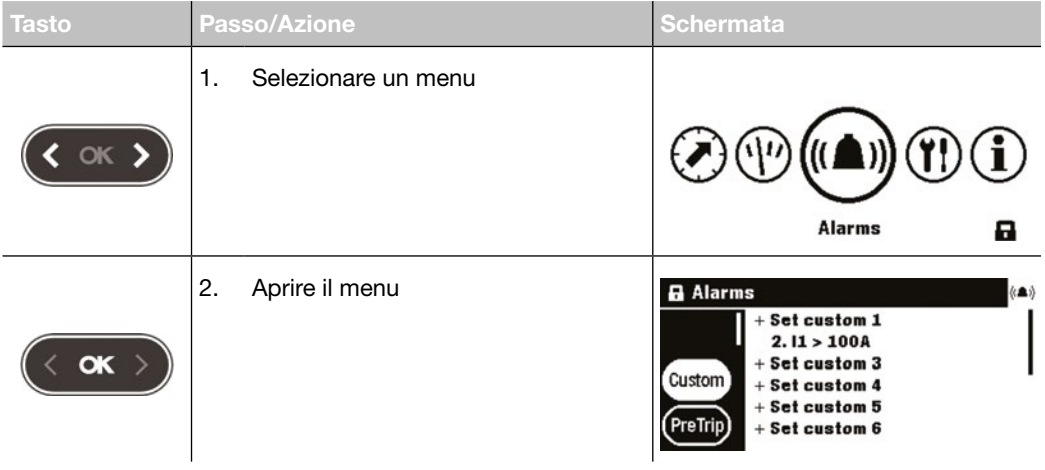

### <span id="page-31-0"></span>4.5 Modalità Bloccato/Sbloccato

La maggior parte dei menu e delle funzioni sono protetti con una password al fine di bloccare la modifica della maggior parte delle impostazioni.

Le funzioni o i menu bloccati sono contrassegnati da un simbolo di lucchetto.

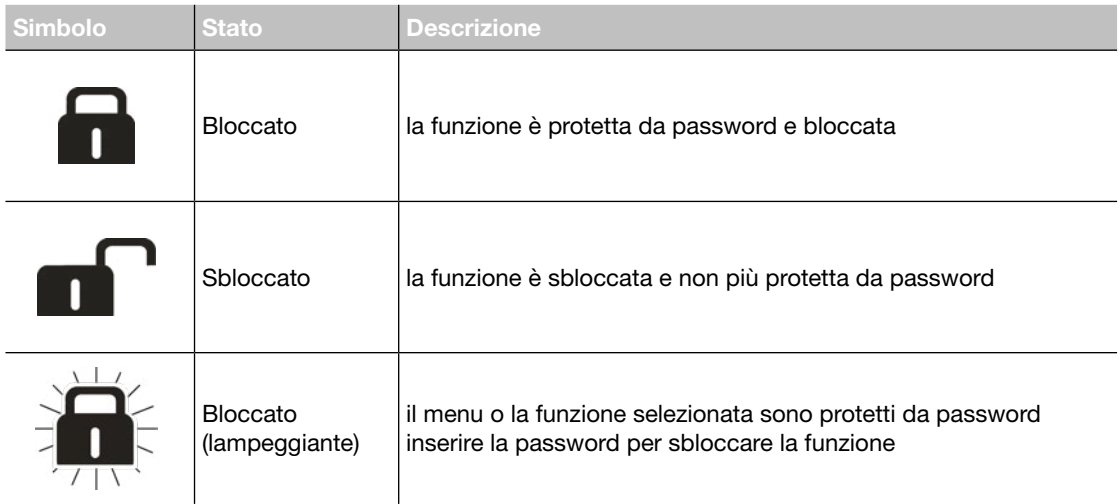

### Menu bloccati

I seguenti menu sono bloccati di default:

- Protezione
- Allarmi

Configurazione:

- Impostazione di data e ora
- Cambio password
- Impostazioni di misura
- Reimpostazione delle misure min/max
- Cancellazione degli allarmi e degli eventi di sgancio

### Password

Il pannello display HTD210H viene fornito con la password predefinita '3333'.

Se la password predefinita non funziona, fare riferimento ai documenti di consegna della password predefinita.

### Sblocco di un menu o una funzione con la password 1-2-3-4, ad esempio

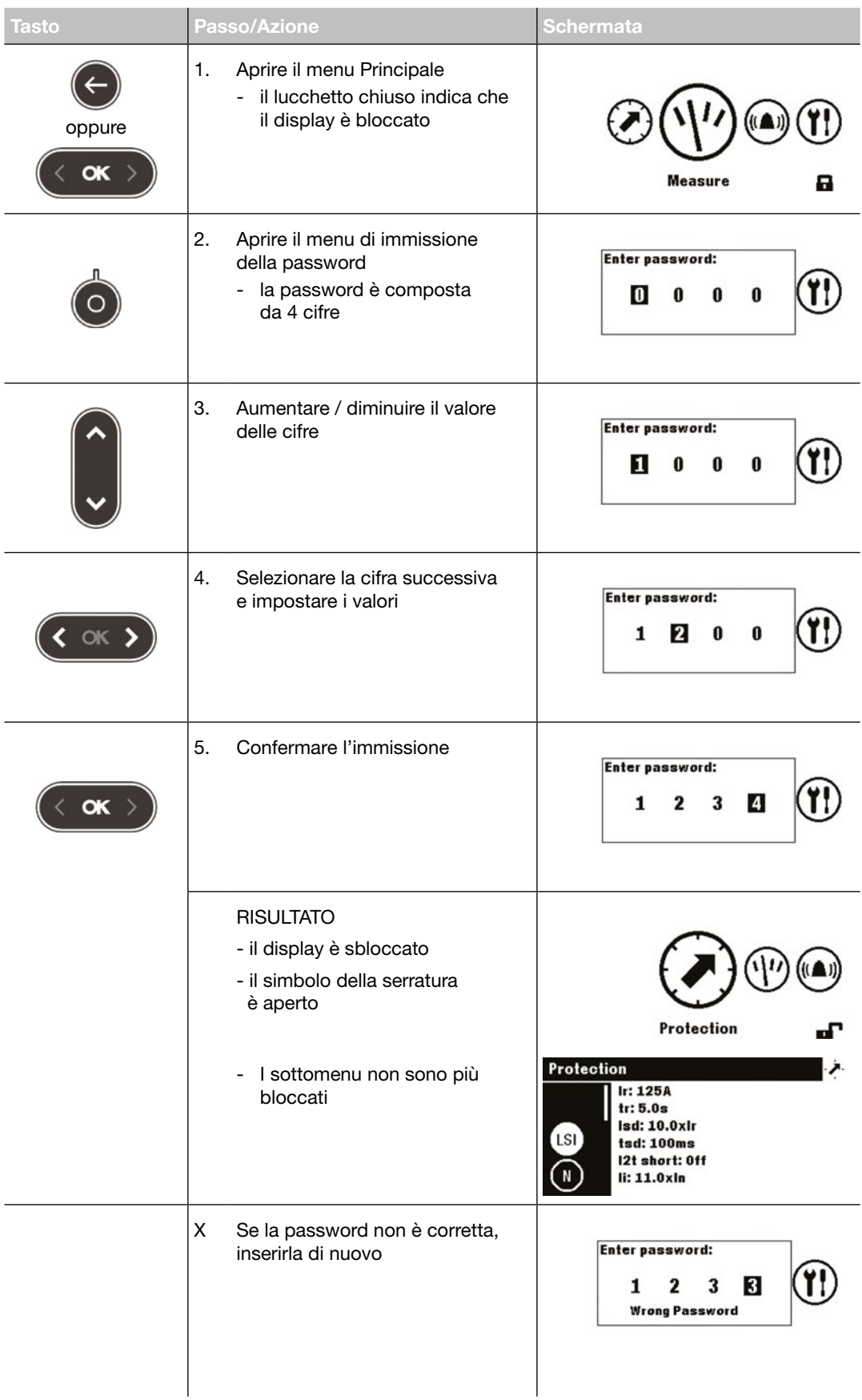

### <span id="page-33-0"></span>4.6 Avvisi di allarme

### Priorità di allarme

Il pannello display gestisce gli avvisi di allarme in funzione del livello di priorità:

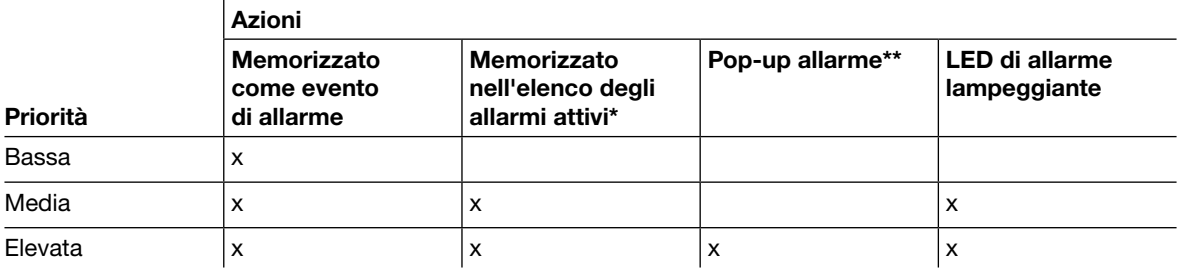

(\*) Memorizzato nell'elenco degli allarmi attivi: solo in modalità Live, un'icona di allarme viene visualizzata sopra il tasto Contestuale, come icona contestuale. Se non viene visualizzato alcun pop-up di allarme, l'allarme può essere richiamato toccando il tasto Contestuale. (\*\*) Pop-up allarme: Il pop-up allarme viene immediatamente visualizzato (indipendentemente dalla modalità).

#### **NOTA**

Quando si verifica un allarme con bassa priorità, non viene notificato dal display.

### Avvisi di allarme

Gli allarmi ad alta priorità sono segnalati da un pop-up allarme.

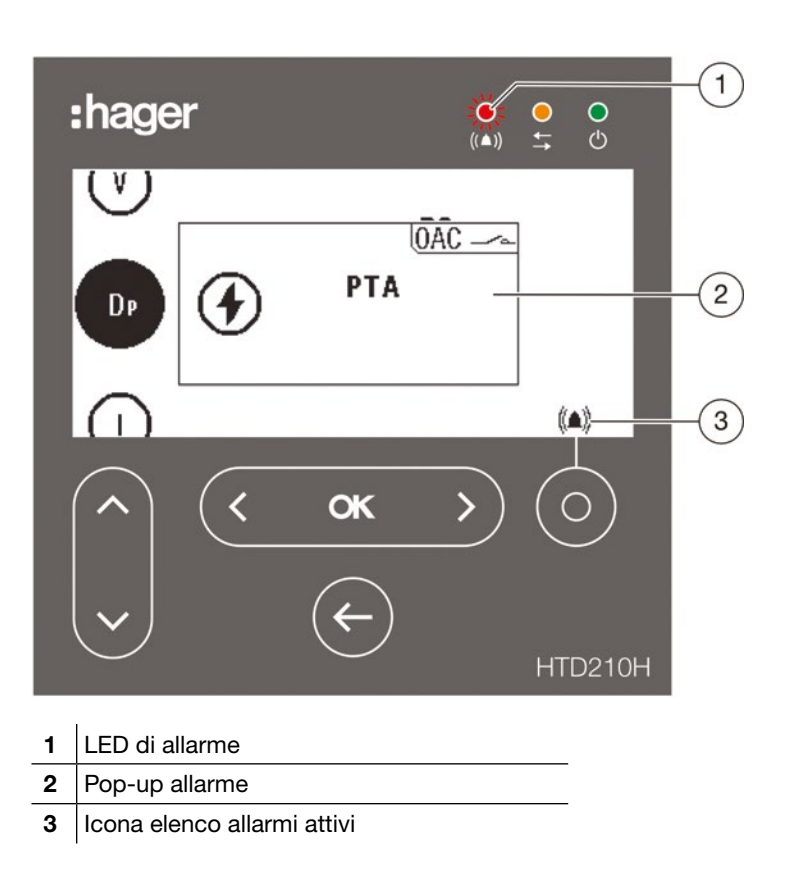

### Descrizione pop-up allarme

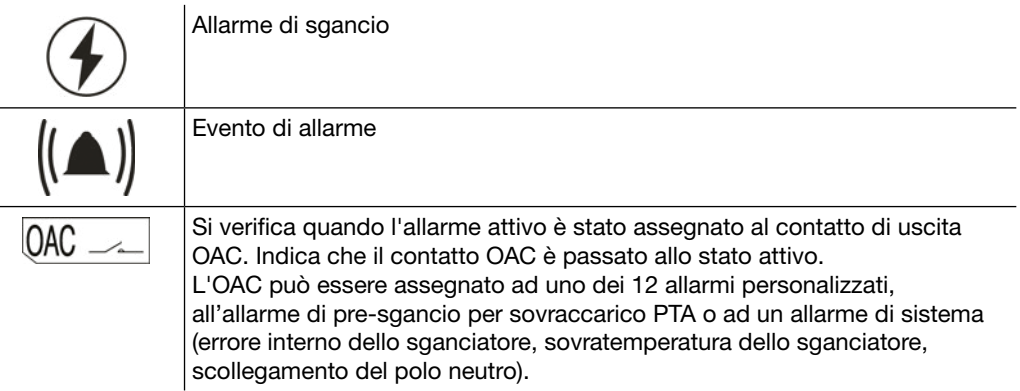

### Esempio pop-up allarme

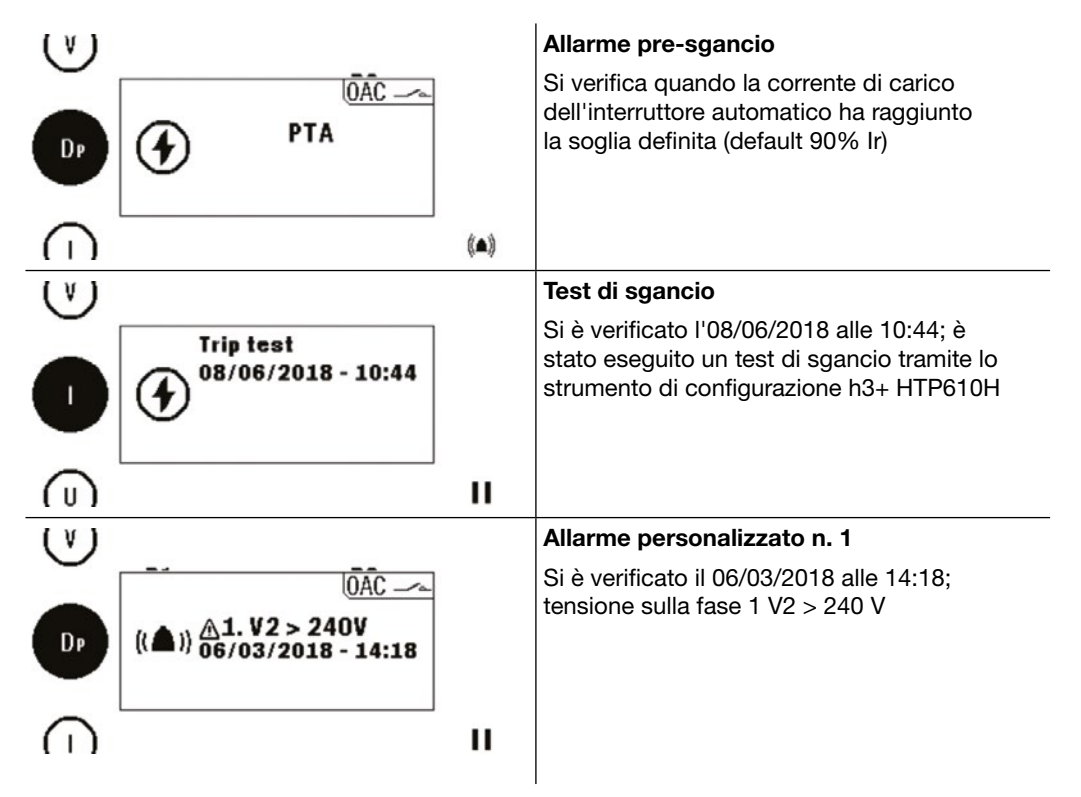

### Conferma pop-up allarmi

I pop-up allarmi che si verificano con alta priorità devono essere confermati. Conferma allarmi con alta priorità:

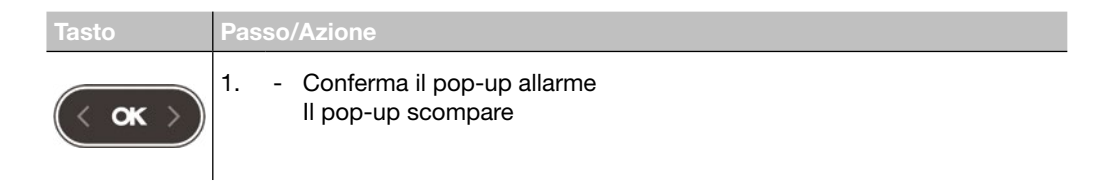

### **NOTA**

Dopo essere stato confermato, l'allarme può essere ancora attivo se la causa non viene eliminata. In questo caso il pop-up allarme può essere richiamato tramite l'elenco degli allarmi attivi.

### 4.6 Avvisi di allarme

### Elenco allarmi attivi

Tutte le descrizioni degli allarmi attivi con priorità media o alta sono accessibili nell'elenco degli allarmi attivi tramite il tasto Contestuale.

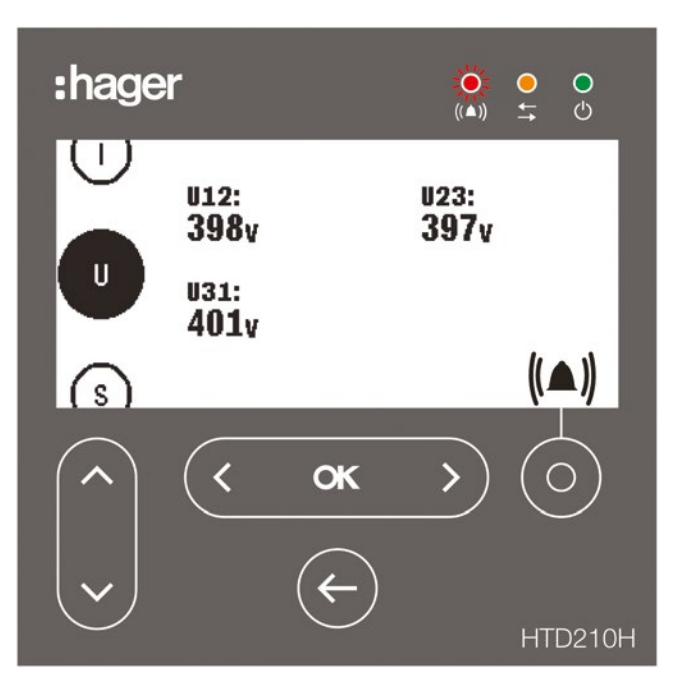

I pop-up allarmi attivi ad alta priorità possono essere richiamati dopo essere stati confermati con il tasto Contestuale quando viene visualizzata l'icona di allarme.

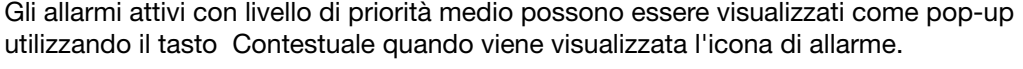

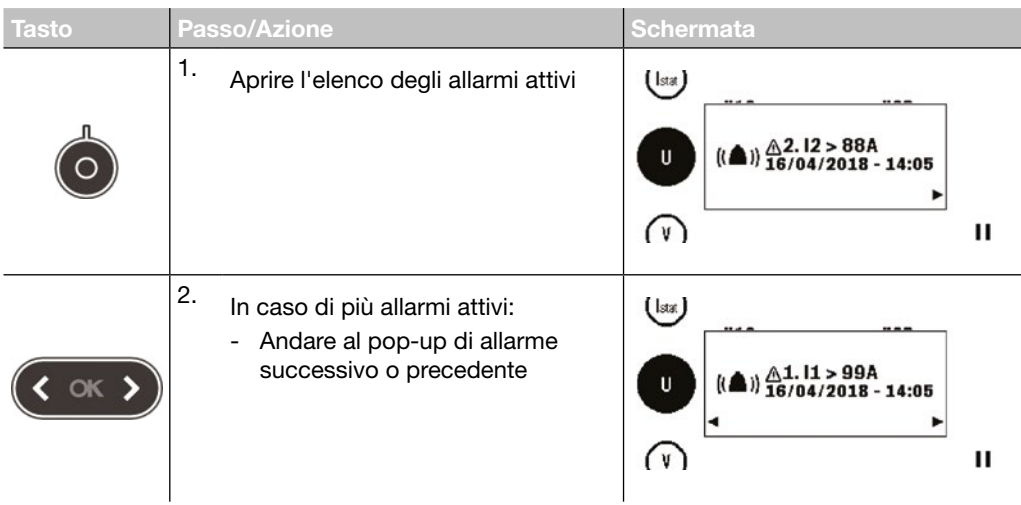

# <span id="page-36-0"></span>5 Menu Protezione

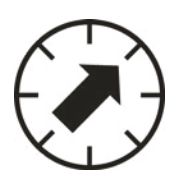

Questo capitolo fornisce una panoramica del menu Impostazioni di protezione e dei parametri regolabili dell'interruttore scatolato Energy collegato.

### 5.1 Sottomenu

Nel menu Protezione è possibile visualizzare e modificare le impostazioni di protezione dell'interruttore scatolato Energy collegato.

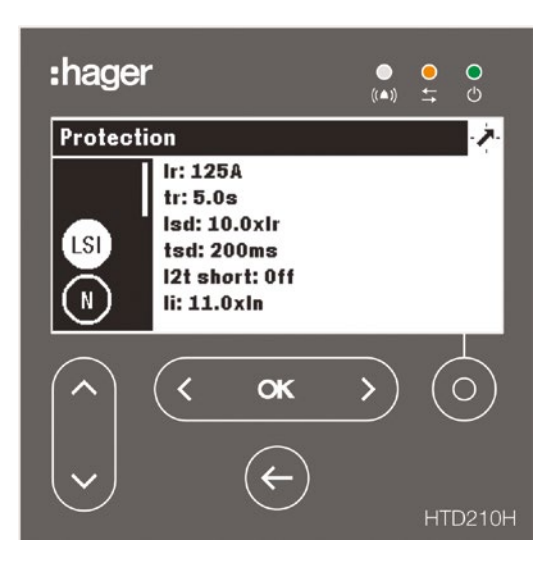

La modifica di queste impostazioni è protetta da una password, vedere modalità Bloccato/Sbloccato a pagina 30.

Finché il menu è bloccato, le impostazioni sono protette da modifiche non autorizzate.

### Sottomenu disponibili

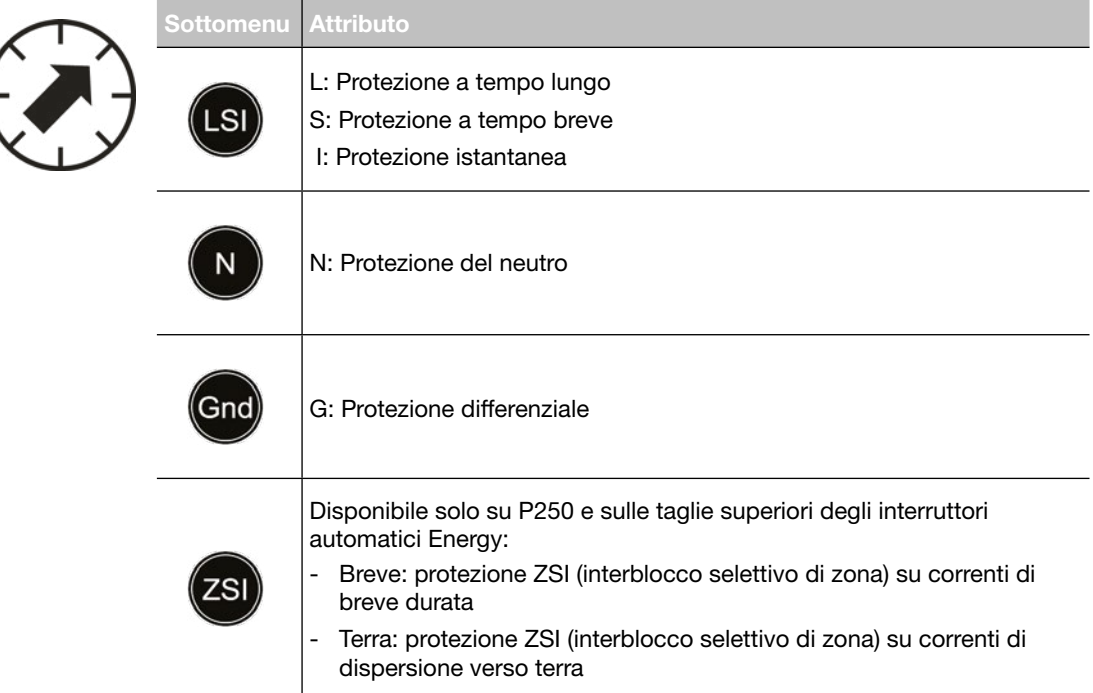

# <span id="page-37-0"></span>5.2 Navigazione e modifica delle impostazioni

#### **NOTA**

Il display deve essere in modalità Sbloccato, per modificare le impostazioni fare riferimento a Modalità Bloccato/Sbloccato a pagina 30.

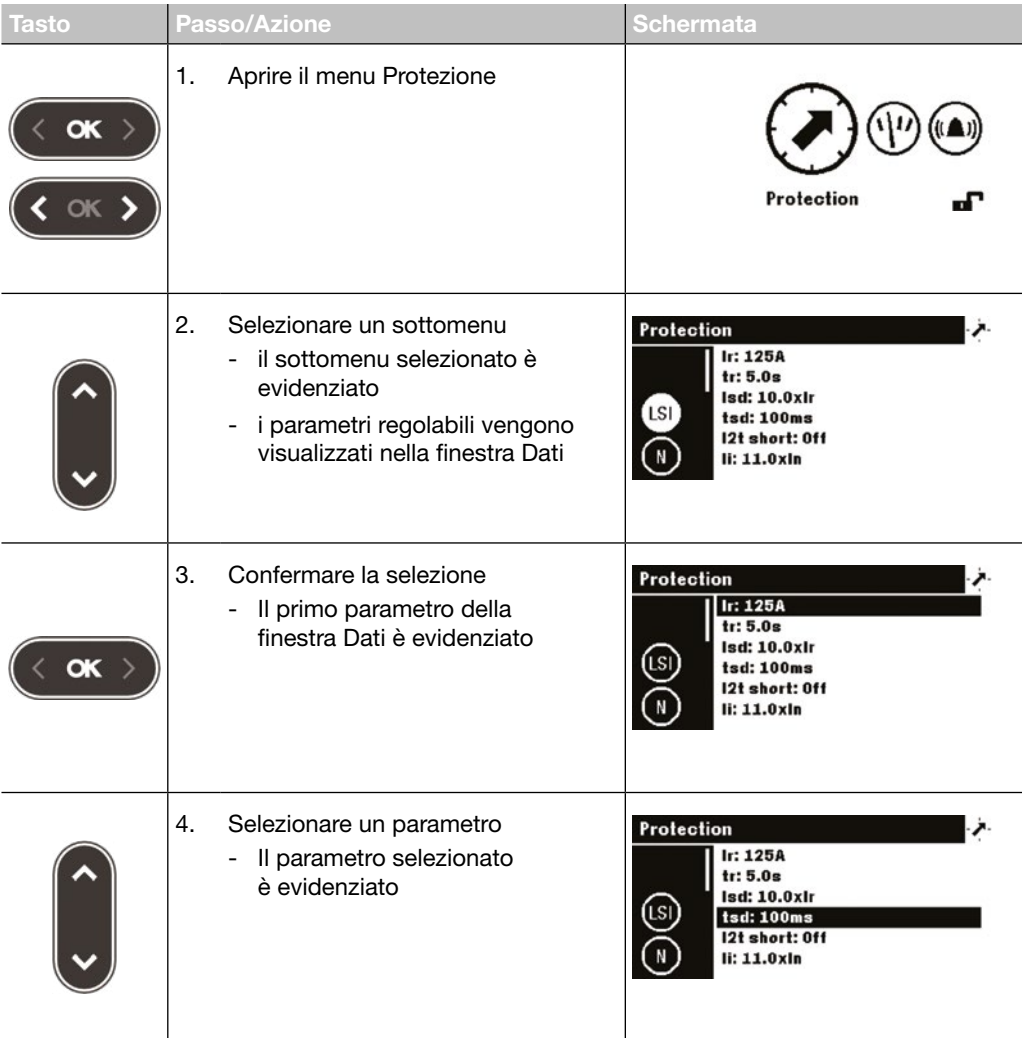

<span id="page-38-0"></span>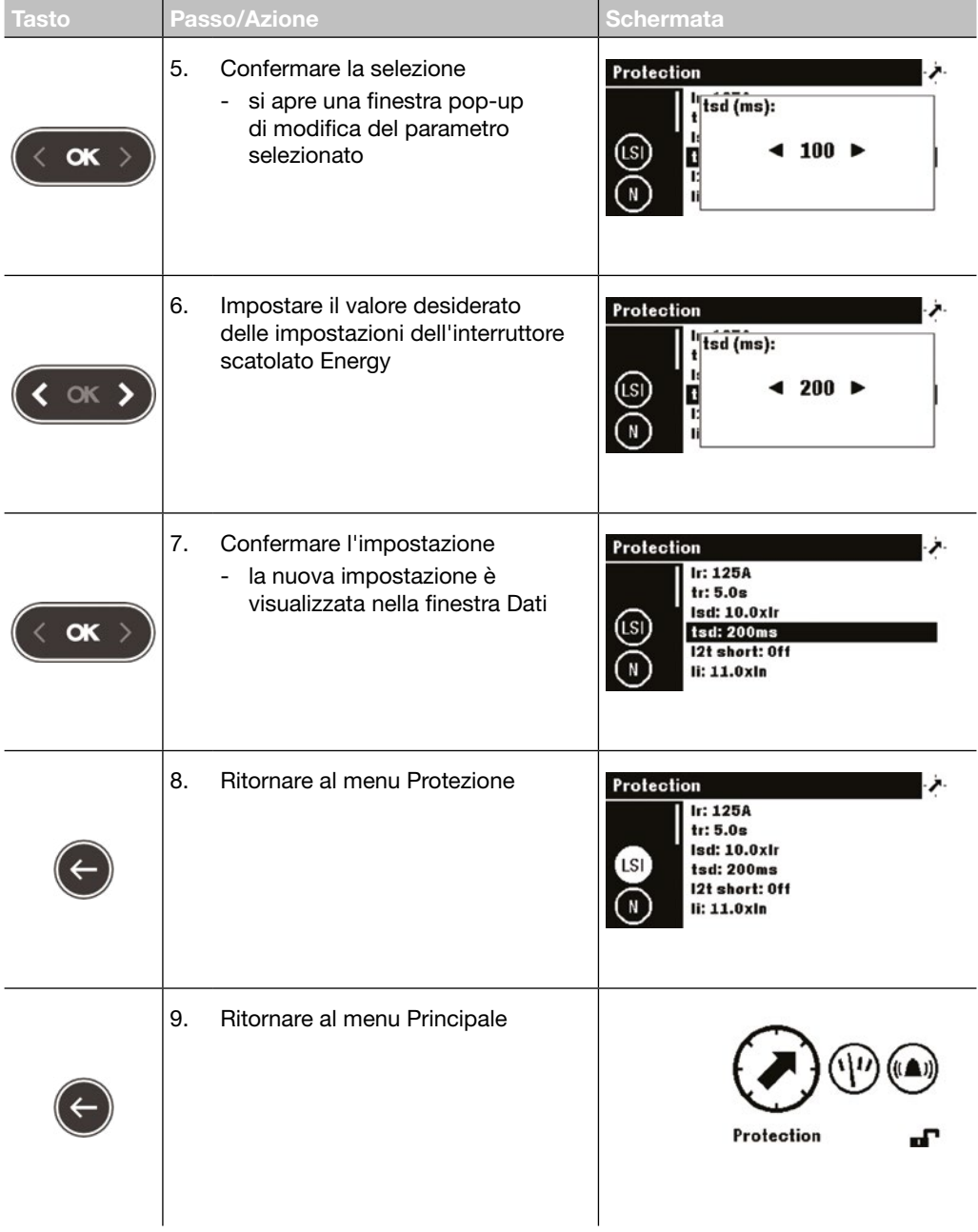

# 5.3 Contenuti dei sottomenu

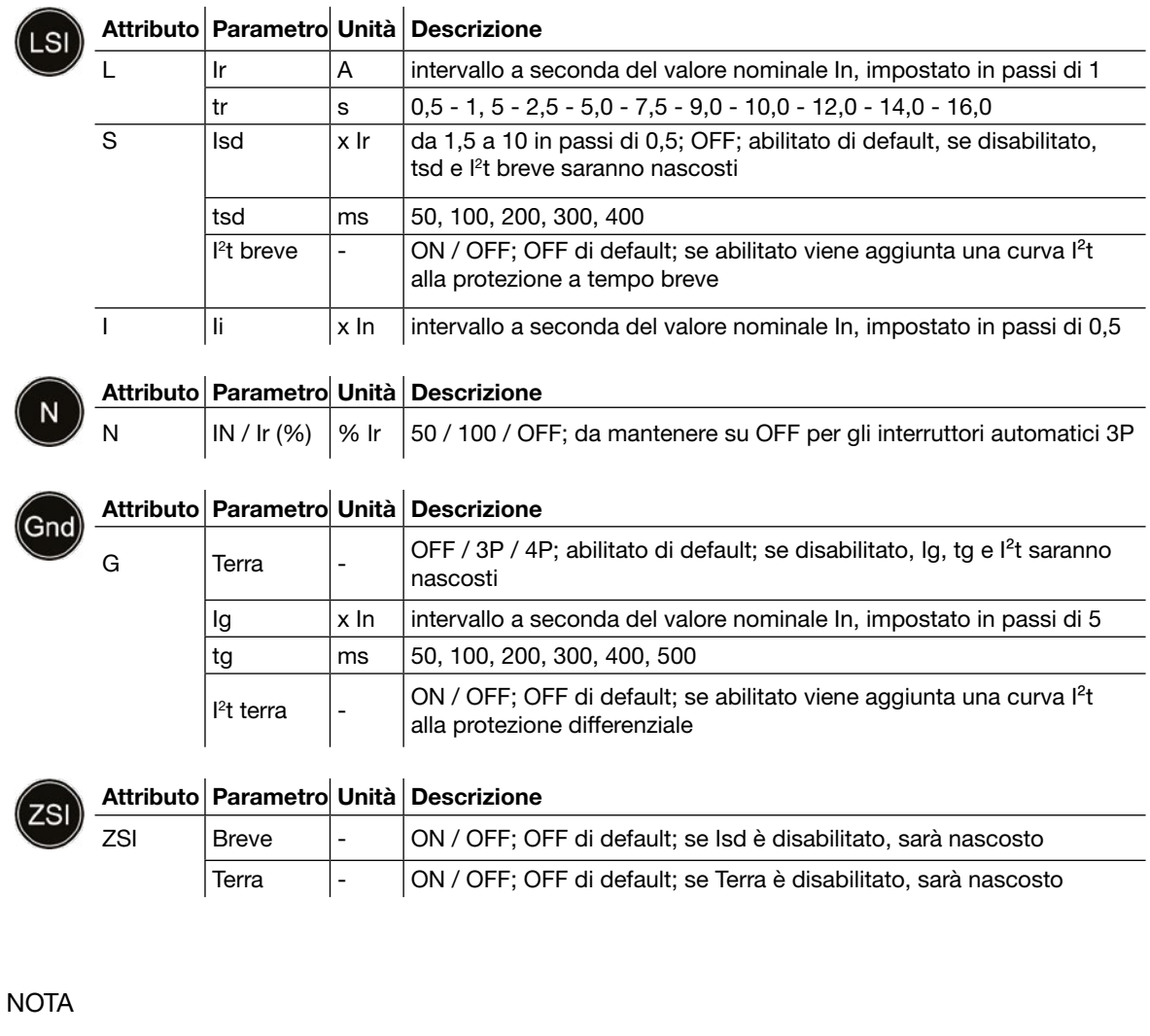

Il sottomenu ZSI è disponibile solo su P250 e sulle misure degli interruttori automatici Energy. Per ulteriori spiegazioni sullo ZSI, consultare il manuale del sistema di comunicazione h3+ (vedi documenti correlati a pagina [7\)](#page-8-1).

# <span id="page-40-0"></span>6 Menu Misura

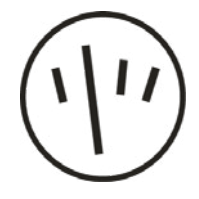

Questo capitolo fornisce una panoramica dei contenuti del menu Misura dell'interruttore scatolato Energy collegato.

### 6.1 Sottomenu

Nel menu Misura è possibile visualizzare la maggior parte delle misurazioni dell'interruttore scatolato Energy corrispondente.

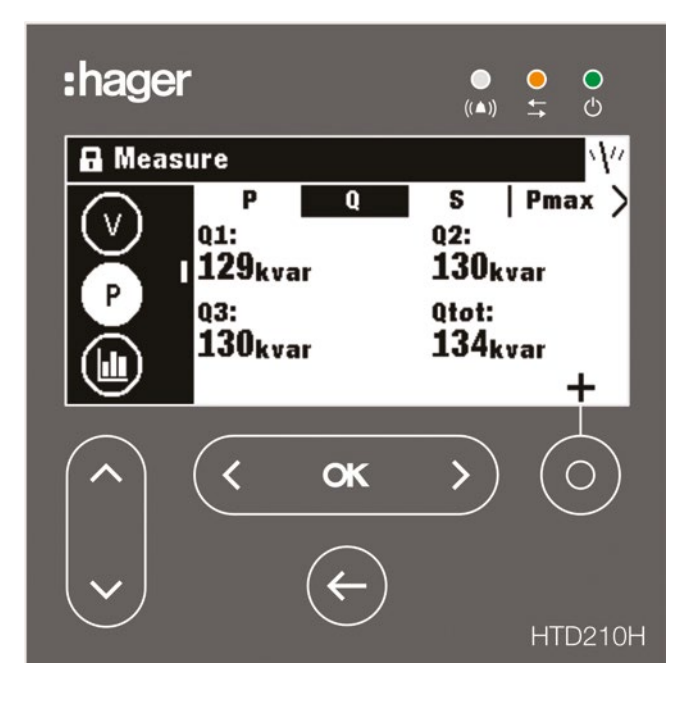

### **NOTA**

La rappresentazione dei singoli valori misurati (valore, grafico a barrette o indicatore), dipende dalle impostazioni preferite effettuate nel menu Misura o dalla vista di rappresentazione in modalità Live.

### Navigazione facile

Per consentire una chiara navigazione all'interno del menu Misura, le informazioni sono ordinate per sottomenu (corrente, tensione, potenza ...) e label (P, Q, S, Pmax ...).

Ogni visualizzazione di misura fornisce un menu contestuale per l'impostazione dei preferiti e la rappresentazione dei valori di misura.

# 6.1 Sottomenu

### Sottomenu disponibili

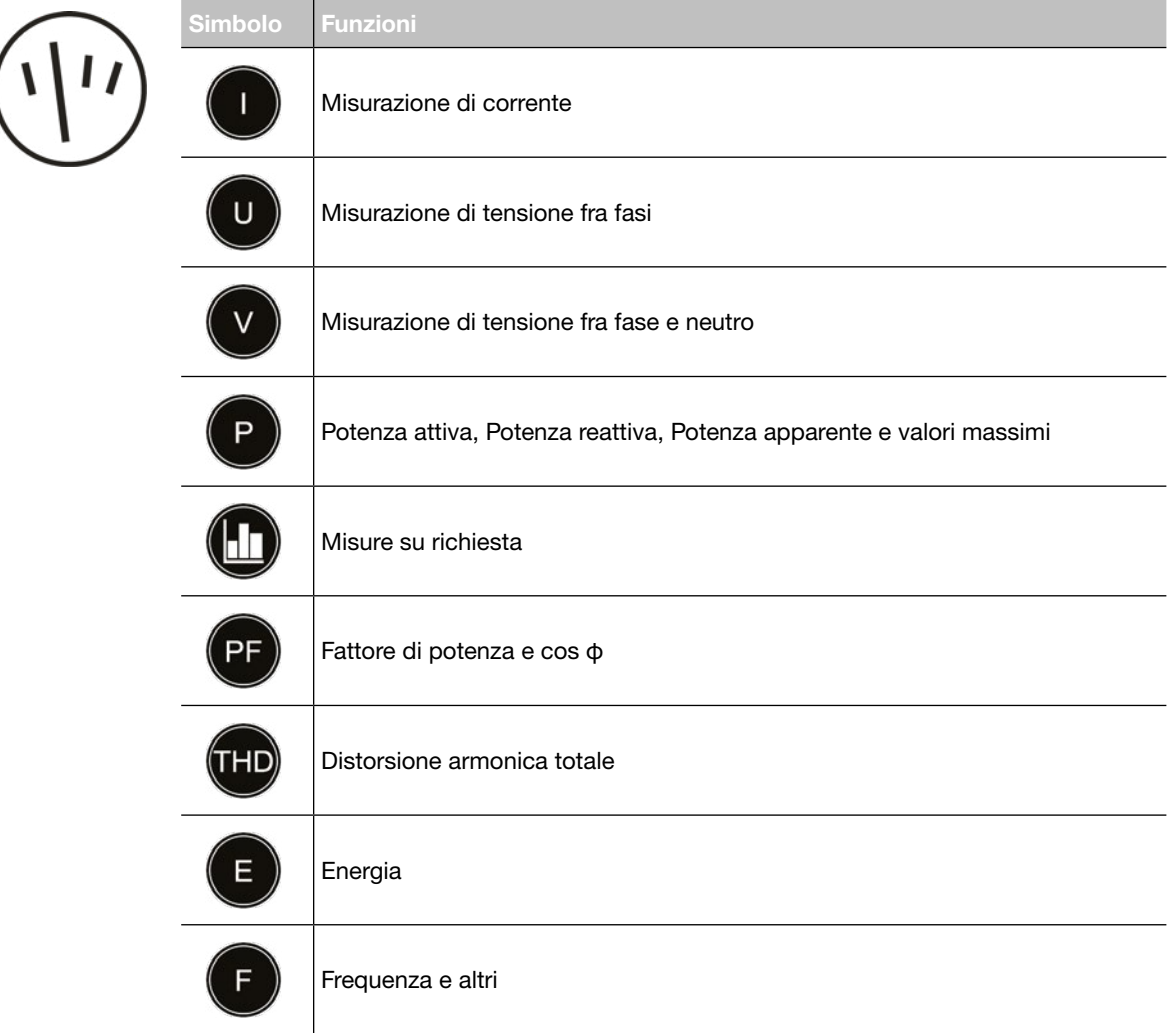

# <span id="page-42-0"></span>6.2 Navigazione all'interno del menu Misura

La navigazione nel menu Misura viene effettuata in verticale selezionando un sottomenu.

La navigazione in un sottomenu viene effettuata in orizzontale selezionando una schermata contrassegnata.

Ogni sottomenu ha diverse schermate contrassegnate, ad eccezione del sottomenu F con una sola schermata.

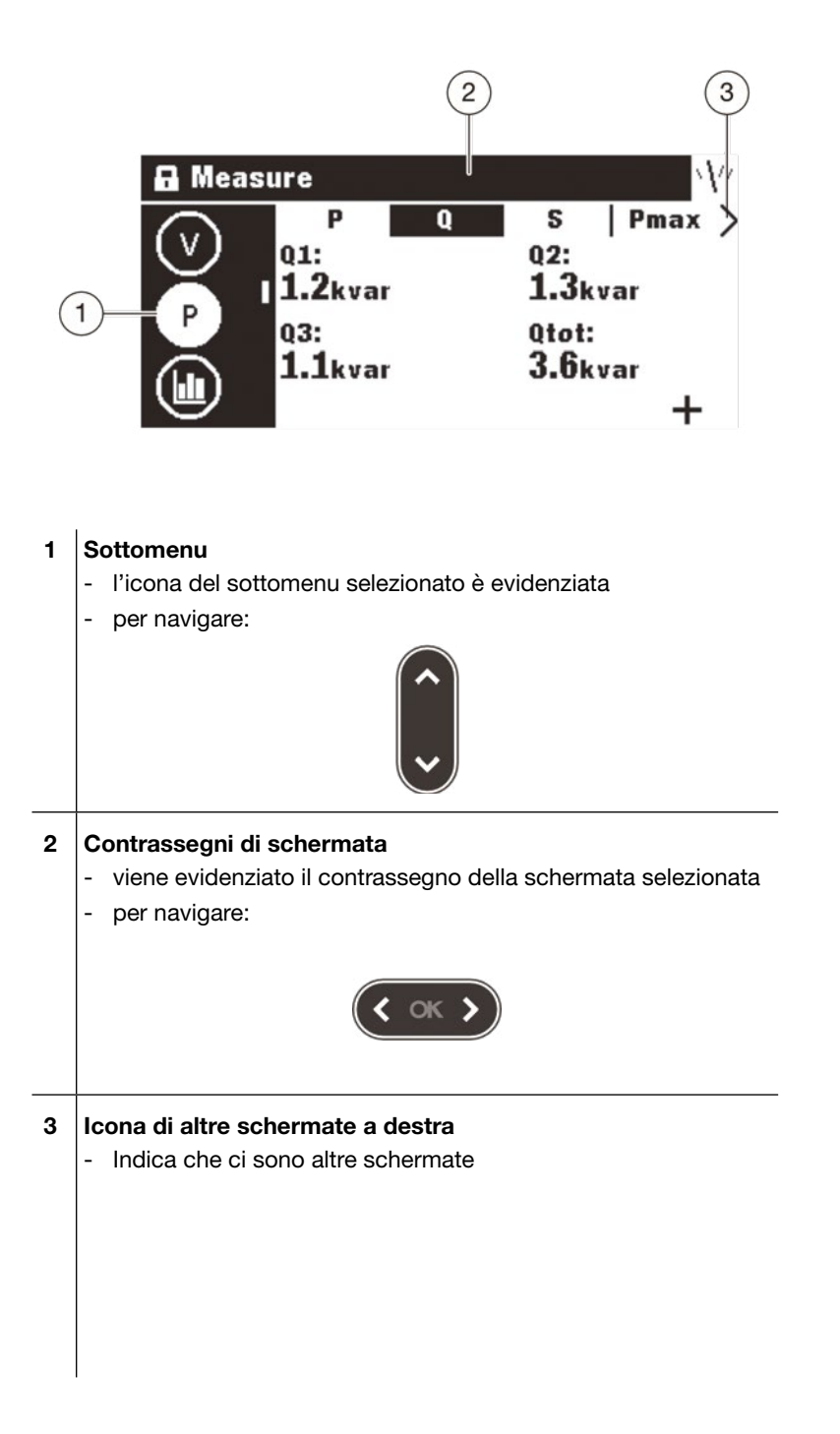

### <span id="page-43-0"></span>6.3 Impostazione dei preferiti e rappresentazione

Ogni schermata di misura può essere selezionata come preferita per essere visualizzata in modalità Live.

Le seguenti schermate sono selezionate come preferite di default e visualizzate in modalità Live.

### Impostazione dei preferiti

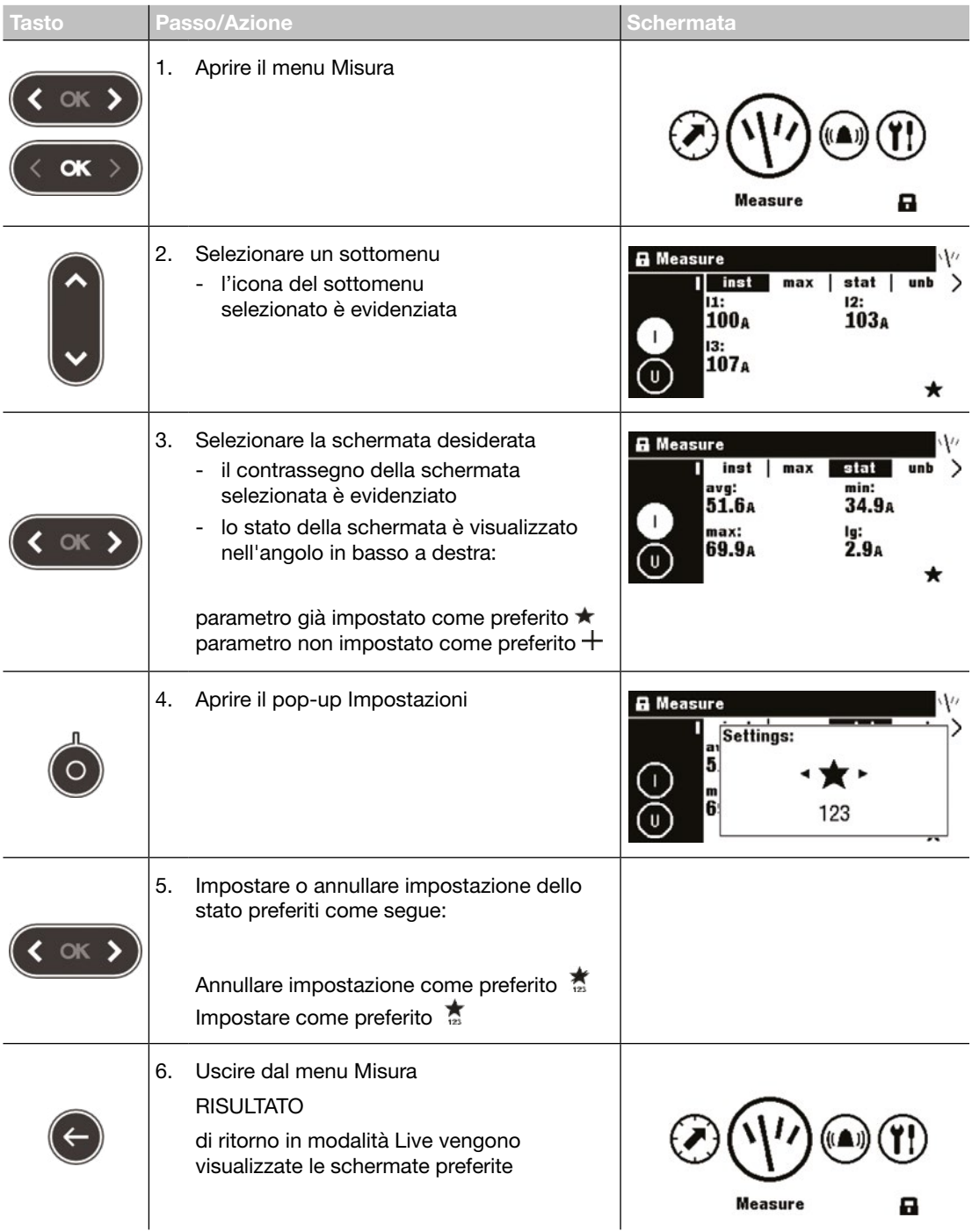

### Modifica della rappresentazione

Per la maggior parte della schermata, sono disponibili le seguenti 3 opzioni di rappresentazione:

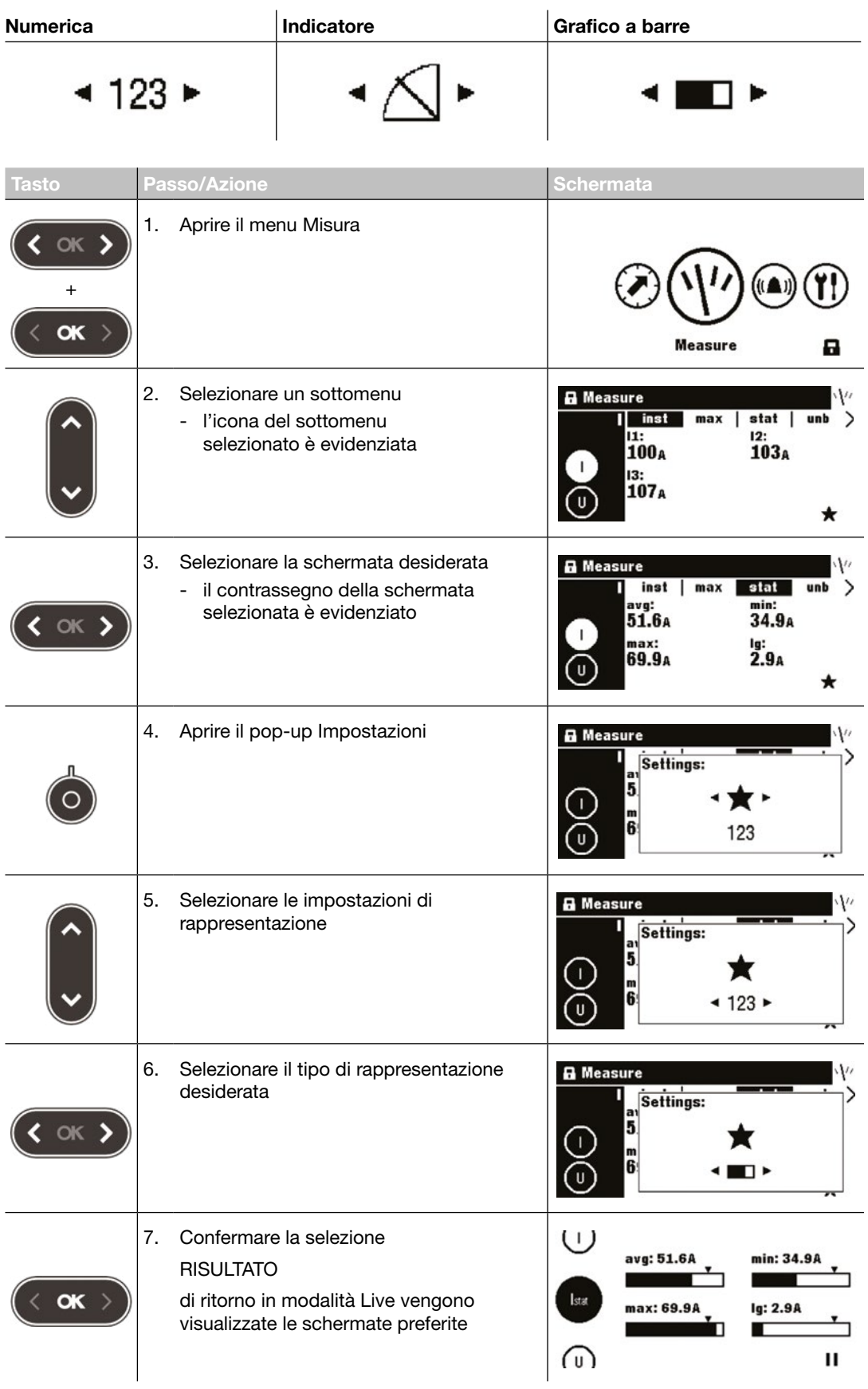

# <span id="page-45-0"></span>6.4 Impostazione delle misure

### Corrente

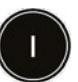

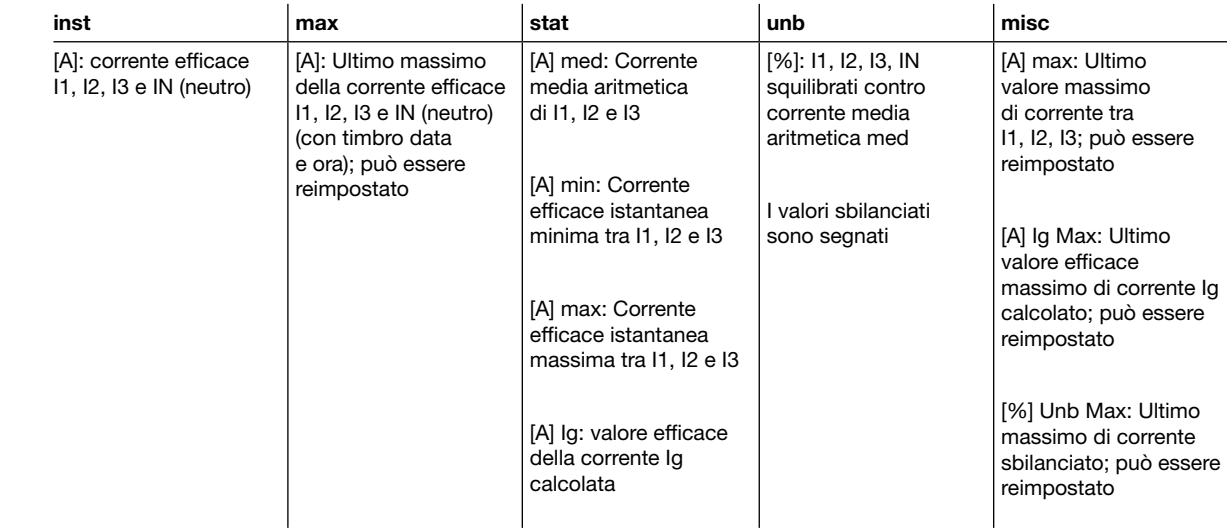

### Tensione - tra le fasi

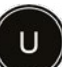

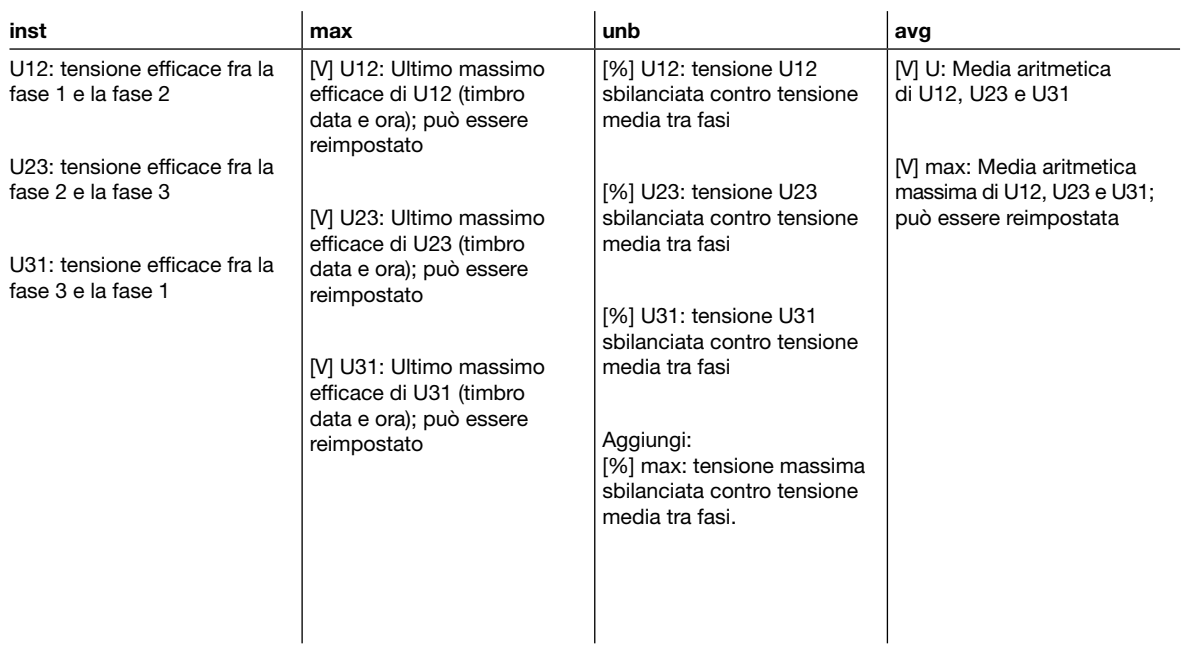

 $\overline{\phantom{a}}$ 

### Tensione - tra fase e neutro

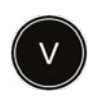

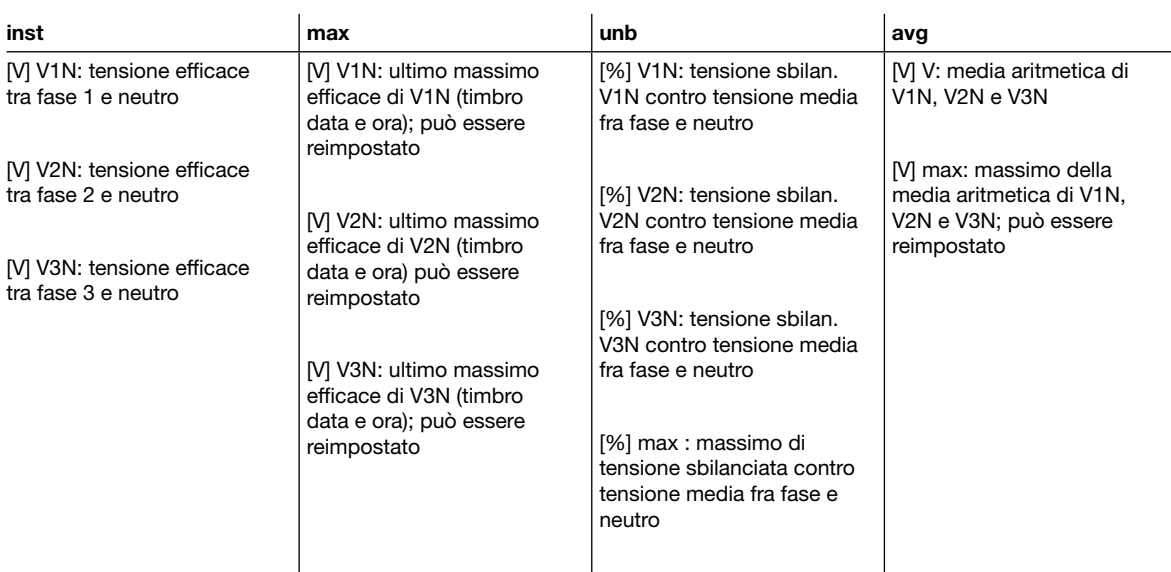

### Potenza/potenza massima

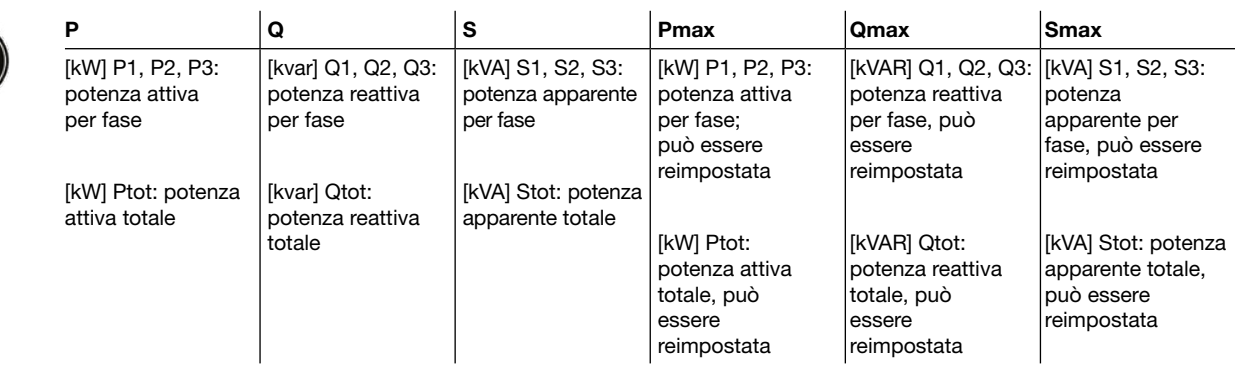

### Potenza (on-demand) su richiesta / Potenza massima (on-demand) su richiesta

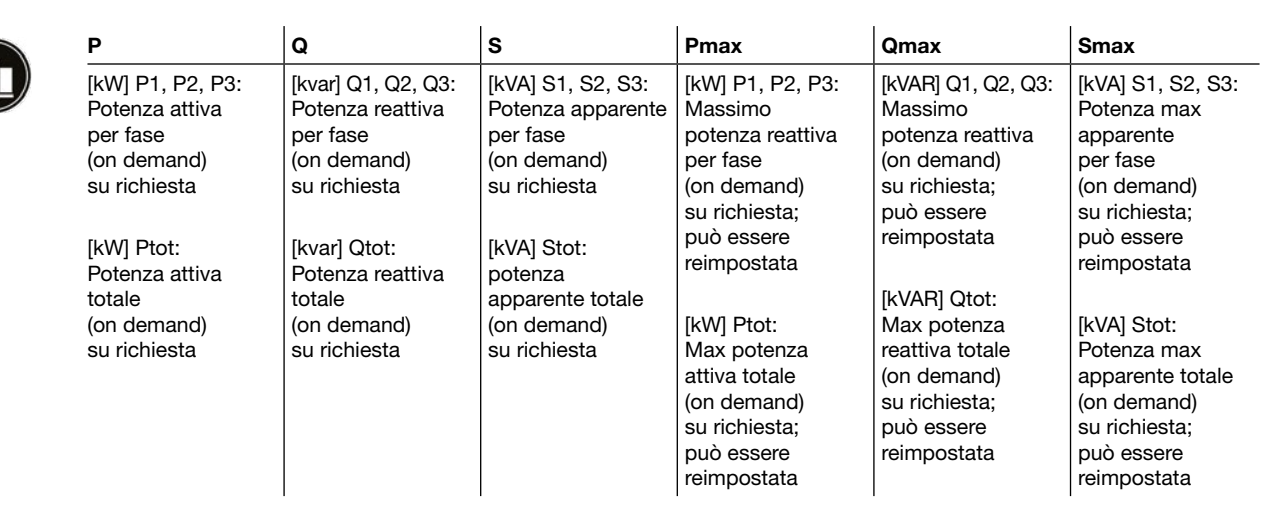

### 6.4 Impostazione delle misure

### Fattore di potenza

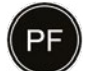

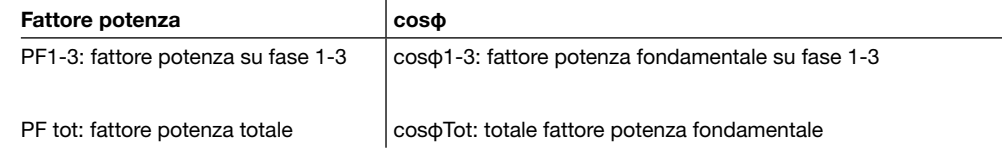

### Distorsione armonica totale

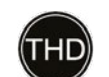

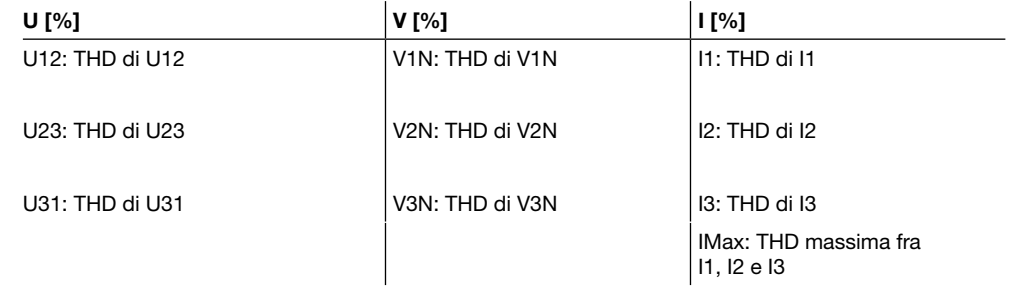

#### Energia

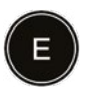

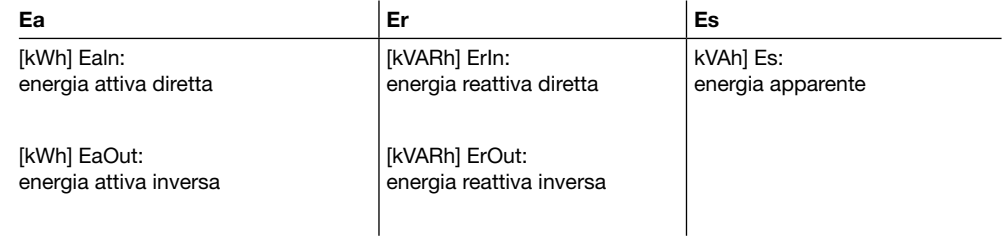

#### Rete

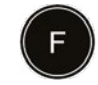

### Rete

[Hz] Frequenza

Quadrante: quadrante di potenza

Campo rotante: ordine attuale della sequenza di fasi < 1, 3, 2 o 1, 2, 3 >

# <span id="page-48-0"></span>7 Menu Allarmi

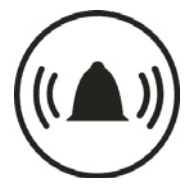

Questo capitolo fornisce una panoramica del menu Allarmi.

Vengono illustrate le impostazioni e le modifiche degli allarmi.

### 7.1 Sottomenu

Nel menu Allarmi si possono impostare e modificare i seguenti parametri:

- Allarmi personalizzati
- Allarme pre-sgancio
- Allarmi di sgancio
- Contatto di uscita OAC

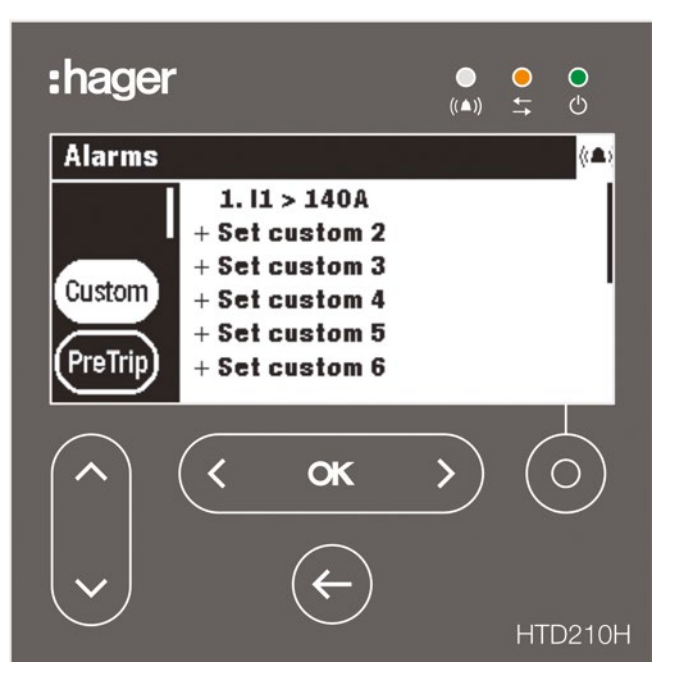

La modifica di queste impostazioni è protetta da una password, vedere modalità Bloccato/Sbloccato a pagina 30.

# 7.1 Sottomenu

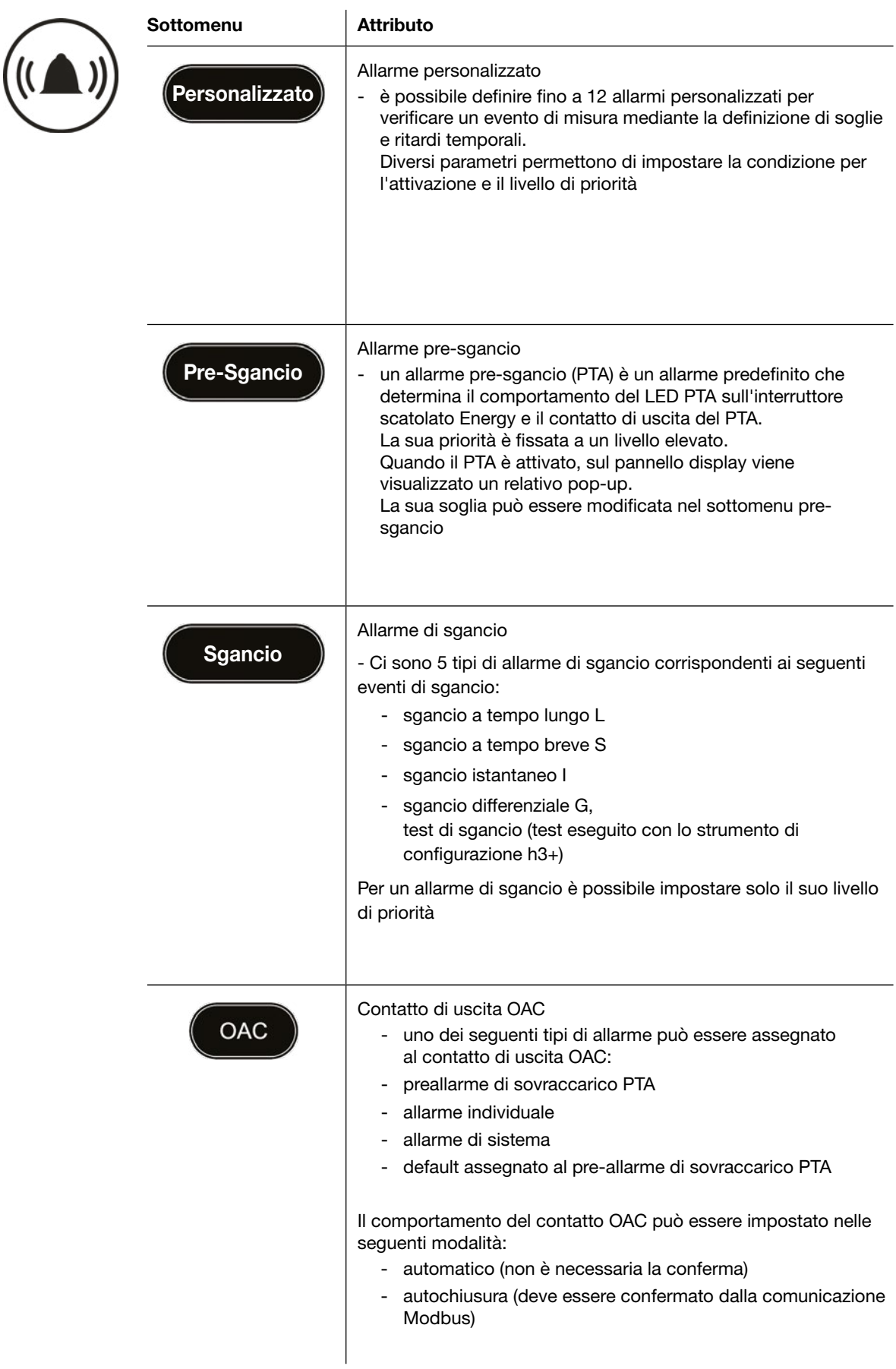

# <span id="page-50-0"></span>7.2 Navigazione e impostazione

### **NOTA**

Il display deve essere sbloccato per definire gli allarmi, fare riferimento alla modalità Bloccato/Sbloccato a pagina 30.

### Visualizzazione e impostazione di allarmi personalizzati

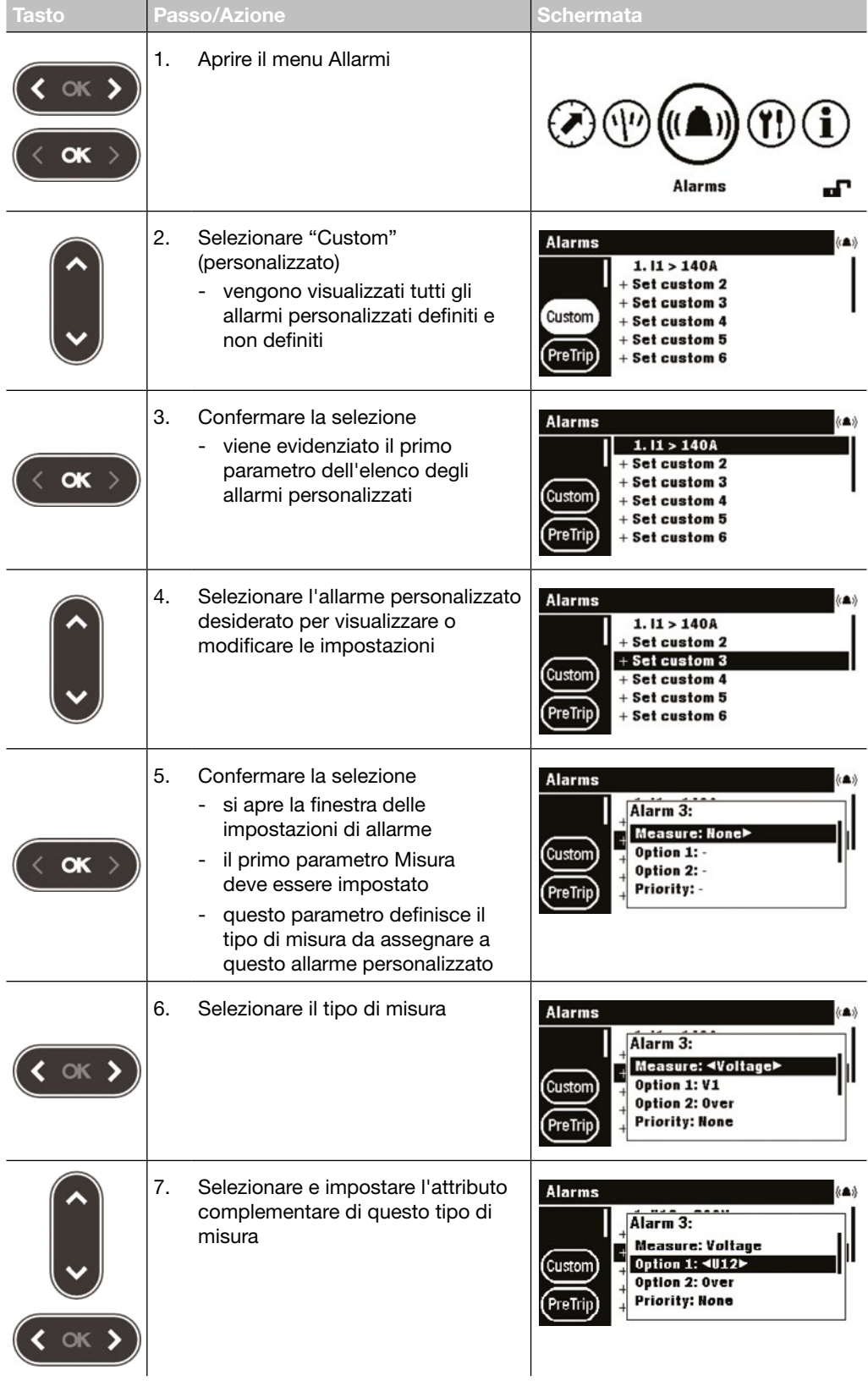

# 7.2 Navigazione e impostazione

### Visualizzazione e impostazione di allarmi personalizzati

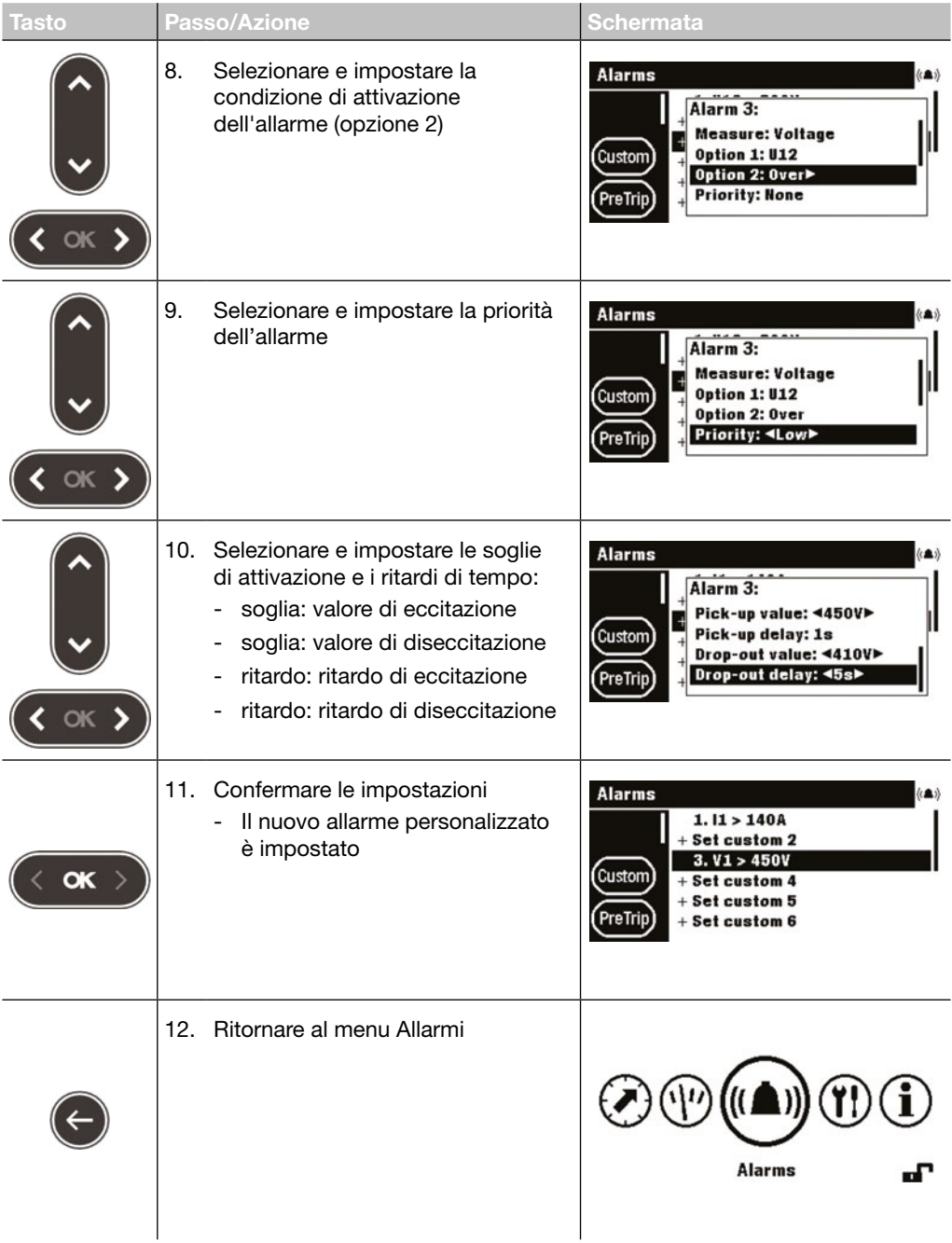

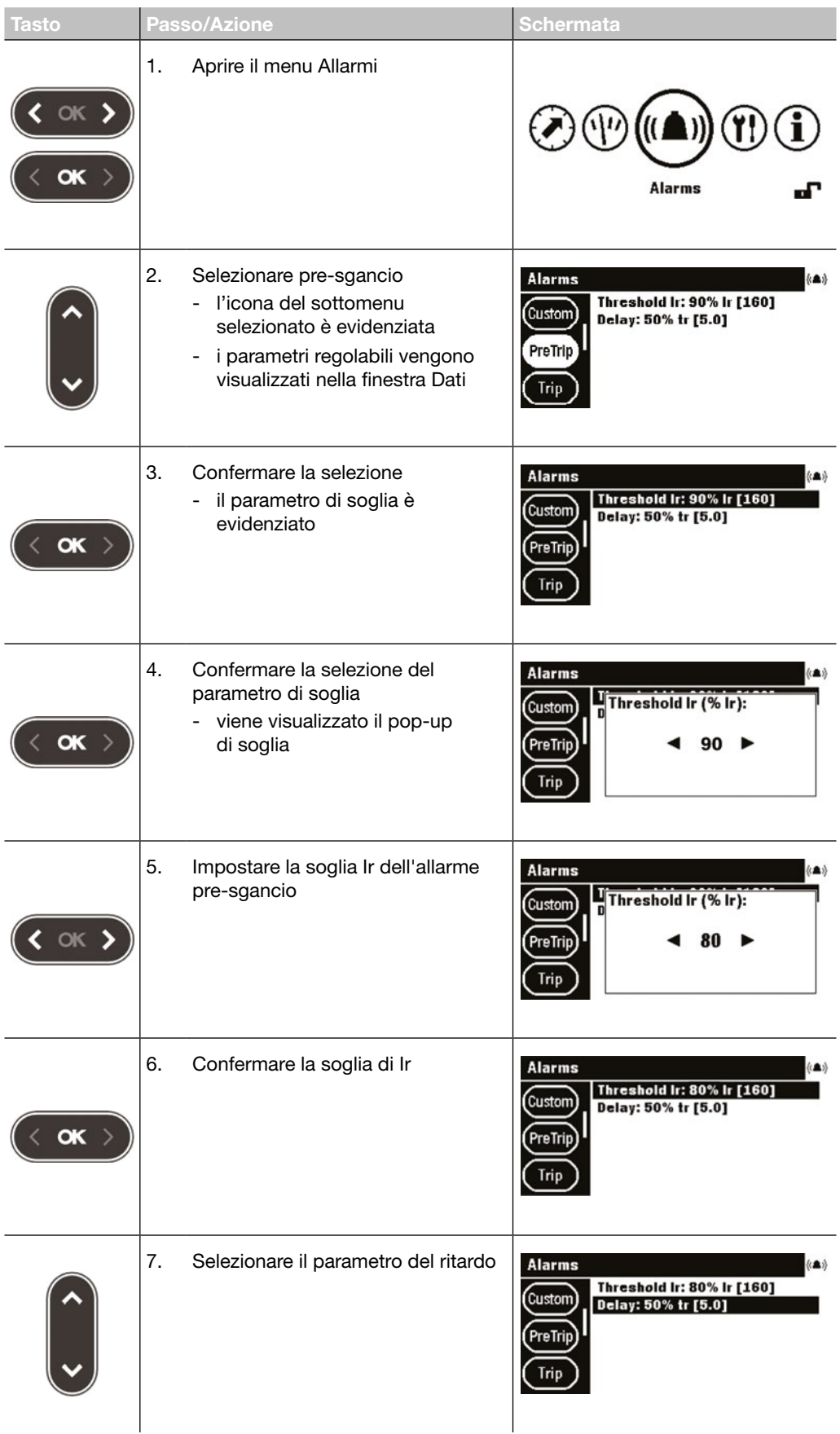

### Visualizzazione e impostazione di allarmi pre-sgancio

# 7.2 Navigazione e impostazione

### Visualizzazione e impostazione di allarmi pre-sgancio

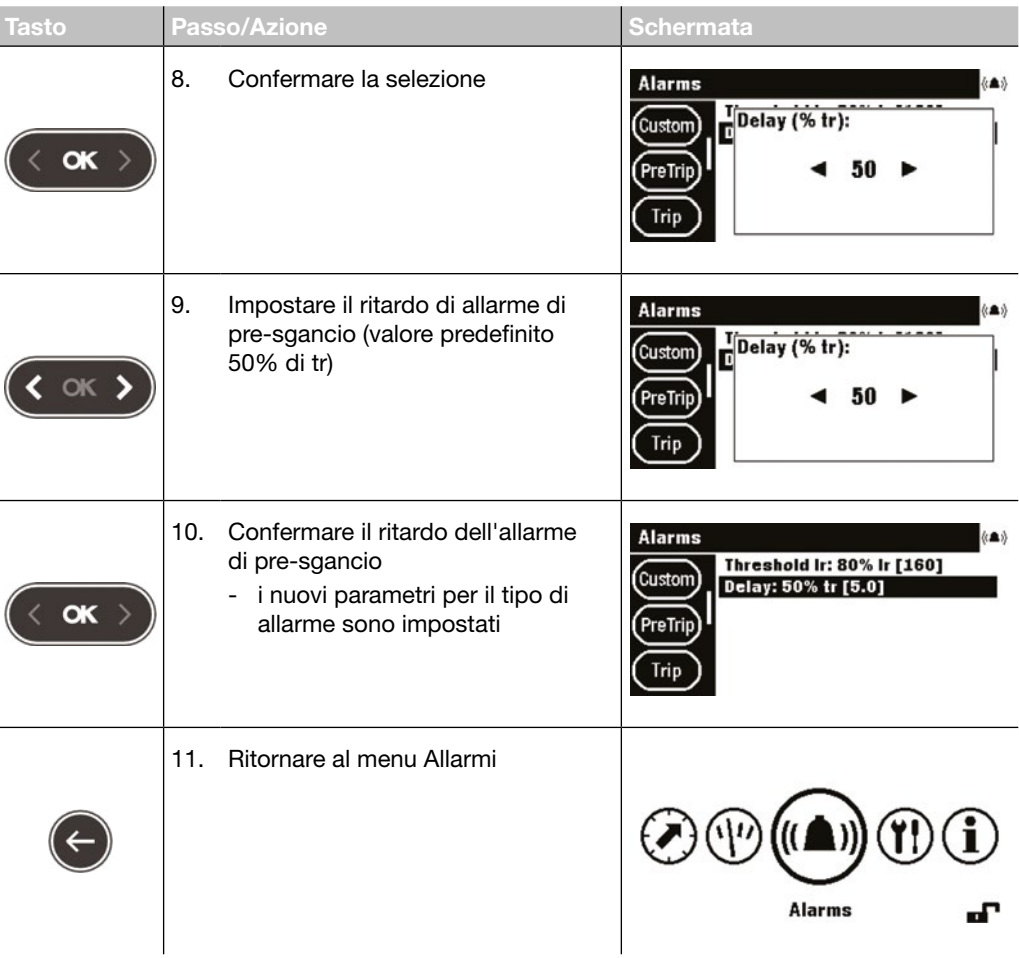

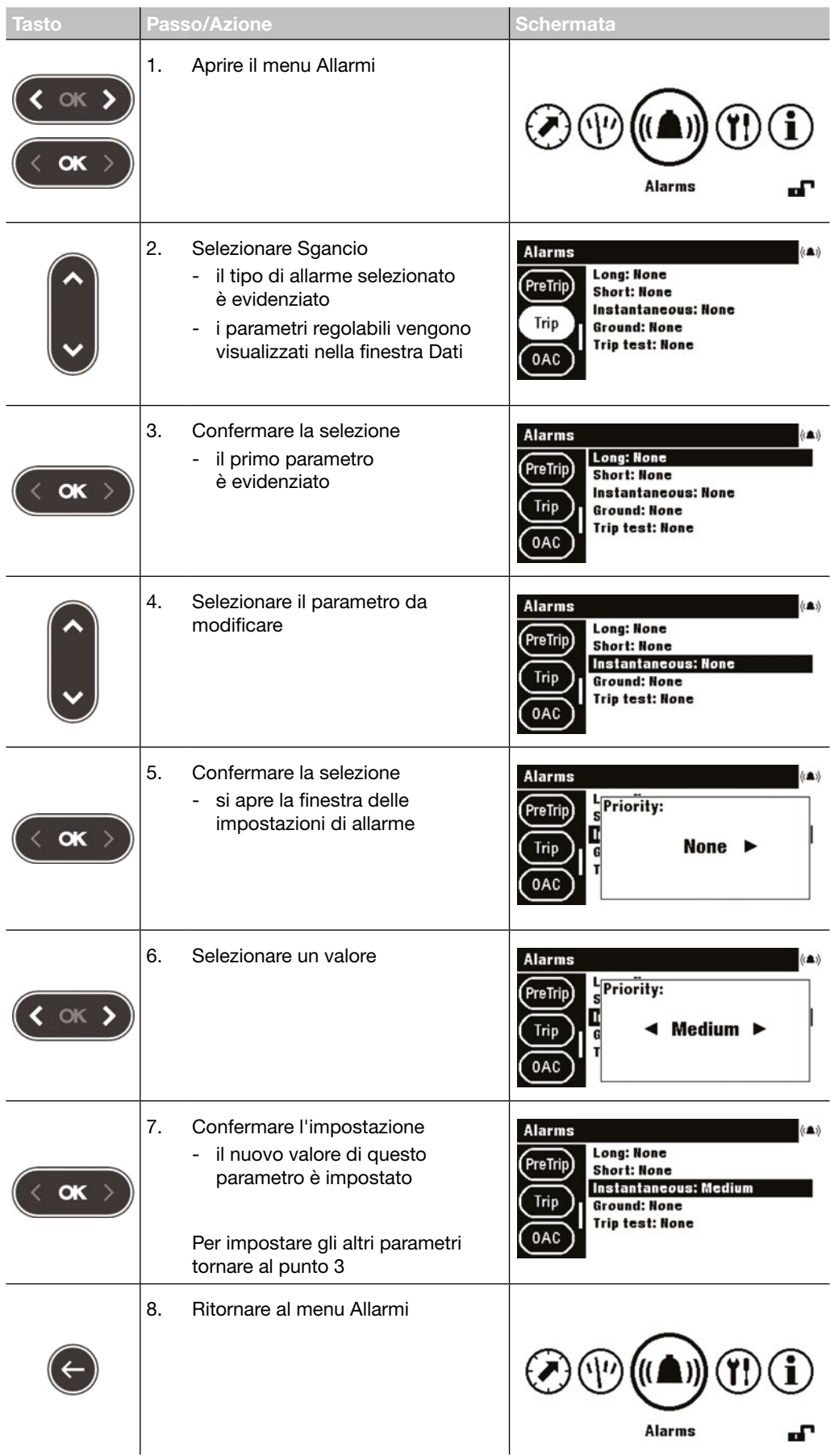

### Visualizzazione e impostazione di allarmi di sgancio

# 7.2 Navigazione e impostazione

### Visualizzazione e impostazione del contatto di uscita OAC

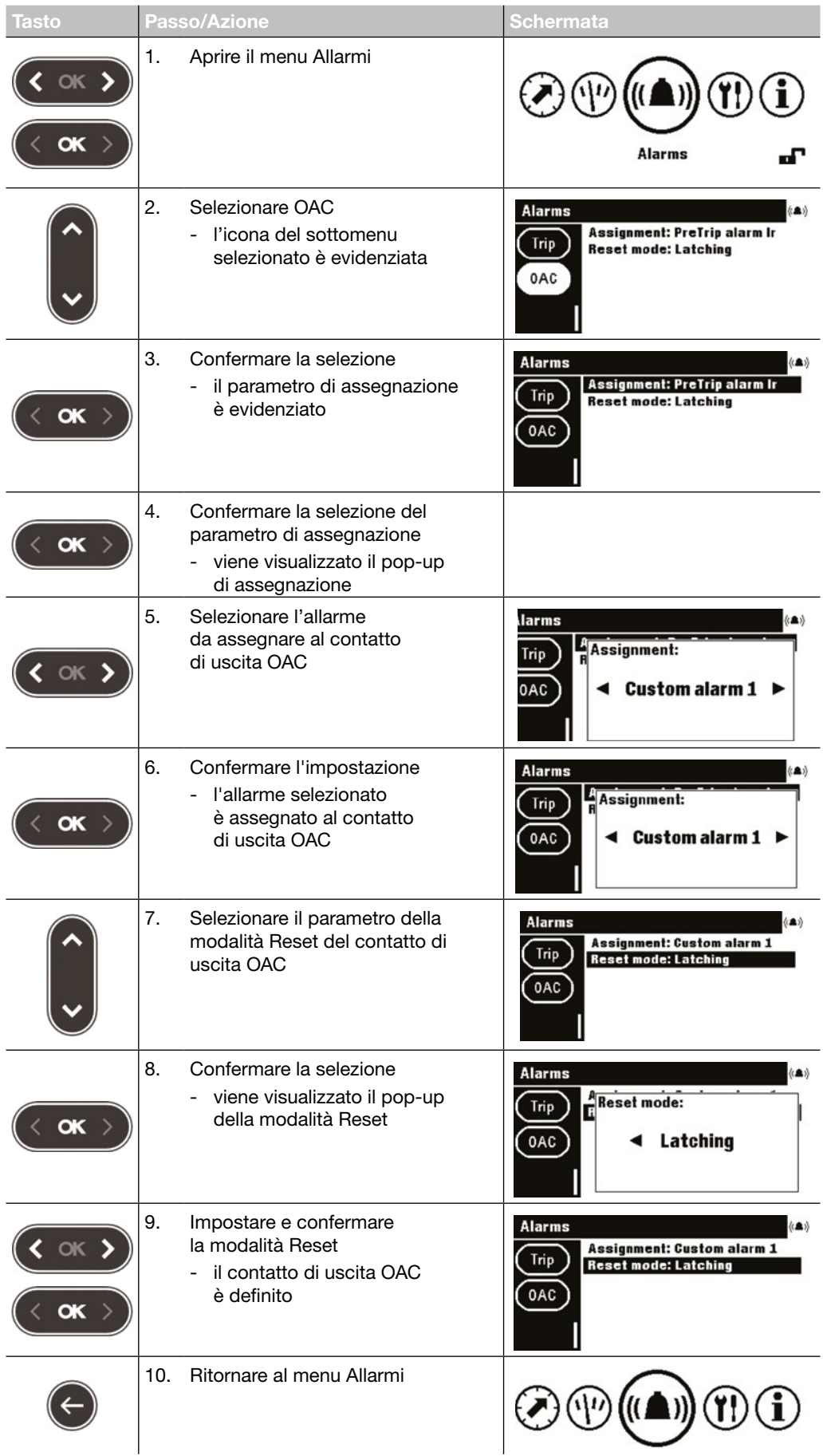

# <span id="page-56-0"></span>7.3 Contenuti dei sottomenu

### **NOTA**

Gli attributi di misura all'interno del sottomenu Personalizzato dipendono dalle impostazioni di protezione definite nell'interruttore scatolato Energy (3P/4P, attivazione della protezione differenziale, attivazione della protezione del neutro...). Pertanto non tutte le combinazioni dei parametri elencati sono sempre possibili.

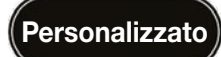

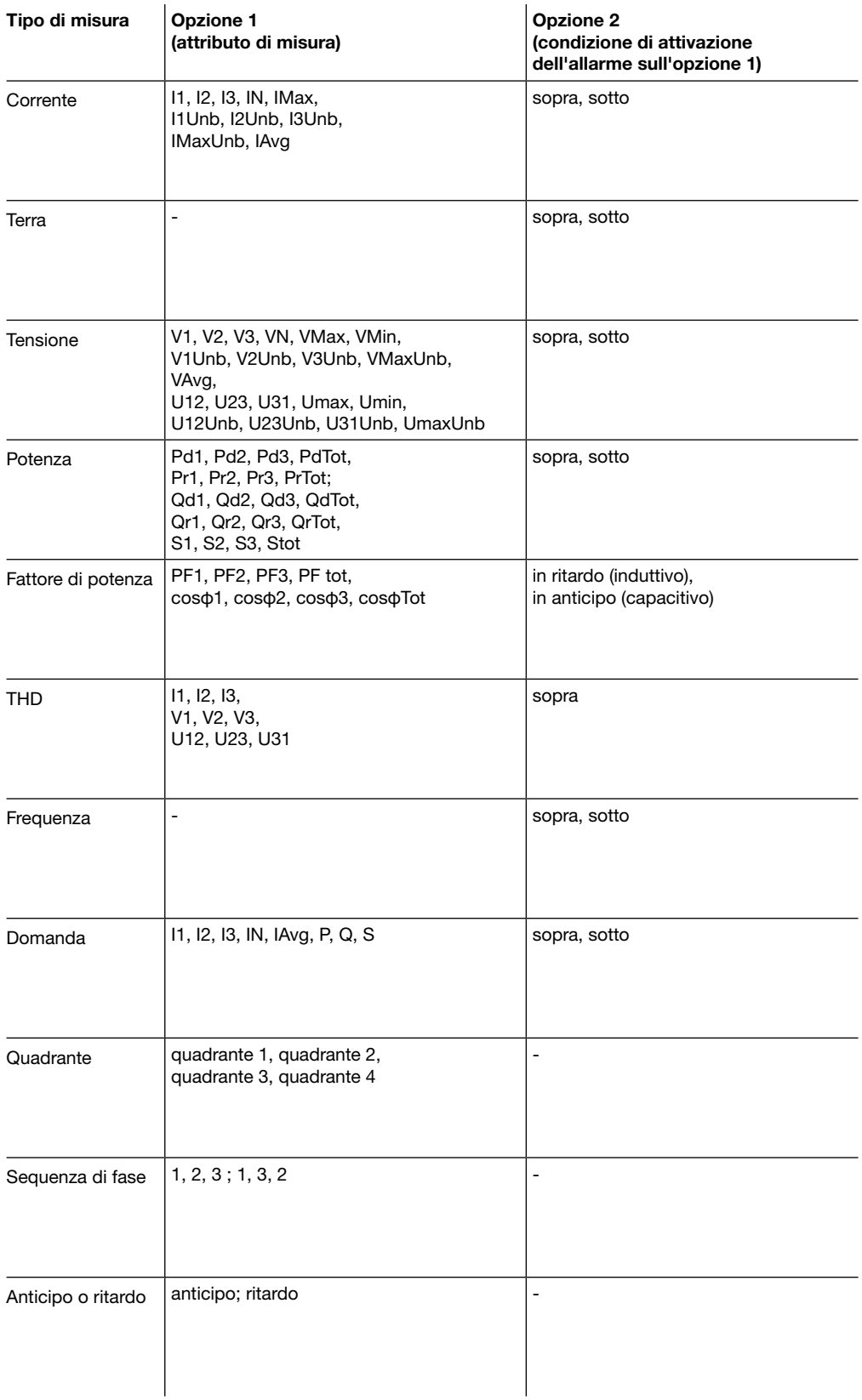

# 7.3 Contenuti nei sottomenu

#### **NOTA**

Se un allarme personalizzato è definito e impostato su priorità "Nessuna", l'allarme viene creato, ma rimane disattivato finché la sua priorità è impostata su "Nessuna". Per ulteriori spiegazioni sulle impostazioni di misura, consultare il manuale del sistema di comunicazione h3+ (vedi documenti correlati a pagina [7\)](#page-8-1).

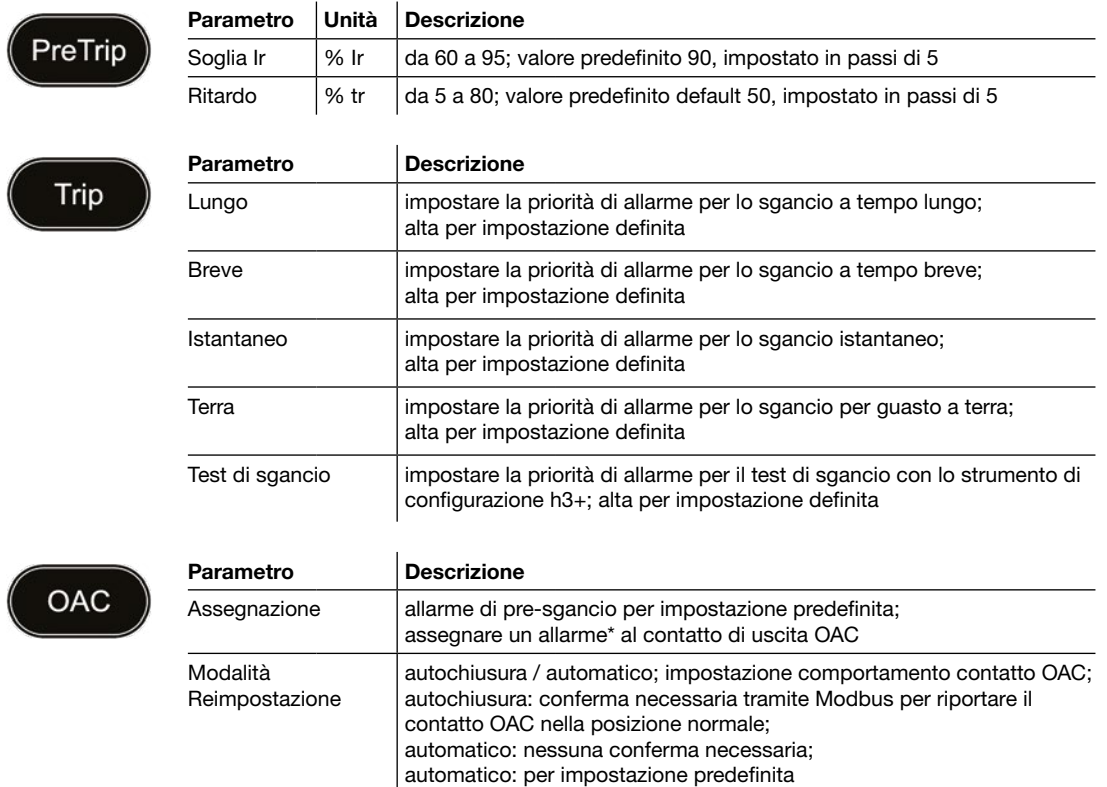

(\*) Elenco di allarmi che possono essere assegnati al contatto di uscita OAC

### Assegnazioni ai tipi di allarme

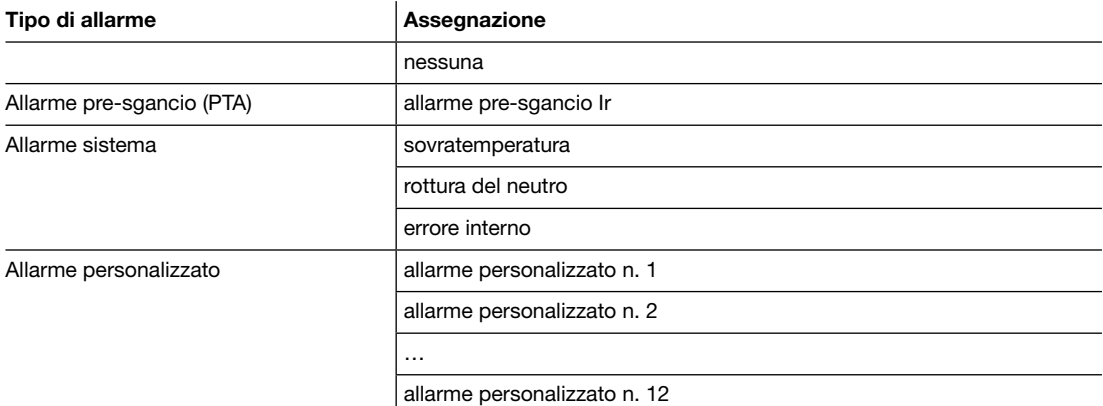

# <span id="page-58-0"></span>8 Menu di configurazione

<span id="page-58-1"></span>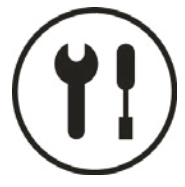

Questo capitolo fornisce una panoramica del menu Configurazione e dei parametri regolabili dell'interruttore scatolato Energy collegato.

### 8.1 Sottomenu

Nel menu Configurazione vengono visualizzate e possono essere impostate tutte le impostazioni (ad eccezione delle impostazioni di protezione).

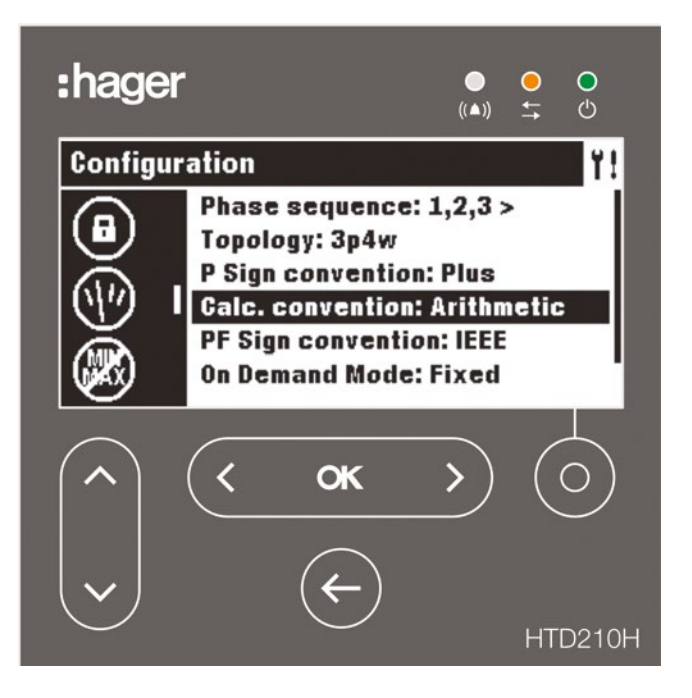

Le impostazioni sono protette da password, fare riferimento a Modalità Bloccato/Sbloccato a pagina 30 per sbloccare la funzione.

### 8.1 Sottomenu

### Sottomenu disponibili

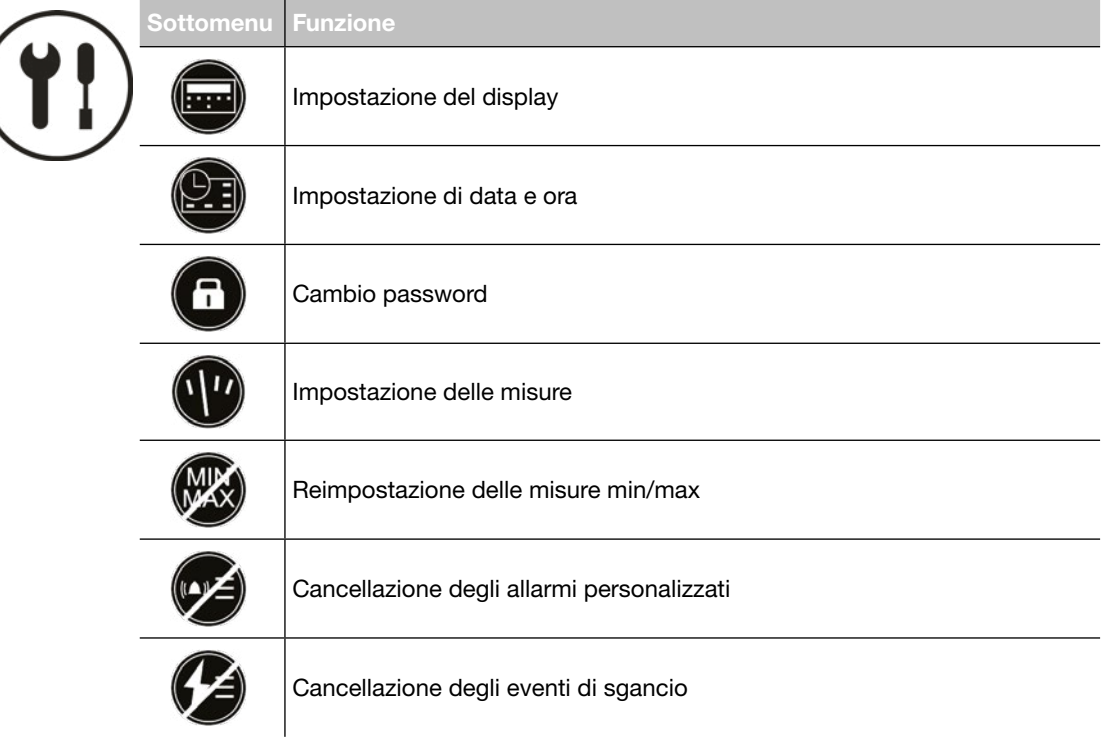

# <span id="page-60-0"></span>8.2 Navigazione e impostazione

L'esempio seguente spiega come regolare le impostazioni nel menu Configurazione in generale. Le impostazioni individuali per ogni parametro possono differire.

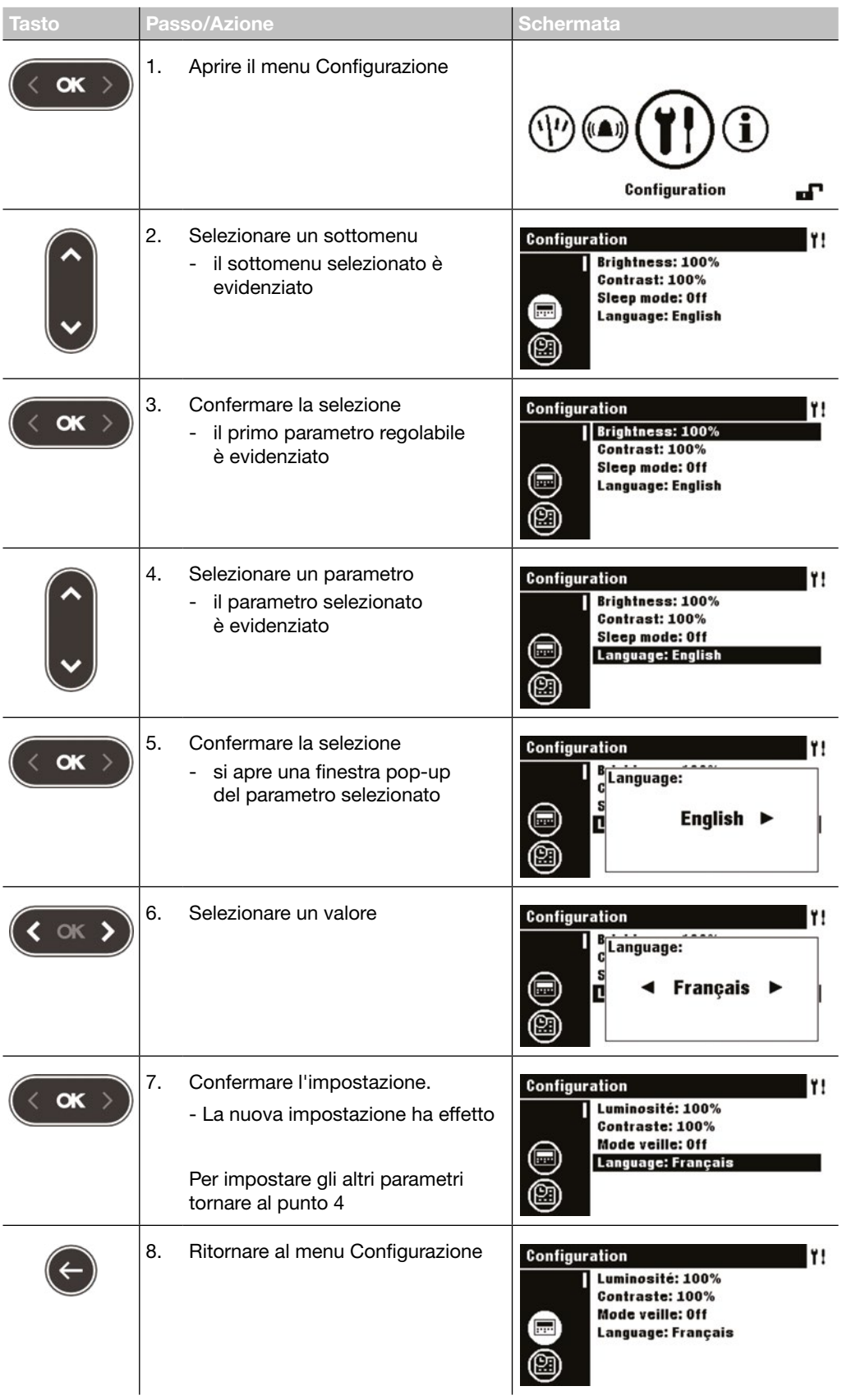

# <span id="page-61-0"></span>8.3 Contenuti dei sottomenu

### **NOTA**

Ad eccezione del sottomenu Display, il display deve essere sbloccato prima che siano possibili modifiche, fare riferimento alla modalità Bloccato/Sbloccato a pagina 30.

### Impostazioni del display

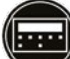

 $\overline{\mathcal{L}}$ 

 $\big($ 

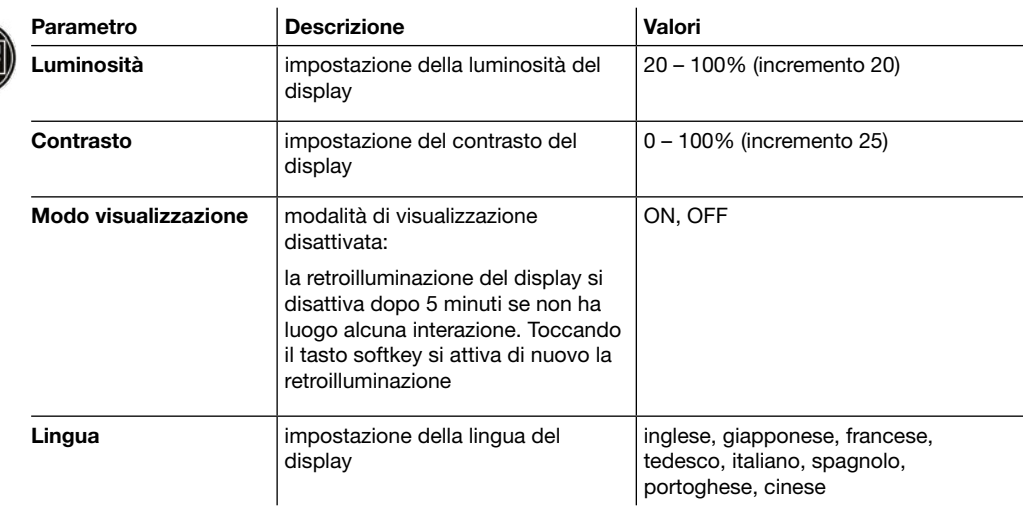

#### Impostazioni data e ora

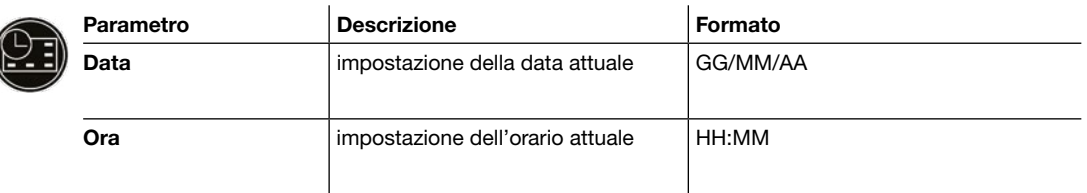

### Cambio password

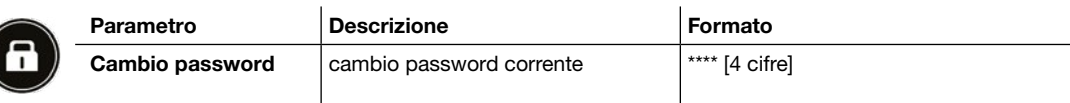

### Impostazioni di misura

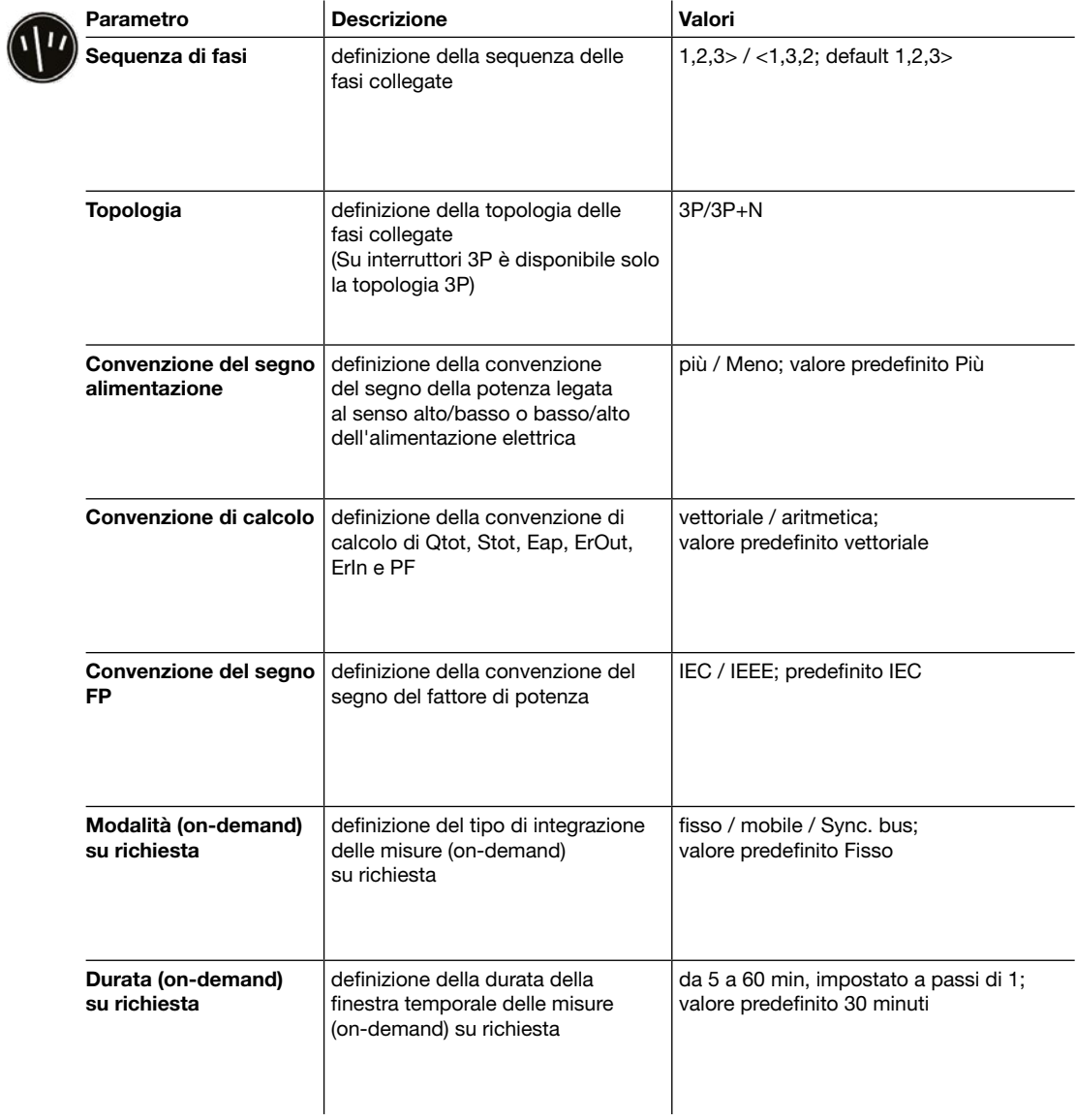

# 8.3 Contenuti dei sottomenu

#### **NOTA**

Per ulteriori spiegazioni sulle impostazioni di misura, consultare il manuale del sistema di comunicazione h3+.

### Reimpostazione di tutti i valori di misura minimi e massimi

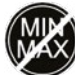

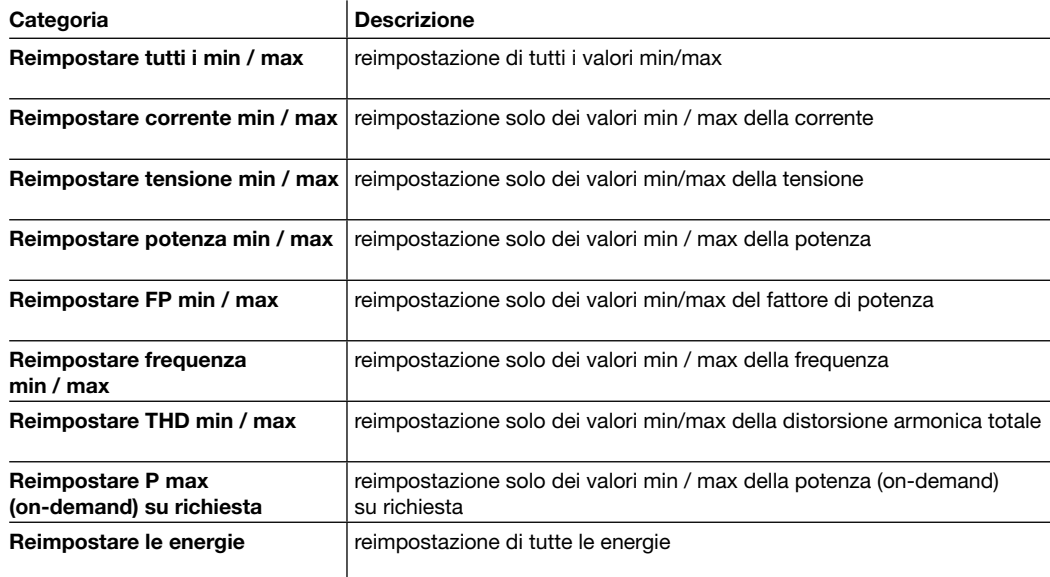

### Cancellazione eventi di allarme

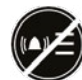

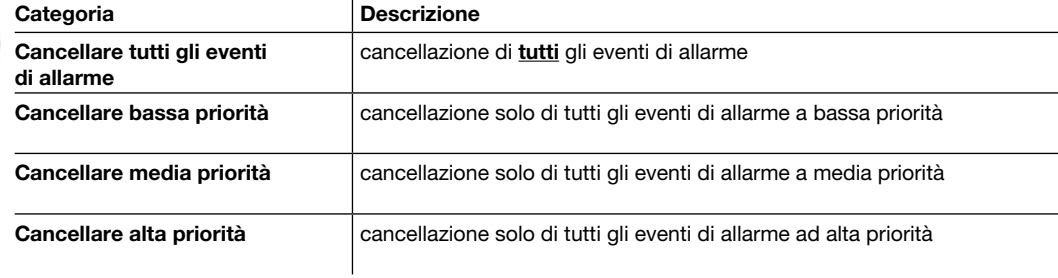

### Cancellazione degli eventi di sgancio

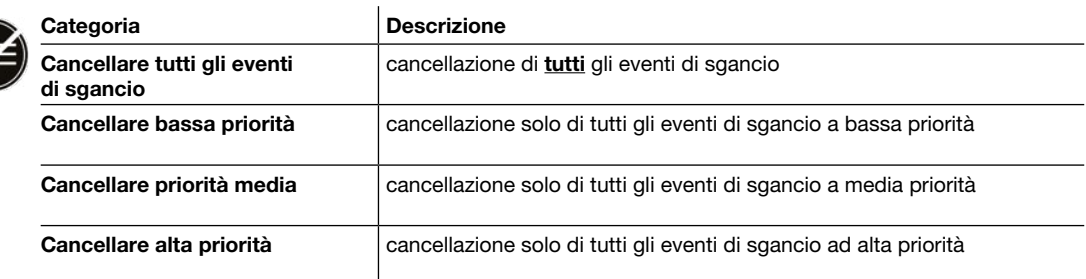

# <span id="page-64-0"></span>9 Menu informazioni

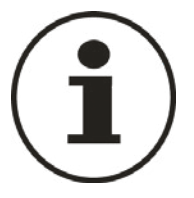

Questo capitolo offre una panoramica del menu Informazioni e delle informazioni riprodotte.

### 9.1 Sottomenu

Il menu Informazioni visualizza diverse informazioni sullo stato dell'interruttore scatolato Energy collegato e dello stesso pannello display HTD210H.

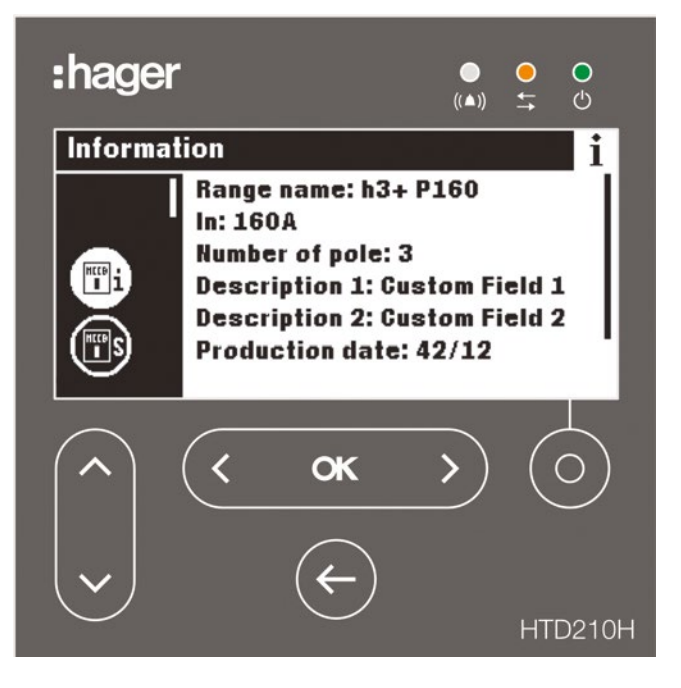

In questo menu non sono possibili né impostazioni né immissioni dell'utente. Vengono visualizzate solo le informazioni.

# Simbolo Funzioni  $\mathbf{u}$ informazioni interruttore scatolato stati AX-AL Energy PTA e OAC storico degli eventi di allarme (fino a 40 eventi) storico degli eventi di sgancio (fino a 40 eventi) numero di serie

### Sottomenu disponibili

### <span id="page-65-0"></span>9.2 Navigazione nel sottomenu Informazioni interruttore automatico scatolato

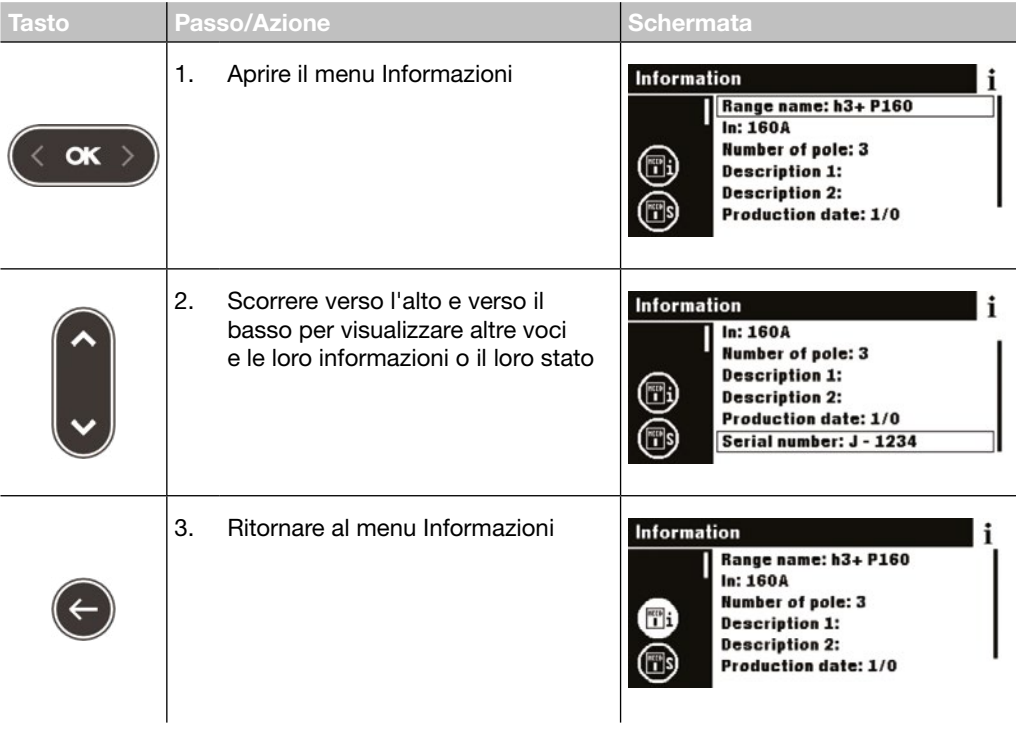

### <span id="page-66-0"></span>9.3 Navigazione nello Storico degli eventi di allarme e nello Storico degli eventi di sgancio

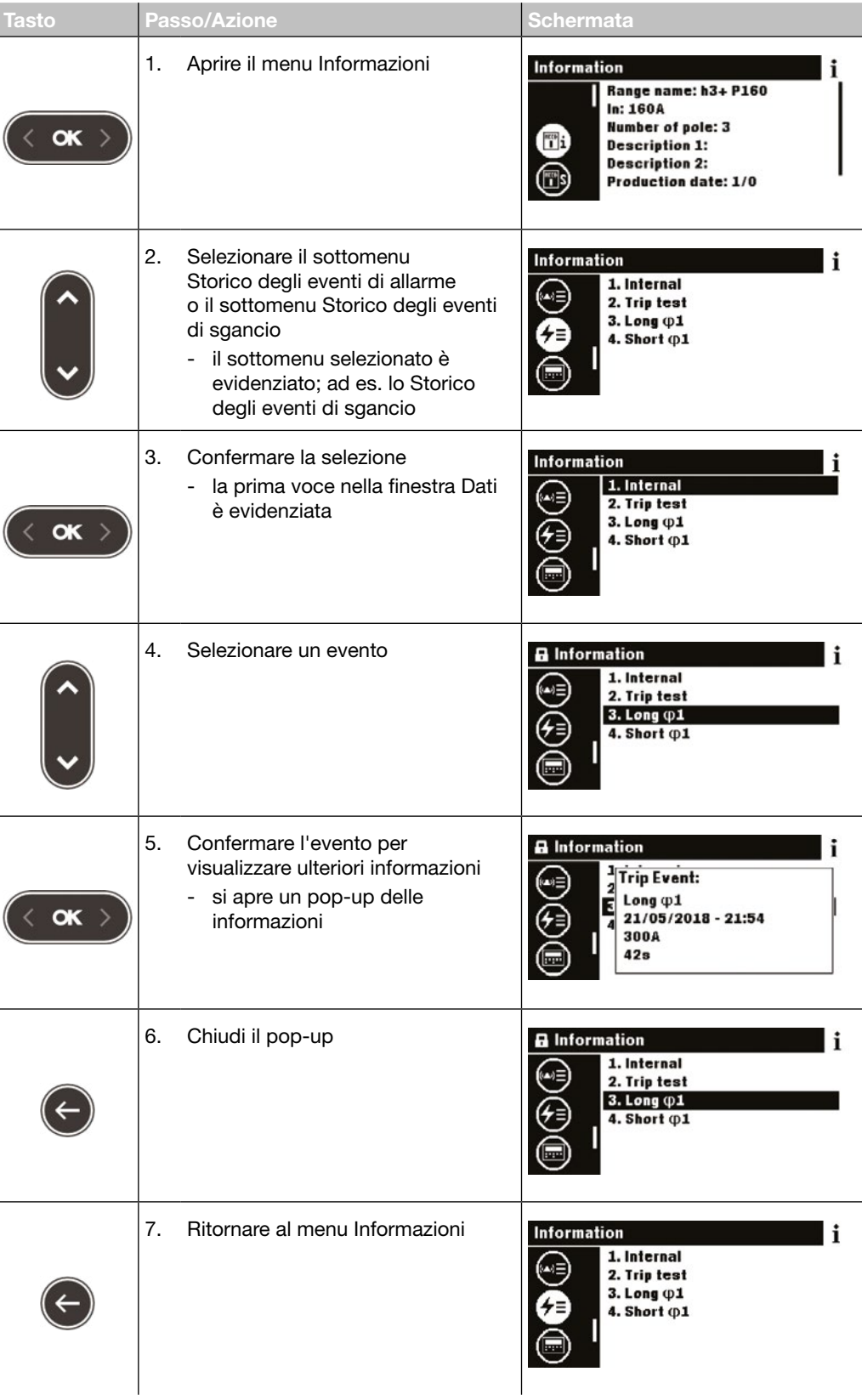

### <span id="page-67-0"></span>9.4 Contenuti dei sottomenu

### Informazioni interruttore scatolato

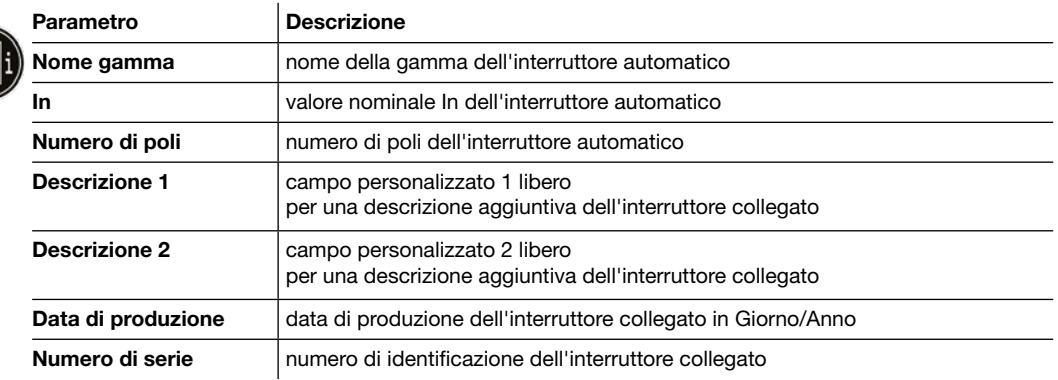

### Stato interruttore scatolato

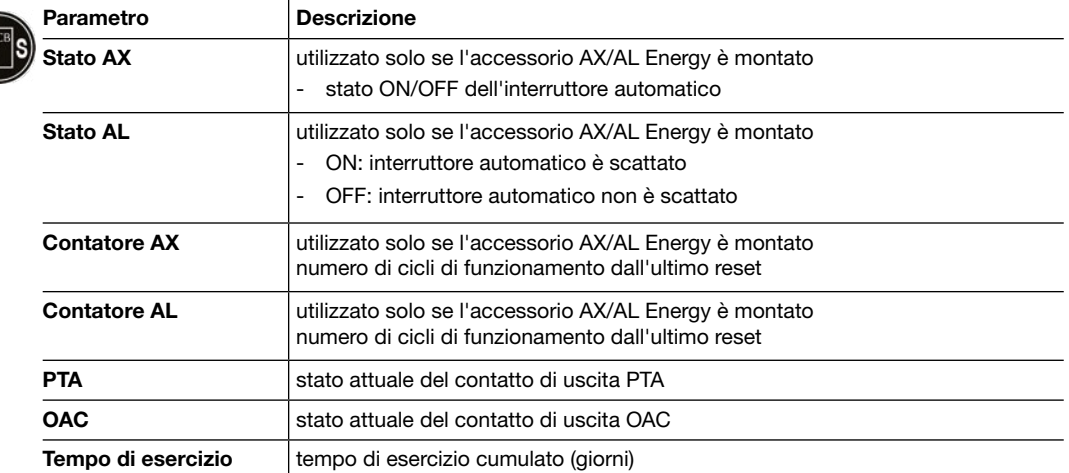

### Eventi di allarme personalizzato

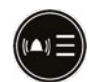

Lo storico degli allarmi personalizzati è ordinato dal più recente (1 in classifica) al più vecchio (fino a 40 in classifica). Per la data e l'ora dell'evento di allarme, selezionare l'allarme e utilizzare il tasto  $O$ K.

### Storico degli eventi di sgancio

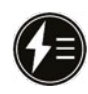

Lo storico degli allarmi di sgancio è ordinato dal più recente (1 in classifica) al più vecchio (fino a 10 in classifica). Per la data e l'ora dell'evento di allarme, selezionare l'allarme e utilizzare il tasto OK.

### Numero di serie

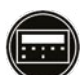

Numero di serie del pannello display HTD210H.

# <span id="page-68-0"></span>10 Assistenza

### Casi di disfunzione

In caso di disfunzione del pannello display, osservare il LED e i pop-up visualizzati.

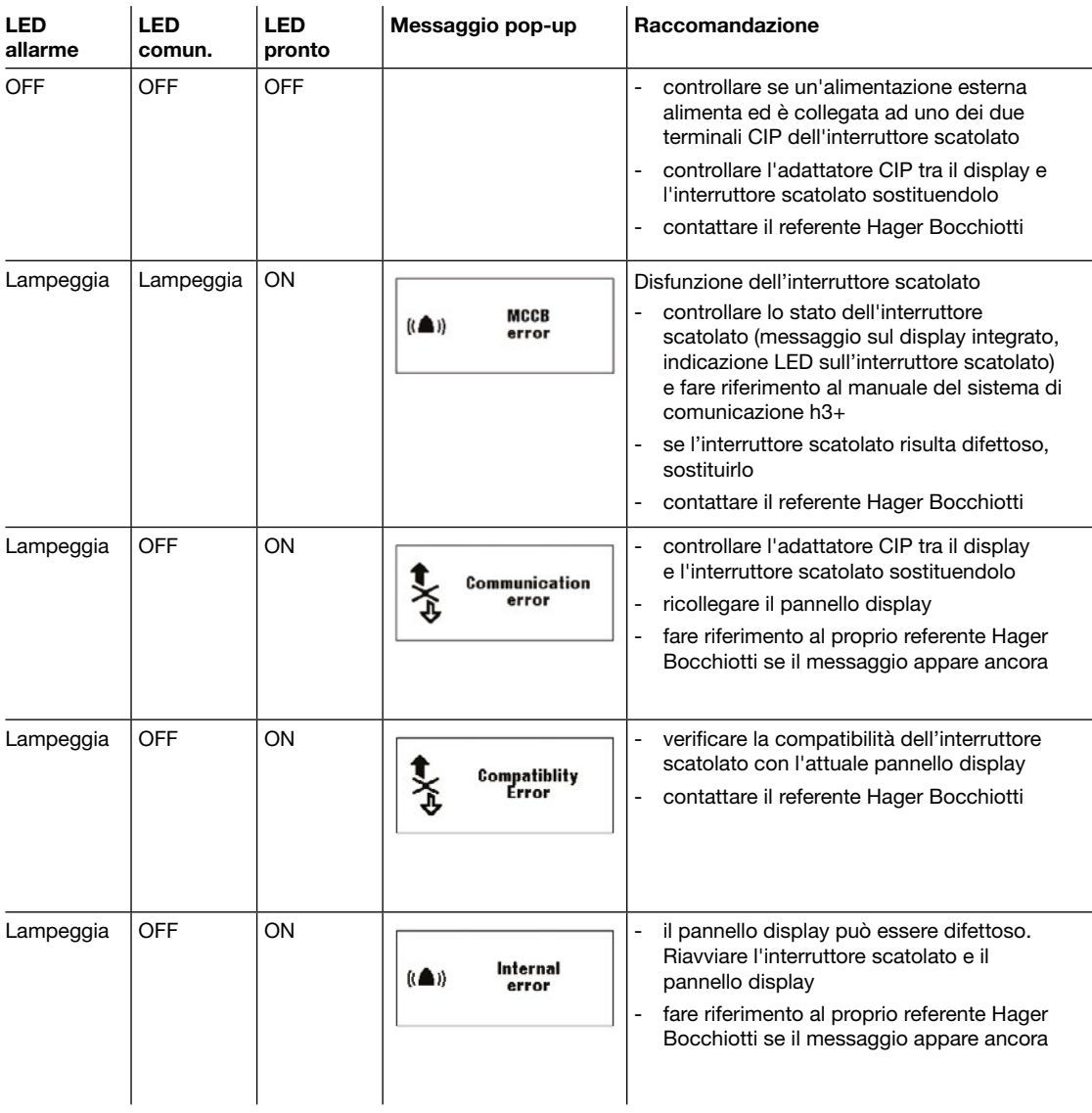

### Password persa

In caso di smarrimento della password, è possibile sbloccare il pannello display generando una nuova password.

Lo strumento di configurazione h3+ HTP610H è necessario per la generazione della password.

Per procedere, consultare il manuale d'uso dello strumento di configurazione h3+ HTP610H. Per ulteriore assistenza, consultare il proprio referente Hager Bocchiotti.

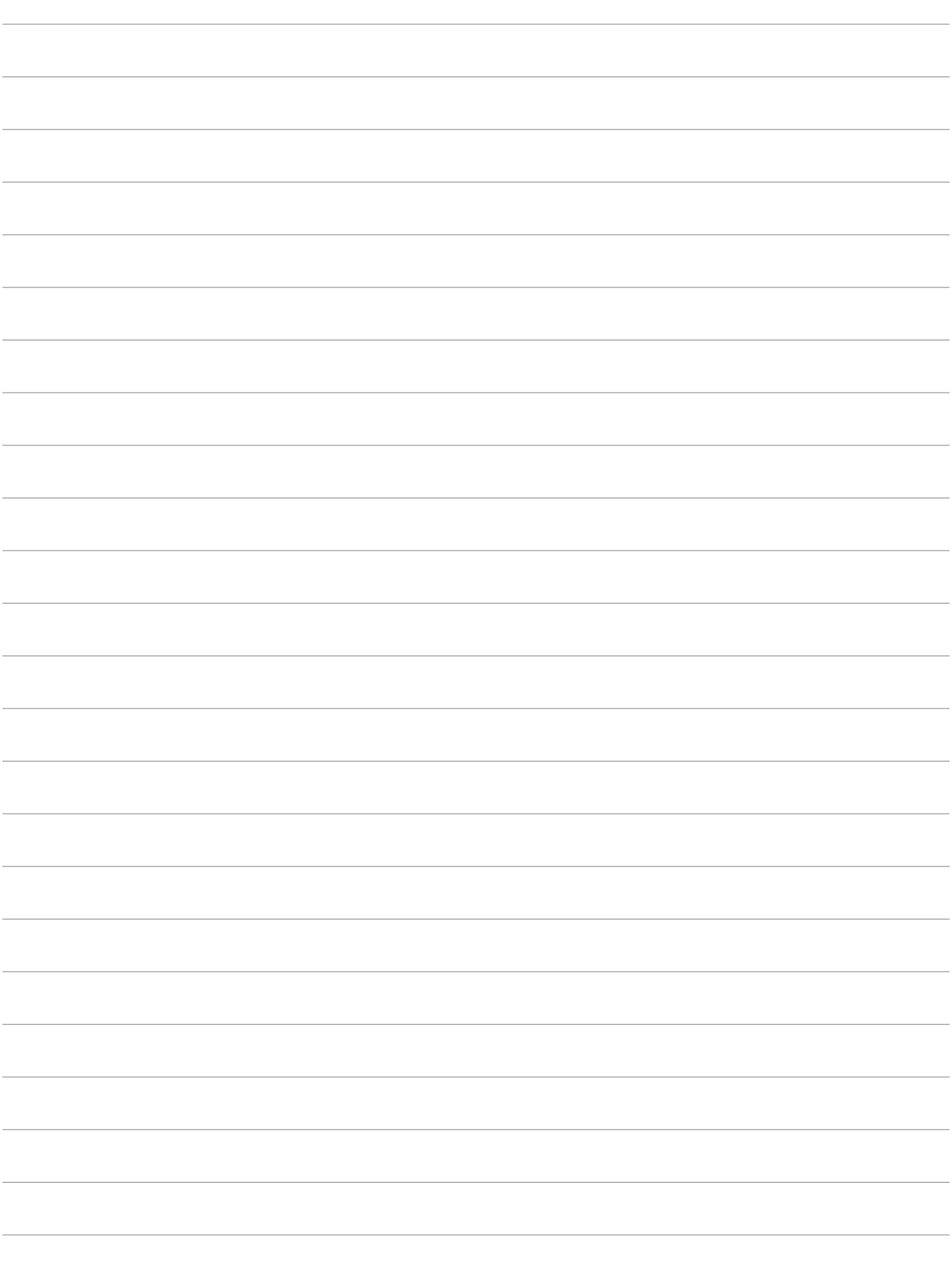